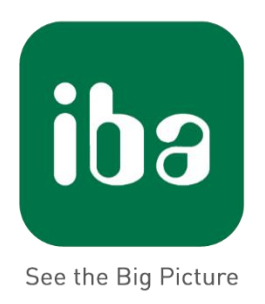

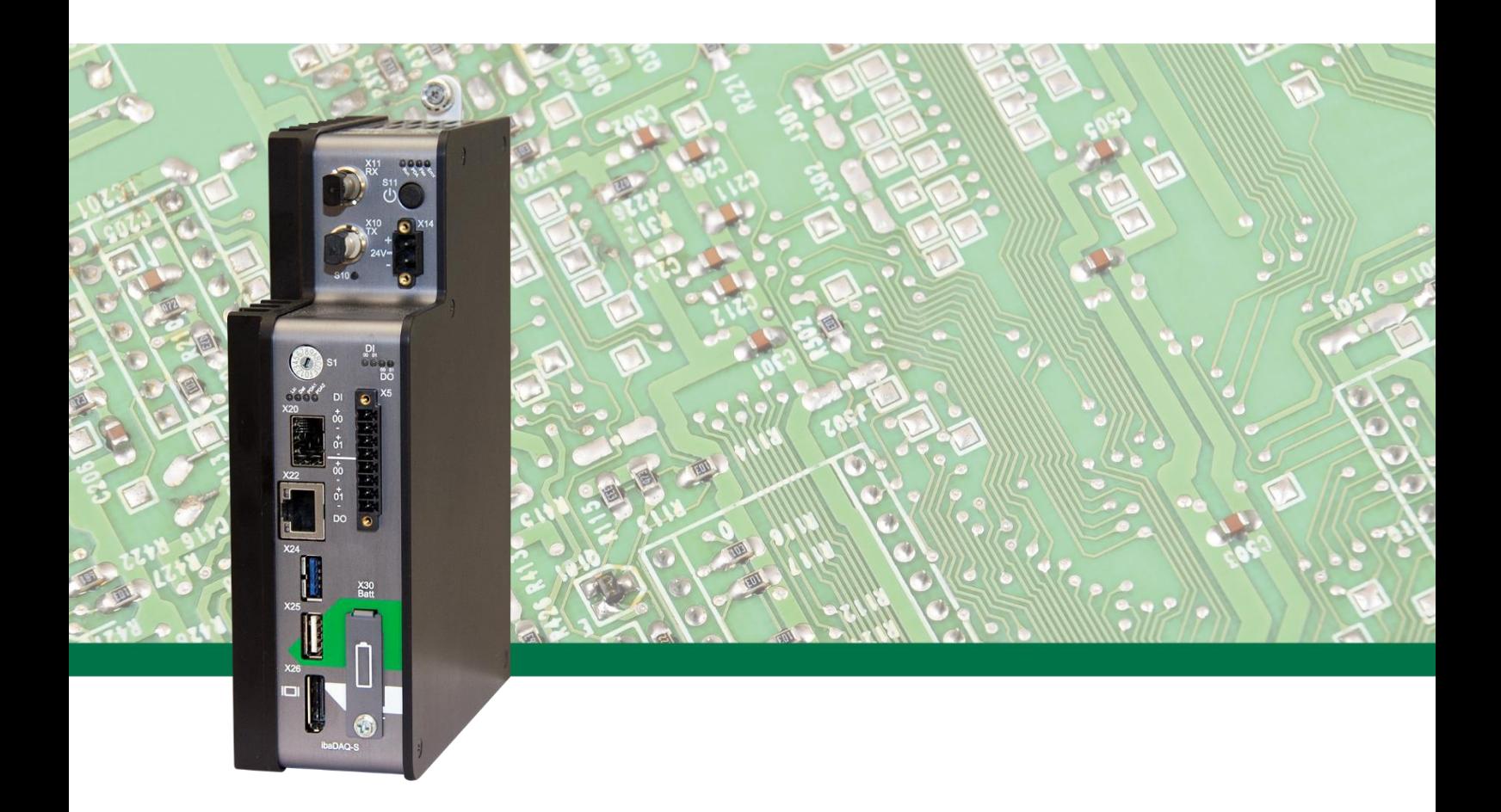

# **ibaDAQ-S**

# Центральный блок для модульной системы iba

Руководство

Версия 1.1

**Measurement and Automation Systems** 

#### **Производитель**

iba AG Königswarterstr. 44 90762 Фюрт Германия Контактные данные Центральный офис +49 911 97282-0 Факс +49 911 97282-33 Тех. поддержка +49 911 97282-14 Технический отдел +49 911 97282-13 E-Mail: iba@iba-ag.com Сайт: www.iba-ag.com

Распространение и воспроизведение данного документа, а также использование и передача его содержания без согласия автора запрещены. Нарушение авторских прав преследуется по закону.

© iba AG 2019, все права защищены.

Содержание данной публикации было проверено на предмет соответствия описанному аппаратному и программному обеспечению. Отклонения, однако, не могут быть исключены, поэтому гарантия на полное совпадение не предоставляется. Информация, содержащаяся в данной публикации, регулярно актуализируется. Необходимые исправления содержатся в последующих изданиях или могут быть загружены из Интернета.

Актуальную версию можно всегда найти на нашем веб-сайте www.iba-ag.com

Windows® является маркой и зарегистрированным торговым знаком корпорации Microsoft. Другие упомянутые в настоящем руководстве названия продуктов и компаний могут являться зарегистрированными торговыми марками и принадлежать соответствующим лицам.

#### **Сертификация**

Продукт сертифицирован в соответствии с европейскими стандартами и директивами. Данный продукт соответствует общим требованиям к технике безопасности и охране труда и здоровья.

Дополнительные международные общепринятые стандарты и директивы также были соблюдены.

# i.

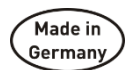

Указание: Данное оборудование прошло испытание и соответствует предельным значения для цифровых устройств класса А согласно части 15 норм FCC (Федеральной комиссии по связям). Данные предельные значения были созданы для обеспечения соответствующей защиты от неисправностей во время эксплуатации в промышленной среде. Данное оборудование генерирует, использует и может излучать высокочастотную энергию и может привести к неисправностям в радиокоммуникации в случае ненадлежащей установки и использования. В жилых зонах эксплуатация данного устройства может вызвать радиопомехи. В данном случае пользователь должен предпринять соответствующие меры для устранения неисправностей.

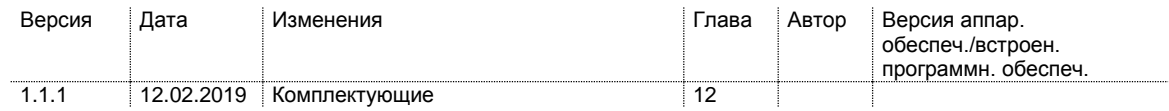

# Содержание

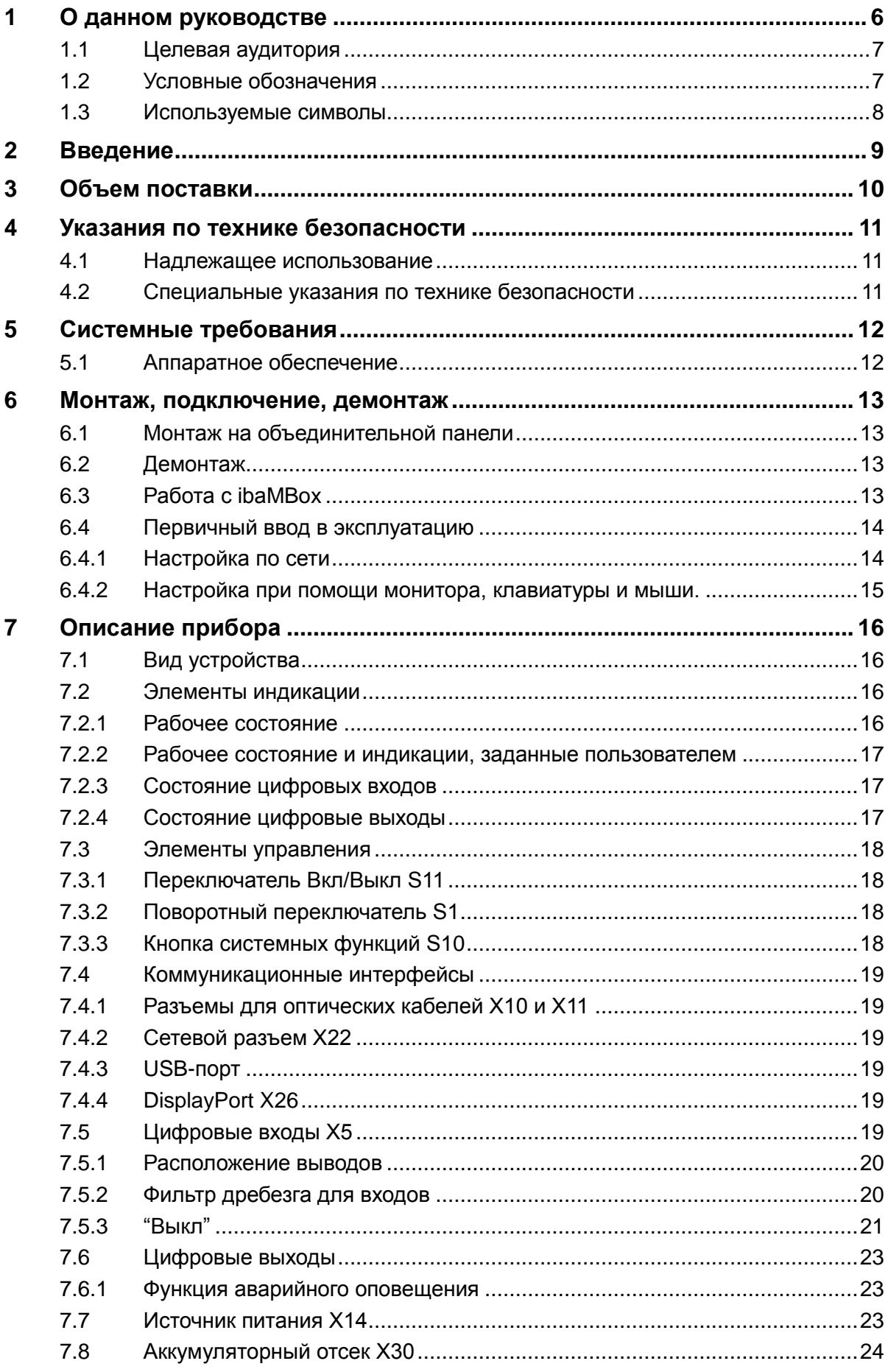

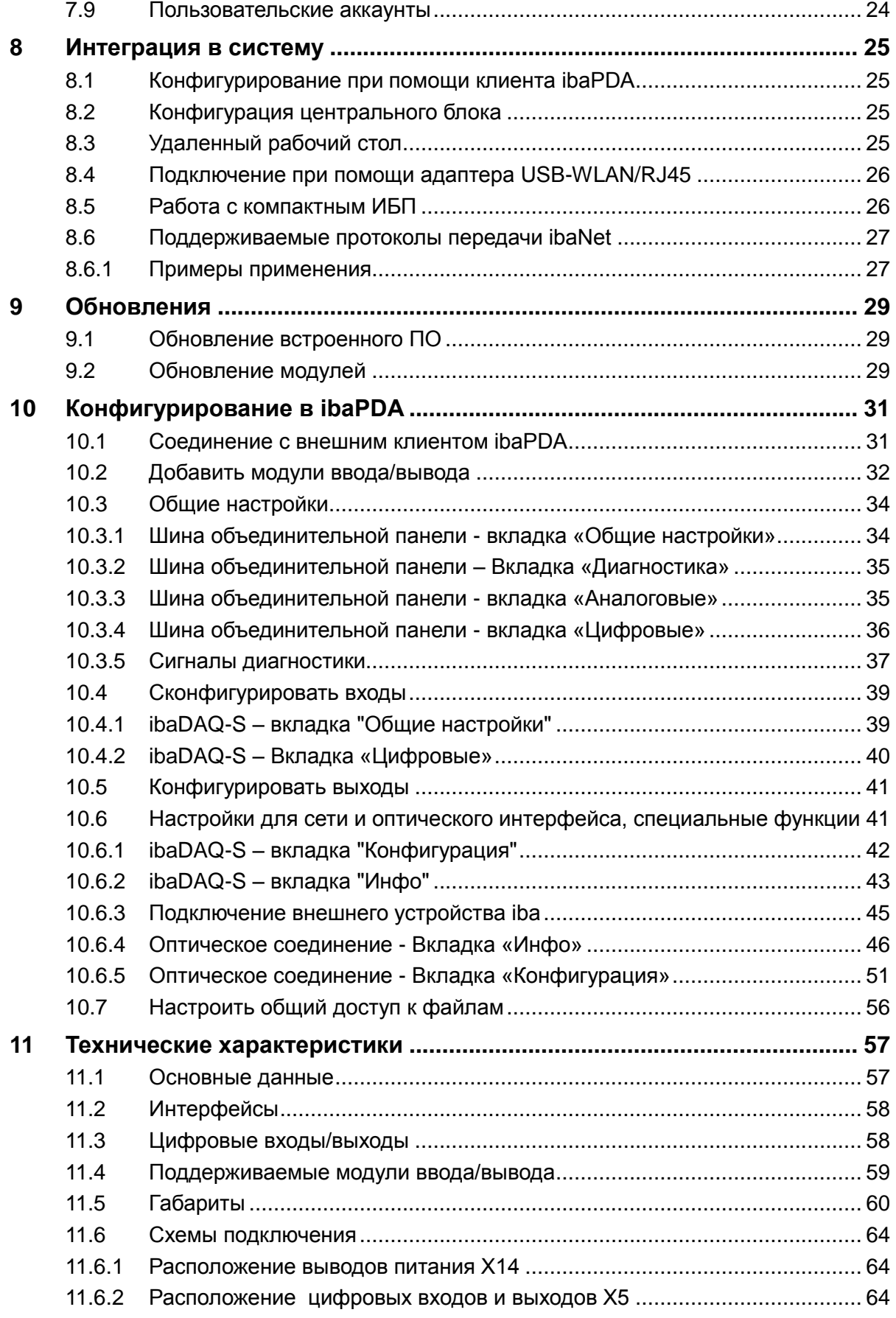

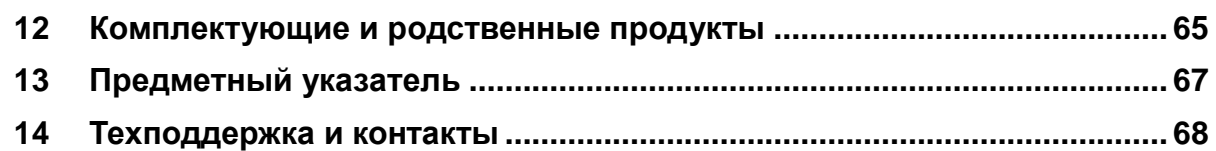

# **1 О данном руководстве**

<span id="page-5-0"></span>В данном руководстве содержится подробное описание конструкции, принципа работы и управления устройства ibaDAQ-S. ibaDAQ-S может использоваться как центральный блок в модульной системе iba. Общее описание модульной системы iba и дополнительную информацию по конструкции, использованию и управлению модулями можно найти в соответствующих руководствах к модулю.

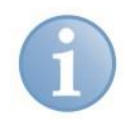

#### **Примечание**

Документация модульной системы iba входит в составе документации, поставляемой на DVD.

Документация к модульной системе iba состоит из следующих руководств:

## **Центральные блоки**

Руководства к центральным блокам содержат следующую информацию:

- Объем поставки
- Системные требования
- Описание прибора
- Монтаж/демонтаж
- Пусконаладочные работы
- Конфигурирование
- Технические характеристики
- Комплектующие

#### **Модули**

Руководства к отдельным модулям содержат специализированную информацию к соответствующему модулю. Например:

- Краткое описание
- Объем поставки
- Свойства продукта
- Конфигурирование
- Функциональное описание
- Технические характеристики
- Схема подключения

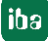

# <span id="page-6-0"></span>**1.1 Целевая аудитория**

Данное руководство предназначено для квалифицированных специалистов по работе с электрическими и электронными модулями, которые обладают необходимыми знаниями в области коммуникационных и измерительных технологий. Такими специалистами считаются лица, которые на основании своей профессиональной подготовки, специальных знаний и опыта, а также знаний соответствующих предписаний могут оценить возможные последствия и риски.

# <span id="page-6-1"></span>**1.2 Условные обозначения**

В данном руководстве используются следующие условные обозначения:

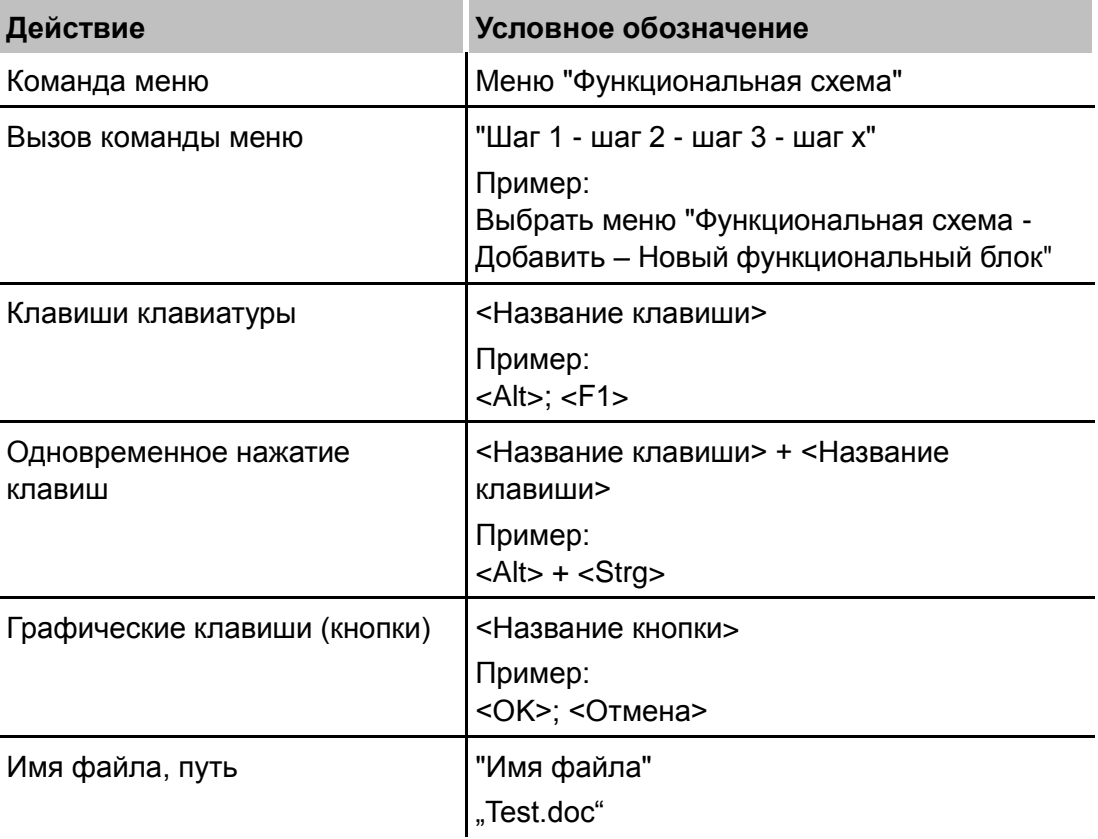

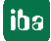

# <span id="page-7-0"></span>**1.3 Используемые символы**

В данном руководстве используются символы техники безопасности, которые имеют следующее значение:

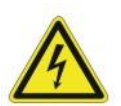

## **Внимание! Опасность поражения электрическим током!**

Несоблюдение данного предписания по технике безопасности может привести к летальному исходу или тяжким телесным повреждениям вследствие поражения электрическим током!

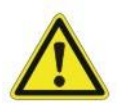

## **Опасно!**

Несоблюдение данного предписания по технике безопасности грозит летальным исходом или тяжкими телесными повреждениями!

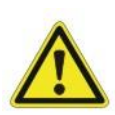

## **Внимание!**

Несоблюдение данного предписания по технике безопасности может привести к летальному исходу или тяжким телесным повреждениям!

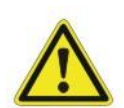

## **Осторожно!**

Несоблюдение данного предписания по технике безопасности может привести к травмам или причинить материальный ущерб!

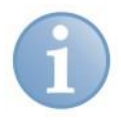

## **Примечание**

В примечании указаны особые требования или действия, которые необходимо выполнить.

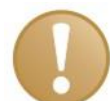

## **Важно**

Указание на некоторые особенности, например, исключения из правил.

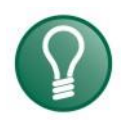

# **Совет**

Советы, наглядные примеры и маленькие хитрости, позволяющие облегчить работу.

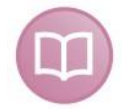

## **Дополнительная документация**

Ссылка на дополнительную документацию или специальную литературу.

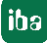

# <span id="page-8-0"></span>**2 Введение**

ibaDAQ-S имеет интегрированную, полноценную систему ibaPDA и внутренний твердотельный накопитель (SSD) с достаточным объемом памяти для сбора и записи данных в качестве автономного устройства.

Примеры стандартных возможностей применения:

- Мобильный сбор данных измерений
- Пусконаладочные работы
- Поиск неисправностей
- Испытательные стенды

#### **Модульная концепция**

Ядром модульной системы iba является центральный блок, который можно дополнять 4 (максимум) модулями ввода/вывода. ibaDAQ-S является новым, интеллектуальным центральным блоком в модульной системе iba, позволяющим собирать данные с функционалом ibaPDA независимо от внешнего ПК. Сбор осуществляется со всех каналов синхронно по времени с частотой дискретизации до 40 кГц.

#### **Конфигурирование**

К ibaDAQ-S можно подключить монитор, мышь, клавиатуру, с ним можно также удобно работать, как и в системе ibaPDA, работающей на ПК. Более того, возможно управление при помощи клиента ibaPDA, подключенного по сети.

Версия ibaPDA в ibaDAQ-S предлагает полный объем функций ibaPDA и в стандартной версии лицензию на 64 сигнала.

#### **Мониторинг и аварийное оповещение**

Для вода и вывода доступны 2 цифровых входа и 2 цифровых выхода, которые можно сконфигурировать для специальных функций. Выход может использоваться для сигналов тревоги, если в ibaPDA активирована функция Watchdog. Более того, возможно инициировать безопасное завершение работы и выключение устройства, если триггерный сигнал сообщает об обрыве питания на цифровом входе.

#### **Подключение через ibaNet**

Оптический вход и выход работает в качестве карты ibaFOB-io и поддерживает протоколы ibaNet 32Mbit Flex, 32Mbit, 5Mbit и 3Mbit. Это позволяет подключать дополнительные устройства iba, например, семейство ibaPADU, устройства мониторинга шин iba или системные соединения.

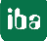

# <span id="page-9-0"></span>**3 Объем поставки**

После получения товара необходимо проверить комплектность и целостность поставки.

В объем поставки входит:

- Устройство ibaDAQ-S
- Защитные заглушки для оптического кабеля, USB и Ethernet
- 8-полюсный соединительный штекер с пружинными клеммами (цифровые входы и выходы)
- 2-полюсный соединительный штекер с пружинными клеммами (питающее напряжение)
- Руководство (на немецком и английском языках)
- DVD "iba Software & Manuals"

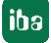

# <span id="page-10-0"></span>**4 Указания по технике безопасности**

# <span id="page-10-1"></span>**4.1 Надлежащее использование**

Устройство относится к электрооборудованию. Его можно использовать только в следующих целях:

- Сбор измеренных данных
- Использование с продуктами iba (ibaPDA и т.д.)

Устройство разрешается использовать только надлежащим образом как описано в разделе [11](#page-56-0) [Технические характеристики.](#page-56-0)

# <span id="page-10-2"></span>**4.2 Специальные указания по технике безопасности**

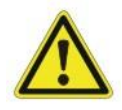

## **Соблюдение диапазона рабочего напряжения!**

Используйте устройство только при напряжении DC 24 В ±10%! Очень высокое рабочее напряжение может вызвать повреждения!

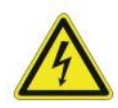

# **ВНИМАНИЕ!**

Нельзя вставлять и вынимать модули и CPU в объединительной панели под напряжением!

Перед установкой/извлечением модуля сначала выключить ibaDAQ-S и отключить питание.

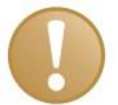

## **Важно**

Не открывайте устройство! При открытии устройства гарантия аннулируется!

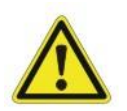

## **Осторожно!**

Обеспечьте достаточную вентиляцию ребер охлаждения!

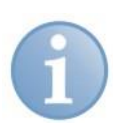

## **Примечание**

Производить очистку следует только с наружной стороны сухой или слегка влажной салфеткой без статического напряжения.

# <span id="page-11-0"></span>**5 Системные требования**

# <span id="page-11-1"></span>**5.1 Аппаратное обеспечение**

## **Для работы**

- $\Box$  Источник питания DC 24 B ± 10 %, 3 A (при полном вводе в эксплуатацию)
- Установка центрального блока и опционально до 4 модулей ввода/вывода в
	- объединительную панель, например, ibaPADU-B4S
	- или мобильная система измерения ibaMBox**1**

## **Для параметрирования устройства и управления:**

 монитор (подключение к DisplayPort), мышь и клавиатура (подключение к USBпортам)

или

клиент ibaPDA по сети

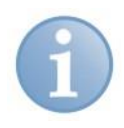

## **Важно**

На центральном блоке ibaDAQ-S установлена по умолчанию ibaPDA. Лицензия на 64 сигнала входит в объем поставки.

l

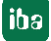

**<sup>1</sup>** Выбор модулей вв/выв для использования ibaMBox ограничен, см. раздел [11.4](#page-58-0)

# <span id="page-12-0"></span>**6 Монтаж, подключение, демонтаж**

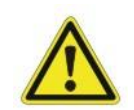

# **Осторожно!**

Работы на устройстве должны проводиться только в отключенном состоянии!

# <span id="page-12-1"></span>**6.1 Монтаж на объединительной панели**

- **1.** Закрепите объединительную панель на подходящей конструкции.
- **2.** Подключите заземление.
- **3.** Вставьте устройство в левый слот. Соблюдайте, чтобы направляющие болты на обратной стороне устройства вошли в предусмотренные для этого отверстия на объединительной панели.
- **4.** Прижмите устройство и закрепите его вверху и внизу при помощи крепежных болтов.

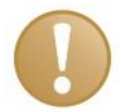

# **Важно**

Всегда прочно закрепляйте устройство и модули. Иначе соединительные штекеры могут повредить входы/выходы при монтаже/демонтаже.

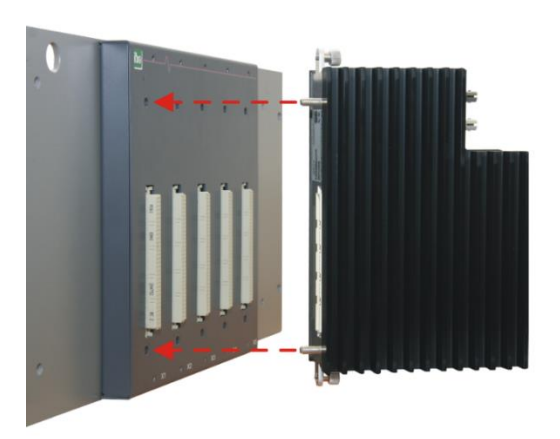

Рис. 1: Монтаж устройства

# <span id="page-12-2"></span>**6.2 Демонтаж**

- **1.** Выключите устройство.
- **2.** Удалите все кабели.
- **3.** Придерживая устройство, удалите верхние и нижние крепежные болты.
- **4.** Снимите устройство с объединительной панели.

# <span id="page-12-3"></span>**6.3 Работа с ibaMBox**

Мобильная система измерения ibaMBox создана на базе модульной системы iba, которая интегрирована в компактный жесткий алюминиевый ящик. В ibaMBox уже встроены центральный блок и модули ввода/вывода согласно заказу. ibaMBox поставляется с уже сконфигурированными исходными настройками.

# <span id="page-13-0"></span>**6.4 Первичный ввод в эксплуатацию**

# <span id="page-13-1"></span>**6.4.1 Настройка по сети**

В заводских настройках для сетевого интерфейса DHCP (поворотный переключатель S1=1) активен. Таким образом устройству ibaDAQ-S автоматически присваивается IP-адрес, пока устройство подключено к сети с сервером DHCP. Если IP-конфигурация успешна, то возможен доступ к ibaDAQ-S по имени хоста daq-s-<серийный номер>, например, daq-s-000002.

Если сеть не имеет сервер DHCP, ibaDAQ-S можно настроить на постоянный IPадрес 192.168.1.1 при помощи поворотного переключателя S1, положение=2.

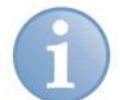

# **Важно**

Первичный ввод в эксплуатацию с постоянным IP-адресом S1=2 должен осуществляться только при помощи соединения точка-точка, чтобы избежать конфликта IP-адресов.

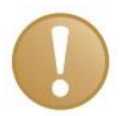

# **Важно**

В администрируемом сетевом окружении может случиться, что устройство даже с существующим сервером DHCP не получает IP-адрес. Причина, как правило, в том, что неизвестные сетевые устройства не имеют доступа к сети в целях безопасности. Обратитесь в этом случае в Ваш IT-отдел для снятия ограничений для устройства в сети.

# **6.4.1.1 Клиент ibaPDA**

Установите, если ещё не установлена, программу ibaPDA в систему, при помощи которой Вы хотели бы сконфигурировать ibaDAQ-S.

Запустите клиент ibaPDA.

Щелчком по иконке откройте диалоговое окно "Выбрать сервер ibaPDA", и введите в качестве адреса имя хоста или IP-адрес устройства ibaDAQ-S. Номер порта по умолчанию - 9170. Если ibaDAQ-S уже в списке серверов, Вы можете выбирать устройство непосредственно там.

Выйдите из диалогового окна, нажав на <OK>.

ibaPDA может подключаться к системе ibaDAQ-S напрямую, пока версии ibaPDA совпадают. Если версии ibaPDA не совпадают, Вам будет предложено установить подходящую версию ibaPDA.

Действия по дальнейшему конфигурированию системы описаны в разделе [10.](#page-30-0)

# **6.4.1.2 Удаленный рабочий стол**

Откройте в системе, в которой Вы бы хотели конфигурировать ibaDAQ-S, подключение к удаленному рабочему столу. Его Вы найдете на панели задач Windows во вкладке «Стандартные».

Другой способ открыть подключение к удаленному рабочему столу:

Нажмите на клавиши <Windows>+<R> и введите "mstsc" в поле ввода.

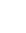

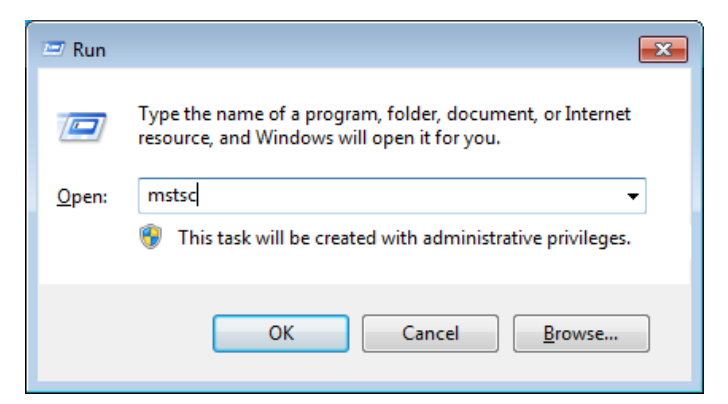

Рис. 2: Диалоговое окно «Выполнить» (Windows 10)

Введите в поле «Компьютер» имя хоста или IP-адрес системы ibaDAQ-S.

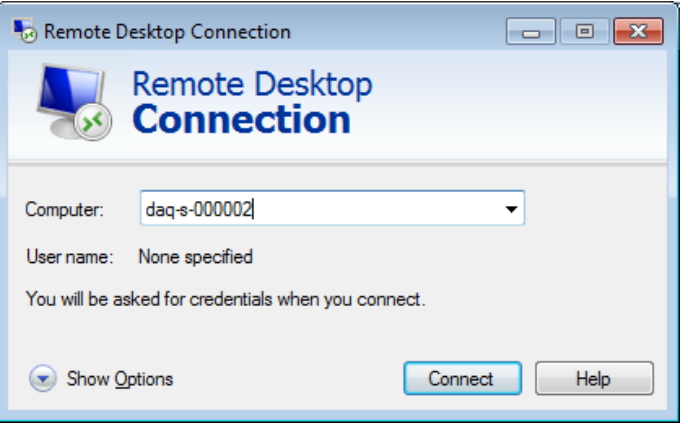

Рис. 3: Подключение к удаленному рабочему столу

Если появится запрос на ввод регистрационных данных, используйте указанную в разделе [7.9](#page-23-1) информацию.

Запустите клиент ibaPDA из меню «Пуск» Windows.

Действия по дальнейшему конфигурированию описаны в разделе [10.](#page-30-0)

## <span id="page-14-0"></span>**6.4.2 Настройка при помощи монитора, клавиатуры и мыши.**

Подключите монитор, используя при необходимости адаптер, к разъему DisplayPort устройства ibaDAQ-S.

Подключите мышь и клавиатуру к USB-разъемам устройства ibaDAQ-S.

Войдите в систему, если нужно. Данные для входа в систему можно найти в разделе [7.9.](#page-23-1)

Запустите клиент ibaPDA из меню «Пуск» Windows.

Действия по дальнейшему конфигурированию описаны в разделе [10.](#page-30-0)

# <span id="page-15-0"></span>**7 Описание прибора**

# <span id="page-15-1"></span>**7.1 Вид устройства**

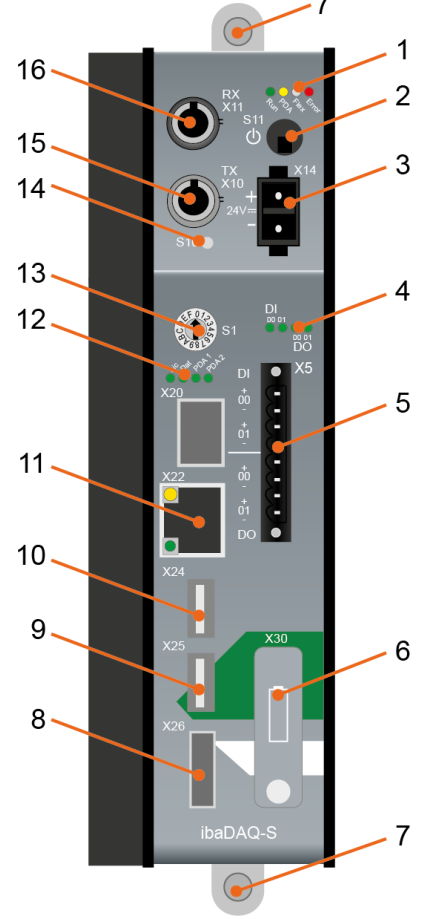

- 1 Индикация рабочего состояния
- 2 Переключатель вкл./выкл. S11
- 3 Разъем для источника питания 24 В Х14
- 4 Индикация цифровых входов и выходов
- 5 Разъемы для цифровых входов и выходов Х5
- 6 Батарейный отсек X30
- 7 Крепежные болты
- 8 Разъем для монитора X26
- 9 USB-порт 2.0 X25
- 10 USB-порт 3.0 X25
- 11 Сетевой интерфейс X22
- 12 Индикация (раб. сост., задается пользоват.)
- 13 Поворотный переключатель S1
- 14 Кнопка системных функций S10
- 15 Оптический выход (TX) X10
- 16 Оптический вход (RX) Х11

X20, SFP-интерфейс для будущих функций

Рис. 4: Вид спереди

# <span id="page-15-2"></span>**7.2 Элементы индикации**

# <span id="page-15-3"></span>**7.2.1 Рабочее состояние**

Рабочее состояние устройства отображается при помощи цветных светодиодов.

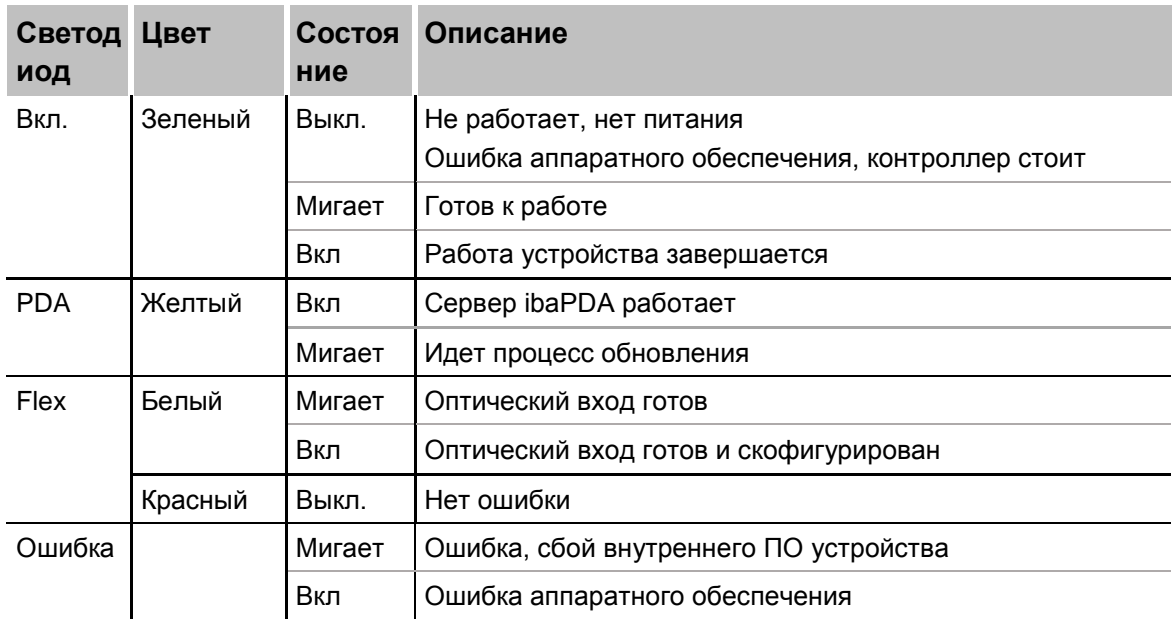

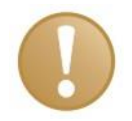

# **Важно**

Если светодиод LED Error индицирует ошибку, свяжитесь с техподдержкой iba.

# <span id="page-16-0"></span>**7.2.2 Рабочее состояние и индикации, заданные пользователем**

Многоцветные светодиоды (Lic и Dat) индицируют состояние лицензии и записи данных. Двум многоцветным светодиодам можно назначить в ibaPDA сигналы и отображать состояние, заданное пользователем.

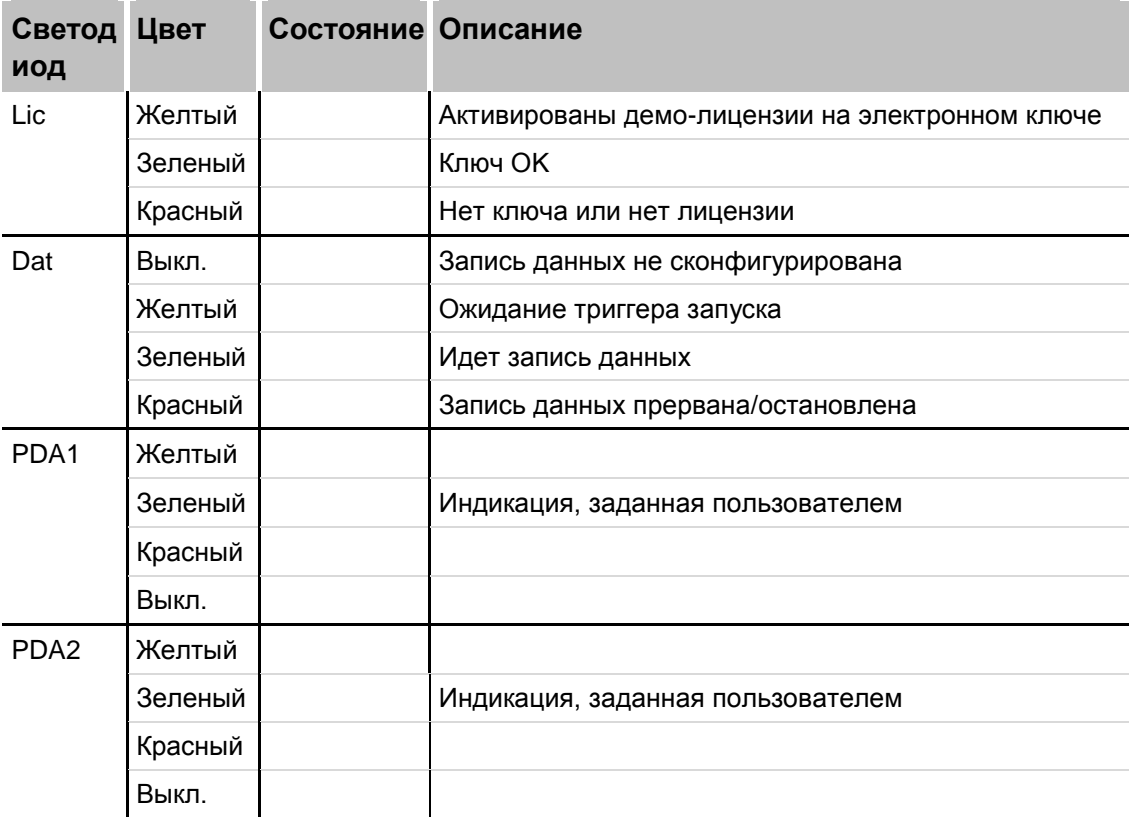

## <span id="page-16-1"></span>**7.2.3 Состояние цифровых входов**

Зеленые светодиоды показывают, активен ли цифровой вход или нет.

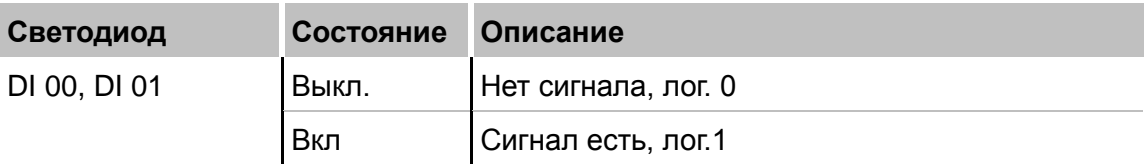

# <span id="page-16-2"></span>**7.2.4 Состояние цифровые выходы**

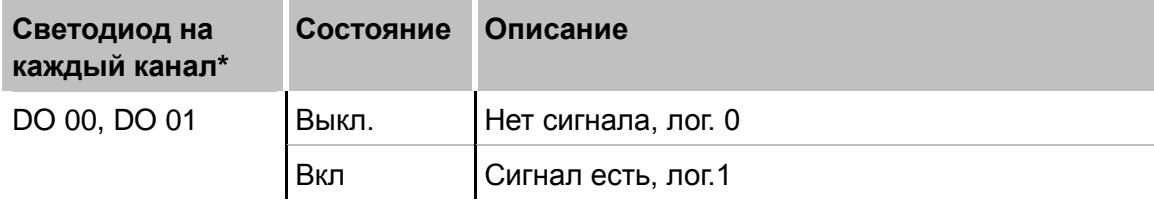

\*если какой-либо выход деактивирован через ibaPDA, соответствующий светодиод канала остается выключенным.

# <span id="page-17-0"></span>**7.3 Элементы управления**

# <span id="page-17-1"></span>**7.3.1 Переключатель Вкл/Выкл S11**

При выключении и повторном включении отключается и включается питающее напряжение, и устройство перезагружается. Есть различные способы завершить работу или выключить работающее устройство.

- Кратковременное нажатие: работа системы завершается
- Длительное нажатие (>5 с): выключение (неконтролируемое завершение работы)

# <span id="page-17-2"></span>**7.3.2 Поворотный переключатель S1**

При помощи S1 задаются настройки IP-адреса:

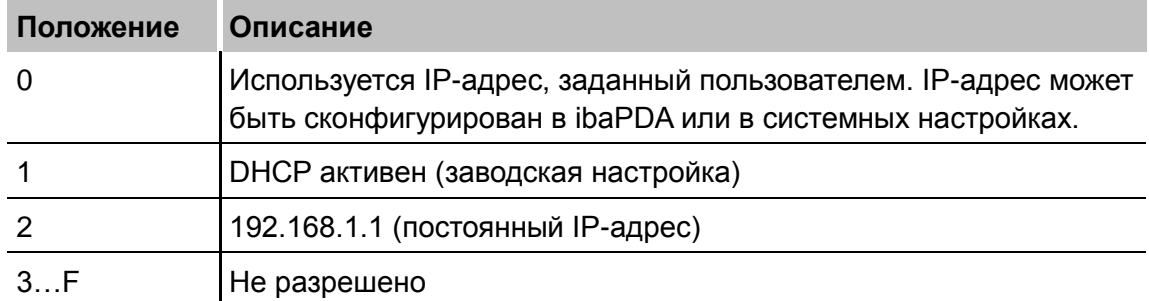

# <span id="page-17-3"></span>**7.3.3 Кнопка системных функций S10**

Кнопка S10 имеет 2 функции:

# **Функция сброса**

Если кнопка S10 нажата во время работы более 3 с, файлы измерений закрываются, завершается работа всех приложений, и устройство перезагружается.

# **Загрузка без запуска сбора данных**

Если нажать кнопку S10 во время процесса загрузки, сбор данных после загрузки автоматически не запустится. Возможно появившийся сигнал на DI00 для завершения работы системы будет игнорироваться.

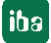

# <span id="page-18-0"></span>**7.4 Коммуникационные интерфейсы**

# <span id="page-18-1"></span>**7.4.1 Разъемы для оптических кабелей X10 и X11**

Оптические разъемы Х10 и Х11 выполняют функцию карты ibaFOB-io. Сюда могут быть подключены дополнительные устройства iba, как например, семейство ibaPADU, устройства мониторинга шин или системные соединения. Более того, возможно также подключение к ПК при помощи карты ibaFOB-D или ноутбуку при помощи ibaFOB-io-ExpressCard.

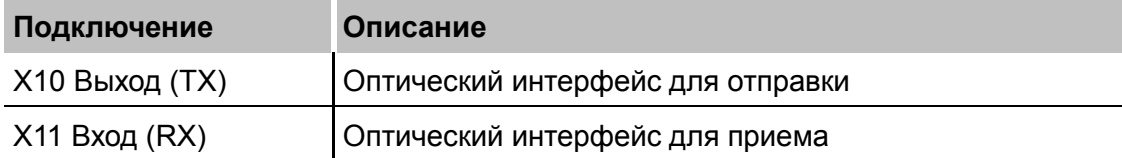

Поддерживаются все актуальные протоколы ibaNet:

- 3Mbit
- 5Mbit
- 32Mbit
- 32Mbit Flex

# <span id="page-18-2"></span>**7.4.2 Сетевой разъем X22**

Через сетевой разъем Х22 можно интегрировать устройство в сеть Ethernet. Настройки для IP-адреса могут производится на поворотном переключателе S1.

См. раздел [7.3.2](#page-17-2)

В исходных настройках DHCP активирован.

# <span id="page-18-3"></span>**7.4.3 USB-порт**

USB 2.0 (X25): 480 Mбит/с

USB 3.0 (X24): 5 Гбит/с

# <span id="page-18-4"></span>**7.4.4 DisplayPort X26**

DisplayPort для подключения монитора. Если у монитора нет DisplayPort, можно использовать адаптер, например, CSL - 3в1 DisplayPort в VGA + HDMI + DVI.

# <span id="page-18-5"></span>**7.5 Цифровые входы X5**

Здесь можно подключить 2 входных сигнала, соответственно двухполюсные и потенциально изолированные. Каждый канал подключается посредством двухпроводной линии. Защита от обратной полярности позволяет отображать сигнал измерений логически правильно, даже если полярность подключения нарушена.

Вход DI 00 может использоваться для инициирования безопасного завершения работы и выключения, если триггерный сигнал сообщает о прерывании напряжения. Конфигурирование осуществляется в ibaPDA.

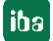

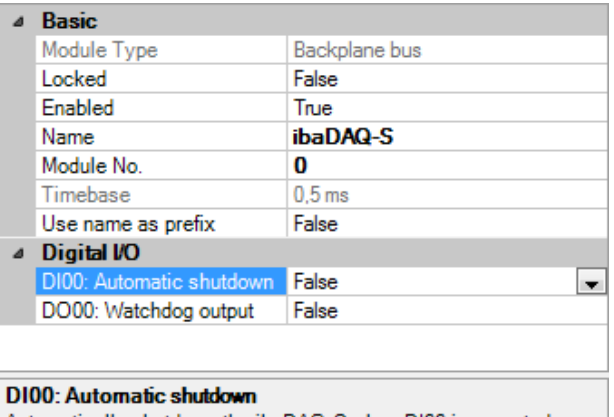

Automatically shutdown the ibaDAQ-S when DI00 is asserted

#### Рис. 5: Цифровой вход для автоматического завершения работы

## <span id="page-19-0"></span>**7.5.1 Расположение выводов**

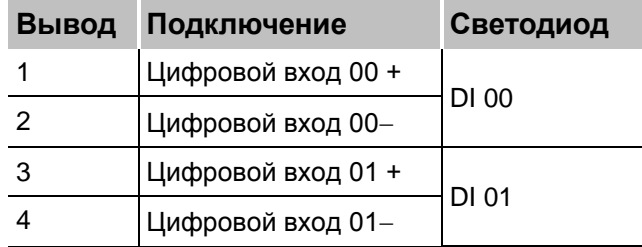

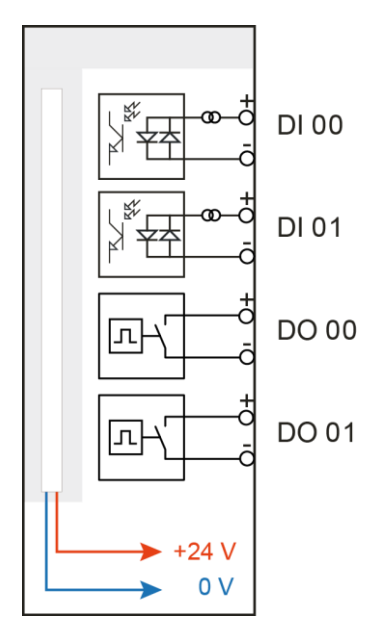

Рис. 6: Схема подключения цифровых входов и выходов Х5

## <span id="page-19-1"></span>**7.5.2 Фильтр дребезга для входов**

Для цифровых входов доступны четыре фильтра дребезга. Фильтр дребезга может быть выбран и сконфигурирован отдельно для каждого сигнала. На выбор предлагаются следующие фильтры:

- "Выкл." (нет фильтра)
- "Растянуть передний фронт"
- "Растянуть задний фронт"
- "Растянуть оба фронта"
- "Задержать оба фронта"

Для каждого фильтра необходимо определить время фильтрации дребезга в мкс. Это время может иметь значение в диапазоне от 1мкс до 65535мкс.

# <span id="page-20-0"></span>**7.5.3 "Выкл"**

Измеренный входной сигнал передается без фильтрации.

#### **"Растянуть передний фронт"**

При первом переднем фронте входной сигнал (красный) принимает значение лог. 1 и сохраняет его в течение заданного времени фильтрации дребезга. Затем канал снова становится прозрачным до следующего переднего фронта.

| $\top$ Filte $\overline{t}$ 0=0ff | FilteM=Stretch rising edge; debounce time=2000us |               |               |               |           |               |               |  |
|-----------------------------------|--------------------------------------------------|---------------|---------------|---------------|-----------|---------------|---------------|--|
| 16:11:11.4800                     | 16:11:11.4825                                    | 16:11:11.4850 | 16:11:11.4875 | 16:11:11.4900 |           | 16:11:11.4925 | 16:11:11.4950 |  |
|                                   | <b>SignalName</b>                                |               | <b>X1 X2</b>  | $X2 - X1$     | <b>Y1</b> | Υ2            | $Y2 - Y1$     |  |
| Filter0= off                      |                                                  |               | 1.41.4        | 0.002000      | 1.00      | 1.00          | 0.00.         |  |
|                                   | Filter1=Stretch rising edge;debounce time=2000us |               | 1.41.4        | 0.002000      | 1.00      | 1.00          | 0.00          |  |

Рис. 7: Фильтр дребезга: "Растянуть передний фронт"

## **"Растянуть задний фронт"**

При первом заднем фронте выходной сигнал (зеленый) принимает значение лог. 0 и сохраняет его в течение заданного времени фильтрации дребезга. Затем канал снова становится прозрачным до следующего заднего фронта.

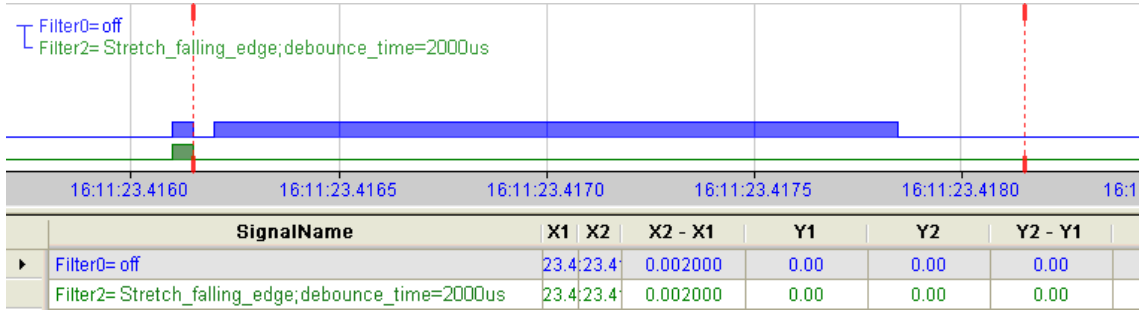

Рис. 8: Фильтр дребезга: "Растянуть задний фронт"

## **"Растянуть оба фронта"**

При первом фронте выходной сигнал (цвета охры) принимает то же значение, что и исходный сигнал (синий), и сохраняет этот логический уровень в течение заданного времени фильтрации дребезга. Затем канал снова становится прозрачным до следующего фронта - любого, переднего или заднего

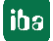

Рис. 9: Фильтр дребезга: "Растянуть оба фронта"

## **"Задержать оба фронта"**

Начиная с первого фронта, выходной сигнал (фиолетовый) блокирует вход и сохраняет логическое значение фронта на протяжении заданного времени фильтрации дребезга. Затем канал снова становится прозрачным и принимает логический уровень входного сигнала до следующего фронта - любого, переднего или заднего.

|   | $\pm$ Filter0=off<br>Filter4=Delay_both_edges;debbunce_time=2000us |                   |             |              |             |             |           |             |            |
|---|--------------------------------------------------------------------|-------------------|-------------|--------------|-------------|-------------|-----------|-------------|------------|
|   |                                                                    |                   |             |              |             |             |           |             |            |
|   |                                                                    |                   |             |              |             |             |           |             | <b>sec</b> |
|   | 15:27:05.86                                                        | 15:27:05.87       | 15:27:05.88 |              | 15:27:05.89 | 15:27:05.90 |           | 15:27:05.91 | 15:27:05.9 |
|   |                                                                    | <b>SignalName</b> |             | <b>X1 X2</b> | $X2 - X1$   | <b>Y1</b>   | <b>Y2</b> | Y2 - Y1     | Unit       |
|   | Filter0= off                                                       |                   |             | 10511051     | 0.0020      | 1.00.       | 1.00      | 0.00        |            |
| ۲ | Filter4=Delay both edges;debounce time=2000us                      |                   |             | 1:051:051    | 0.0020      | 0.00.       | 1.00      | 1.00        |            |

Рис. 10: Фильтр дребезга: "Задержать оба фронта"

# <span id="page-22-0"></span>**7.6 Цифровые выходы**

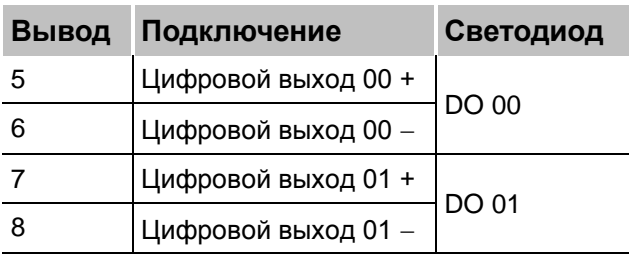

# <span id="page-22-1"></span>**7.6.1 Функция аварийного оповещения**

Если в ibaPDA активирована функция Watchdog, выход DO 00 может быть сконфигурирован как выход аварийного оповещения.

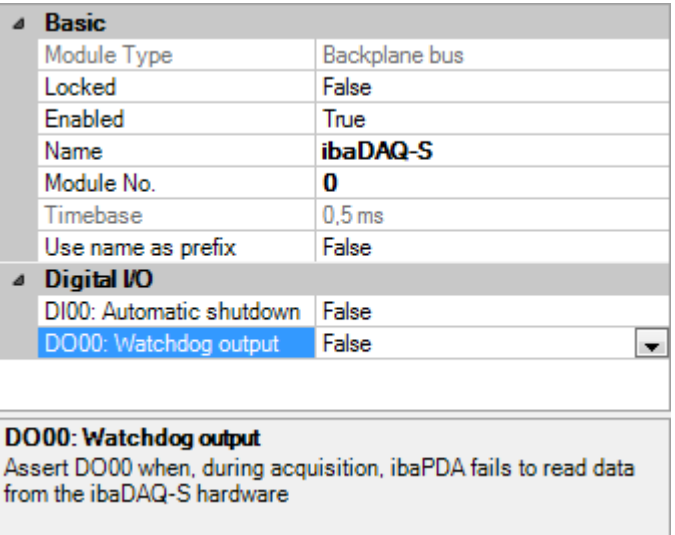

Рис. 11: Выход Watchdog

# <span id="page-22-2"></span>**7.7 Источник питания X14**

Внешний источник питания подключается при помощи 2-контактного соединительного штекера.

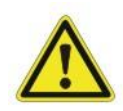

# **Осторожно!**

К устройству можно подключать внешний источник питания только с напряжением 24 В DC (±10 % без регулирования)!

Соблюдайте полярность!

# <span id="page-23-0"></span>**7.8 Аккумуляторный отсек X30**

Батарейки типа 3V Lithium CR2032 позволяют запоминать в буфере внутреннее время. Батарейку можно заменить во время работы.

Соблюдайте полярность батарейки!

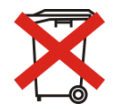

# **Важно**

Использованные батарейки и аккумуляторы нельзя утилизировать обычным способом.

Батарейки и аккумуляторы сделаны из ценного сырья, которое может быть переработано и использоваться повторно. На устройства с символом распространяется действие директивы ЕС 2002/96/EG об отходах электрического и электронного оборудования. При продаже батареек или аккумуляторов мы обязаны сообщить Вам о данном предписании.

Батарейки нельзя утилизировать вместе с бытовыми отходами. Они отмечены знаком перечеркнутого мусорного контейнера. Законодательство обязывает Вас утилизировать батарейки надлежащим образом. Использованные батарейки утилизируйте предписанным в законе способом, это можно сделать бесплатно в специальном пункте приема или сдать продавцу на месте. Утилизация с бытовыми отходами запрещена и приносит вред окружающей среде. Полученные от нас батарейки можете безвозмездно сдать нам, или отправить по почте, оплатив почтовые сборы.

# <span id="page-23-1"></span>**7.9 Пользовательские аккаунты**

В исходных настройках заданы 2 пользователя:

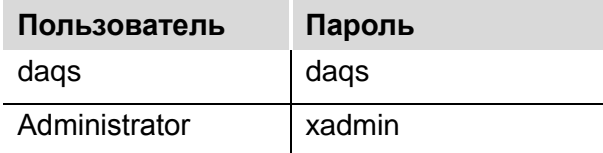

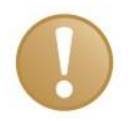

## **Важно**

Измените предварительно заданные пароли после введения ibaDAQ-S в эксплуатацию! Это предотвратит неавторизованное использование системы!

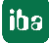

# <span id="page-24-0"></span>**8 Интеграция в систему**

# <span id="page-24-1"></span>**8.1 Конфигурирование при помощи клиента ibaPDA**

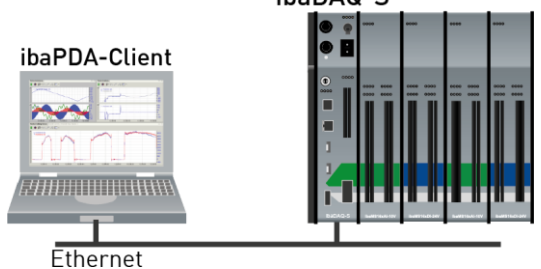

Рис. 12: Конфигурирование при помощи клиента ibaPDA

Клиент ibaPDA связан с центральным блоком по Ethernet

# <span id="page-24-2"></span>**8.2 Конфигурация центрального блока**

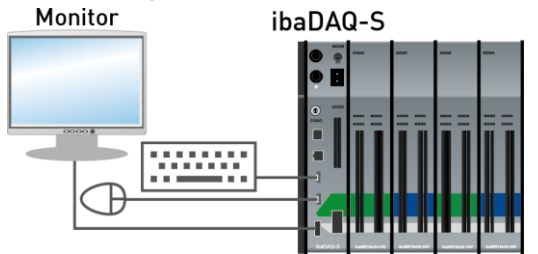

Рис. 13: ibaDAQ-S с устройствами ввода

 Монитор, мышь и клавиатура подключаются непосредственно к центральному блоку.

# <span id="page-24-3"></span>**8.3 Удаленный рабочий стол**

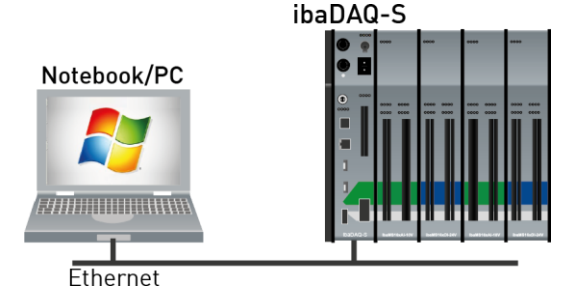

Рис. 14: Конфигурация с удаленным рабочим столом

Управление по сети при помощи удаленного рабочего стола

# <span id="page-25-0"></span>**8.4 Подключение при помощи адаптера USB-WLAN/RJ45**

Чтобы ibaDAQ-S работало в 2 различных сетях, устройство может быть подключено в дополнительную сеть при помощи адаптера USB-WLAN- или USB-RJ45. Для этого не требуется специальный тип адаптера, может использоваться любой имеющийся в продаже адаптер, который поддерживает Windows 7 или выше. Но необходимо установить соответствующие драйверы на устройстве.

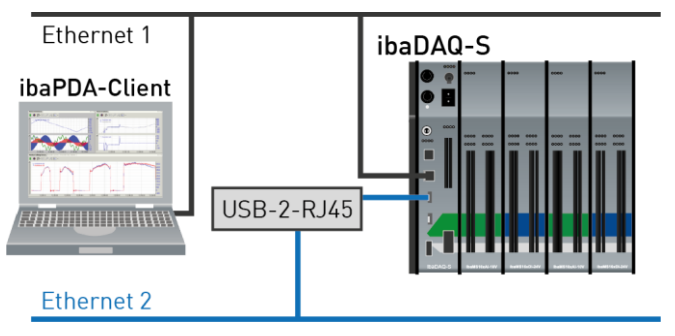

Рис. 15: Адаптер USB-Ethernet

# <span id="page-25-1"></span>**8.5 Работа с компактным ИБП**

Для обеспечения оптимальной работы рекомендуется буферизировать источник питания системы ibaDAQ-S по ИБП (источник бесперебойного питания) с дополнительным цифровым выходом. Цифровой выход ИБП служит при этом сигналом для безопасного завершения работы операционной системы ibaDAQ-S.

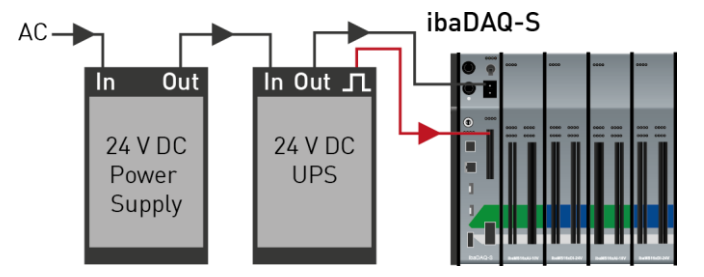

Рис. 16: Работа с ИБП

ИБП должен быть спроектирован так, чтобы система буферизировалась минимум на 5 минут.

Цифровой вход DI00 устройства ibaDAQ-S должен быть сконфигурирован соответствующим образом для данной функциональности в ibaPDA.

Для получения дополнительной информации см. также раздел [10.4.1.](#page-38-1)

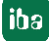

# <span id="page-26-0"></span>**8.6 Поддерживаемые протоколы передачи ibaNet**

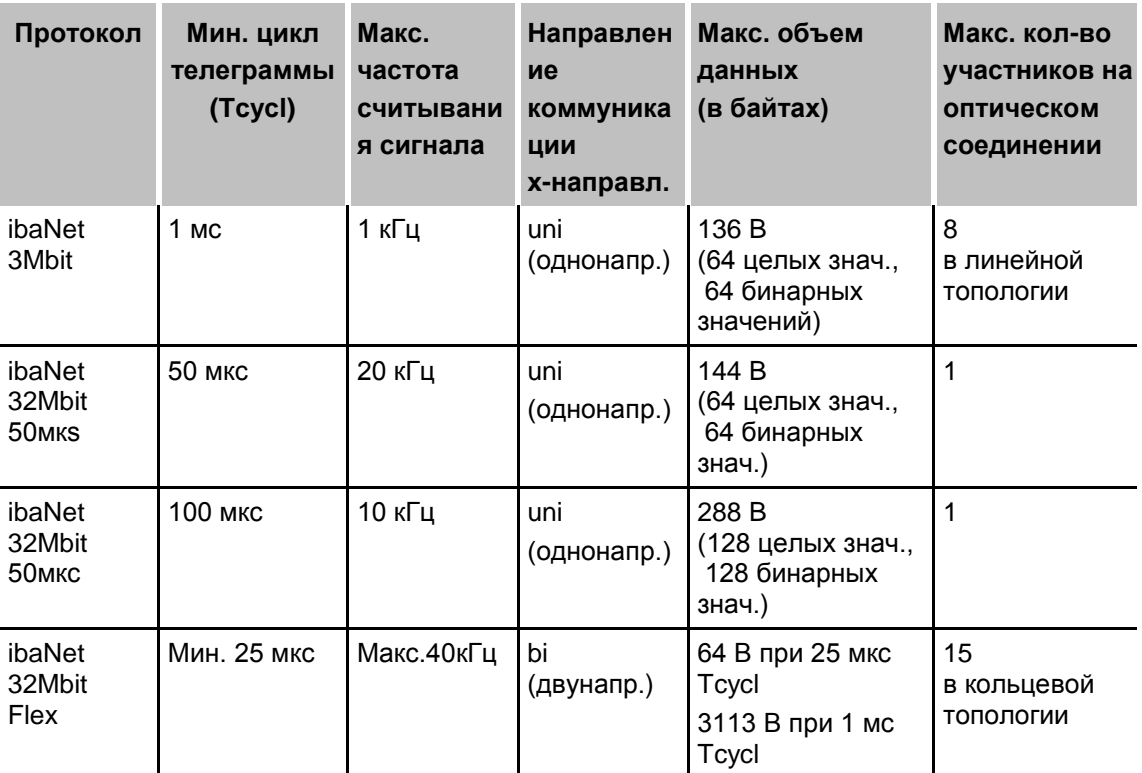

# <span id="page-26-1"></span>**8.6.1 Примеры применения**

# **8.6.1.1 Сбор данных измерений с протоколом 3Mbit**

ibaPADU-8

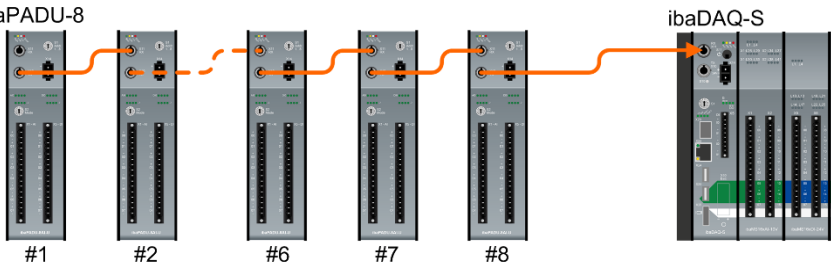

Рис. 17: Подключение устройств 3Mbit (однонаправленное)

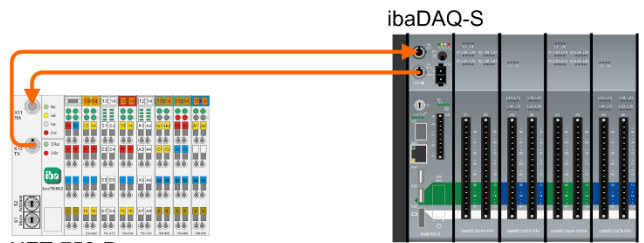

ibaNET-750-D

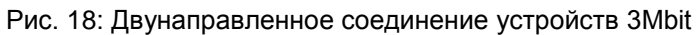

# **8.6.1.2 Сбор данных измерений с протоколом 32Mbit**

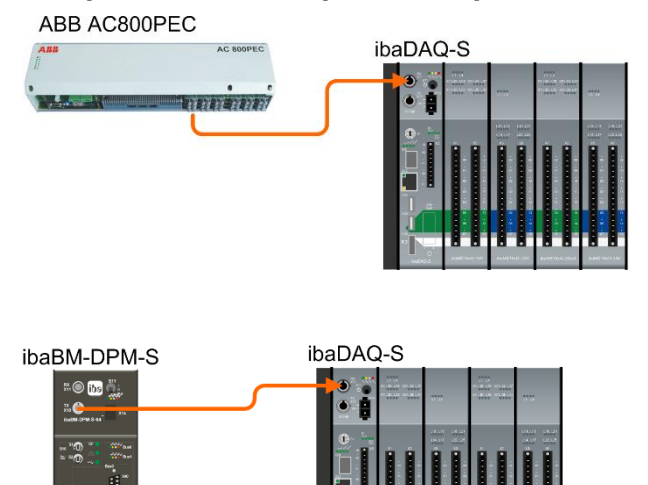

Рис. 19: Однонаправленное соединение устройств 32Mbit

# **8.6.1.3 Сбор данных измерений с протоколом 32Mbit Flex**

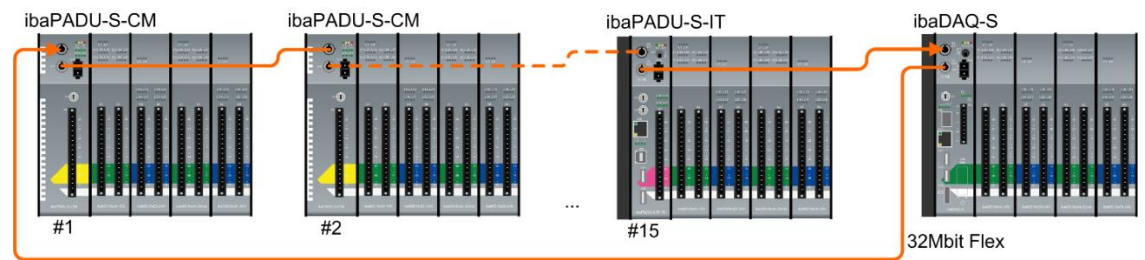

Рис. 20: Подключение Flex-устройств в кольце

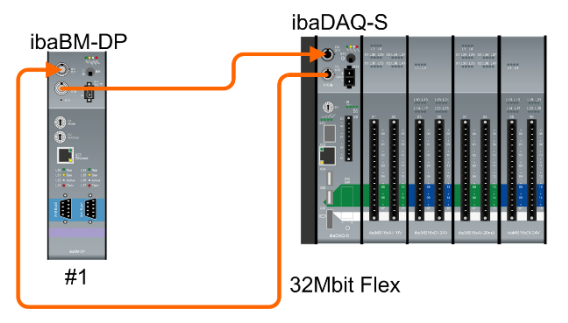

Рис. 21: Подключение ibaBM-DP

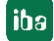

# <span id="page-28-0"></span>**9 Обновления**

# <span id="page-28-1"></span>**9.1 Обновление встроенного ПО**

При обновлении встроенного ПО всегда обновляется вся модульная система iba, т.е. центральный блок и вставленные модули вв/выв.

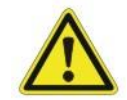

## **Осторожно!**

Не выключайте устройство в ходе процесса обновления! Это может повредить устройство. Процесс обновления может занять несколько минут.

- Откройте менеджер ввода/вывода ibaPDA и выберите основной узел Вашей системы ibaDAQ-S.
- Щелкните во вкладке "Информация" на кнопку <Write firmware> (<Записать встроенное ПО>) и выберите файл обновления "pqu\_v[xx.yy.zzz].iba".
- **B** iba I/O Manager
- Нажав на кнопку <ОК>, запустите процесс обновления.

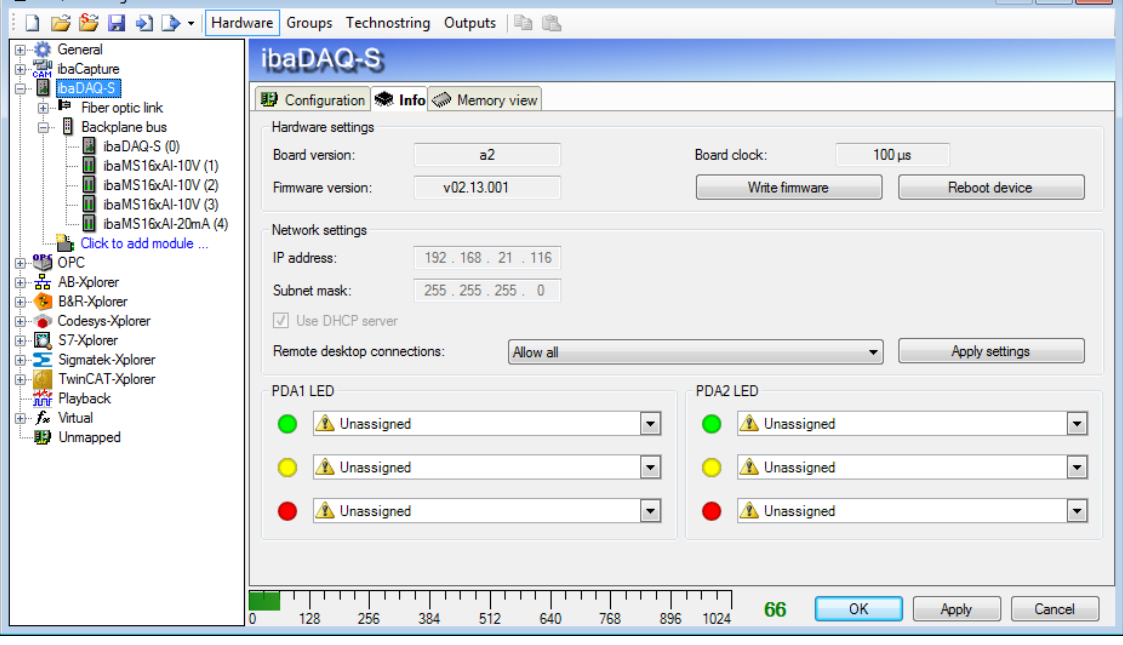

Рис. 22: Обновление через ibaPDA

# <span id="page-28-2"></span>**9.2 Обновление модулей**

После того, как модуль смонтирован и напряжение центрального блока подключено, ibaDAQ-S распознает модули и проверяет версию встроенного ПО.

ibaDAQ-S имеет так называемую "overall release version" ("полную окончательную версию"). Она содержит актуальную версию встроенного ПО центрального блока, а также версии встроенного ПО модулей.

Полная окончательная версия отображается в ibaPDA во вкладке "Инфо" (здесь обозначена как "Версия встроенного ПО").

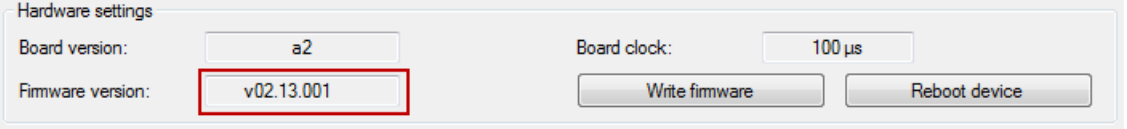

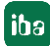

**Tales** 

Если версия встроенного ПО модуля не подходит к версии "overall release version" центрального блока, ibaDAQ-S выполняет автоматическое обновление модуля. После этого модуль готов к работе.

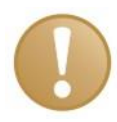

# **Важно**

При автоматическом обновлении прибор нельзя выключать.

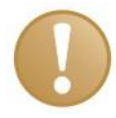

# **Важно**

"Overall release version" ("Полная окончательная версия") содержит все известные до настоящего момента модули и встроенное ПО к ним соответствующей версии. Если модуль не распознается (напр., новее, чем версия встроенного ПО центрального блока), то он игнорируется и не отображается в ibaPDA.

В данном случае необходимо установить новый файл обновления для "Полной окончательной версии". Свяжитесь с техподдержкой компании iba.

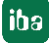

# <span id="page-30-0"></span>**10 Конфигурирование в ibaPDA**

При помощи ibaPDA могут быть сконфигурированы, собраны и записаны аналоговые и цифровые сигналы подключенных модулей.

Для конфигурирования Вы можете подключать устройства ввода/вывода (монитор, мышь, клавиатура) непосредственно на устройстве. Подробнее см. раздел [10.2.](#page-31-0)

Если для конфигурирования Вы используете внешний клиент ibaPDA, см. следующий раздел [10.1.](#page-30-1)

# <span id="page-30-1"></span>**10.1 Соединение с внешним клиентом ibaPDA**

Если производите конфигурирование с внешним клиентом ibaPDA, клиент ibaPDA и ibaDAQ-S должны быть соединены по сети.

Запустите ibaPDA и выберите ibaDAQ-S как сервер ibaPDA.

Для этого нажмите на кнопку в панели инструментов или выберите в меню конфигурации пункт «Выбрать сервер...».

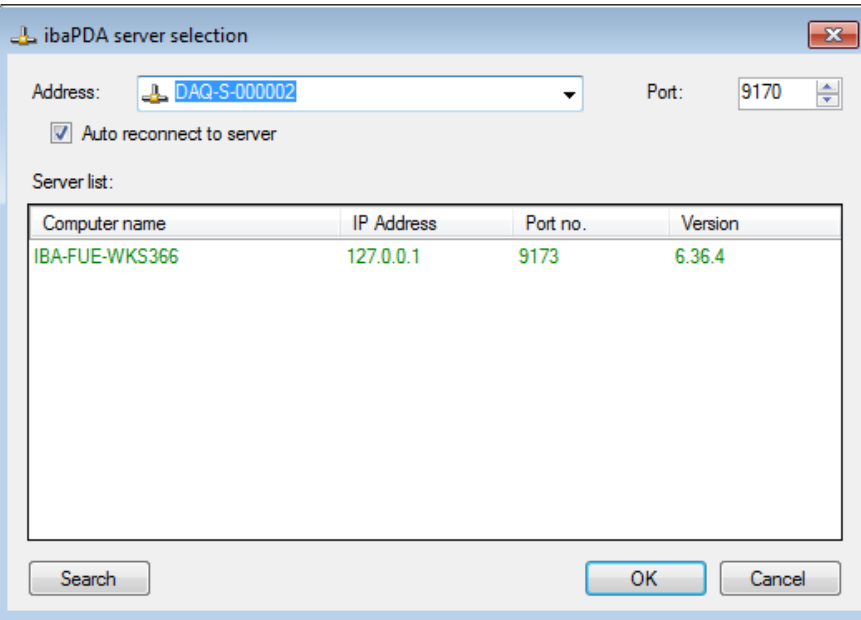

Рис. 23: Выбрать сервер ibaPDA

Адрес

Введите в поле «Адрес» имя или IP-адрес устройства ibaDAQ-S. Имя складывается из шестизначного серийного номера устройства DAQ-S. Серийный номер Вы найдете на фирменной табличке устройства.

Пример: DAQ-S-000002.

Порт №

Номер порта задается автоматически.

Кнопка <Поиск>

Нажатием на данную кнопку запускается поиск активных серверов ibaPDA в сети. Если клиент ibaPDA и ibaDAQ-S находятся в одной и той же сети, устройство появится в списке серверов. Устройство можно выбрать либо двойным щелчком по нему, либо выделив и нажав на <OK>.

После успешного соединения устройство появится в дереве сигналов ibaPDA.

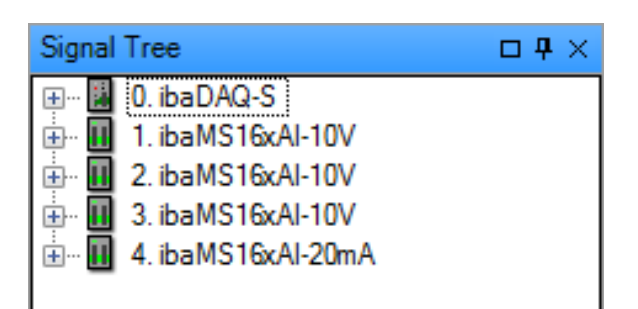

Для дальнейшего конфигурирования откройте диспетчер вв/выв, см. следующий раздел.

# <span id="page-31-0"></span>**10.2 Добавить модули ввода/вывода**

Запустите ibaPDA, откройте диспетчер ввода/вывода и проведите следующие действия:

1. Выберите в диспетчере вв/выв соединение "Backplane bus" ("Шина объединительной панели"). Щелкните правой кнопкой мыши на соединение, откроется подменю. Выберите "Автоматическое обнаружение".

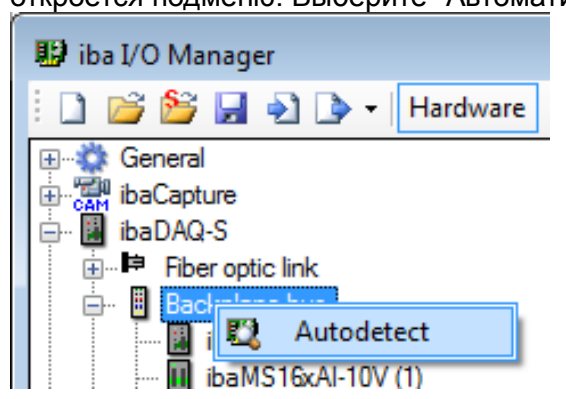

Если ibaPDA автоматически распознает устройство, то в дереве модулей появляется устройство и подключенные модули.

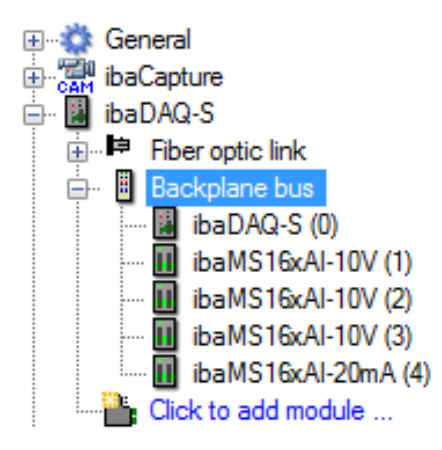

- **2.** Если ibaPDA не распознает модули автоматически, то у Вас есть возможность добавить модули вручную.
- **3.** Нажмите правой кнопки мыши на соединение «Шина объединительной панели».

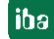

**4.** Выберите «Добавить модуль». Затем выберите из списка необходимый модуль.

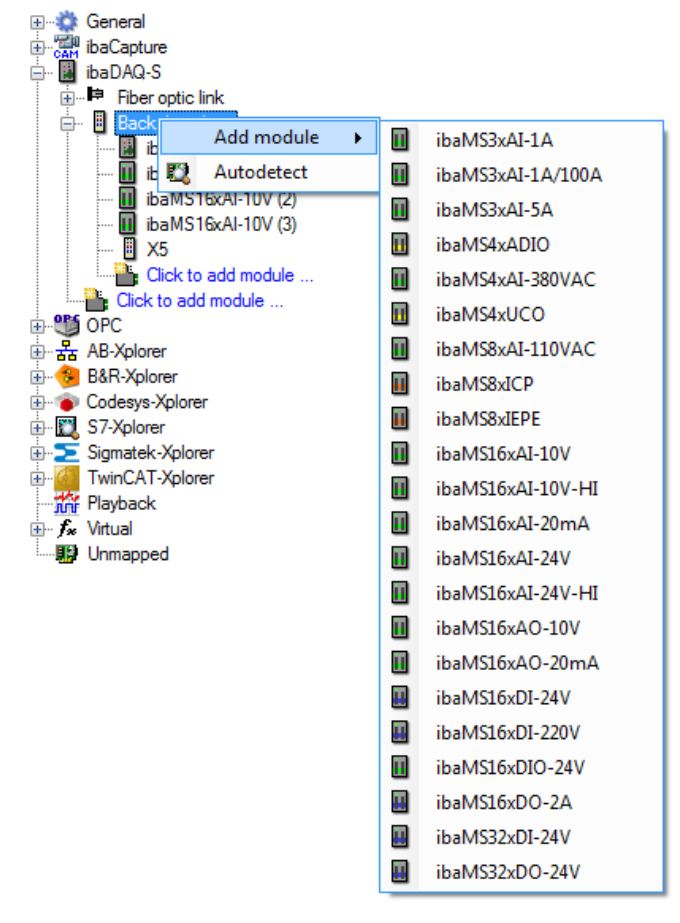

**5.** В качестве опции возможно считывание существующей конфигурации из устройства. Для этого нажмите на «Считать конфигурацию из устройства» во вкладке «Общие настройки».

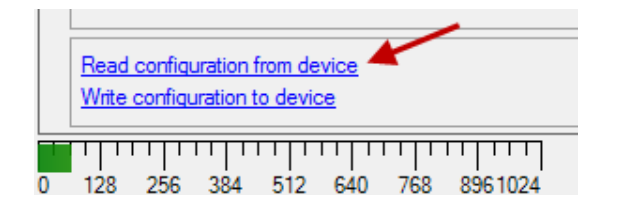

Подключенные модули распознаются автоматически и отображаются в дереве сигналов.

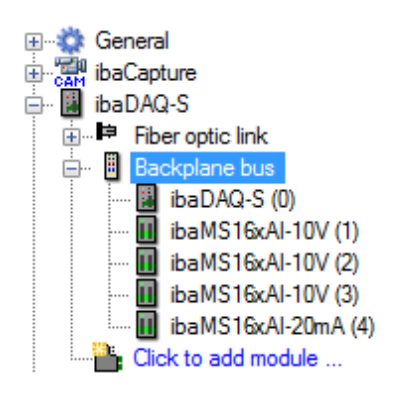

- **6.** Сконфигурируйте ibaDAQ-S и модули, например, присвойте имена, фильтрацию дребезга и т.д. (см. раздел [10.3.1](#page-33-1) "Шина объединительной панели - [вкладка «Общие настройки»](#page-33-1) и далее).
- **7.** Нажмите на кнопку <Применить> или <OK> для принятия новой конфигурации.

# <span id="page-33-0"></span>**10.3 Общие настройки**

## <span id="page-33-1"></span>**10.3.1 Шина объединительной панели - вкладка «Общие настройки»**

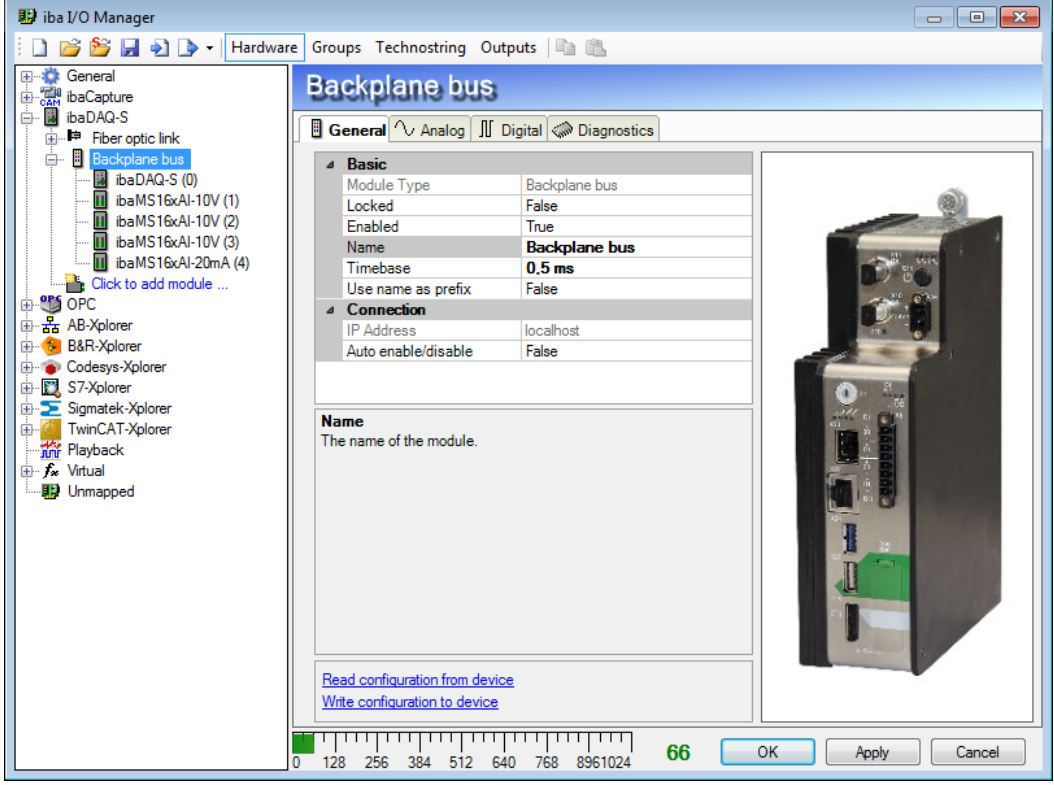

Рис. 24: Модуль «Шина объединительной панели» - вкладка «Общие настройки»

#### **Основные настройки**

## **Тип модуля**

Индикация типа модуля (только чтение)

## **Заблокировано**

Заблокированный модуль может быть изменен только правомочным пользователем.

#### **Активировано**

Сбор данных активируется для данного модуля.

**Имя**

Вы можете ввести имя модуля.

## **Опорное время**

Регламентирует опорное время сбора, используемое для ibaDAQ-S и подключенных модулей.

# **Использовать имя как префикс**

Если выбрано "Истина", то имя модуля стоит перед именем сигнала данного модуля как префикс.

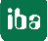

# **Соединение**

# **IP-адрес**

IP-адрес или имя хоста устройства ibaDAQ-S (только чтение).

## **Автоматическая активация/деактивация**

Если данная опция активирована, и ibaPDA при запуске измерения не может установить соединения с данным устройством, тогда она деактивирует данный модуль и запускает измерение без модуля. Во время измерения она пытается восстановить соединение. Если это удается, то измерение автоматически перезапускается с активированным модулем. Если эта опция не активирована, тогда ibaPDA не запускает измерение, если она не может установить соединение с устройством.

## **Дополнительные функции**

## **Считать конфигурацию из устройства**

Считывает последнюю сохраненную конфигурацию из устройства.

Для принятия изменений в настройках нажмите на <OK> или <Применить>.

## <span id="page-34-0"></span>**10.3.2 Шина объединительной панели – Вкладка «Диагностика»**

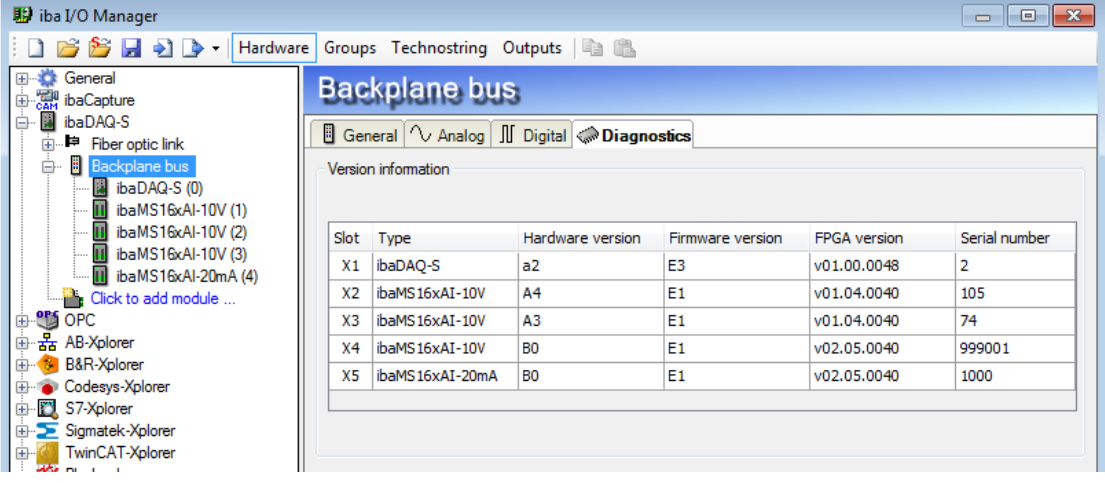

Рис. 25: Модуль «Шина объединительной панели» - вкладка «Диагностика»

Во вкладке "Диагностика" Вы найдете информацию о версиях аппаратного, встроенного обеспечения и FPGA, а также серийного номера центрального блока и подключенных модулей.

# <span id="page-34-1"></span>**10.3.3 Шина объединительной панели - вкладка «Аналоговые»**

Вкладка "Аналоговые" появляется только, если сбор был запущен с аналоговыми входными модулями.

В списке отображаются сконфигурированные аналоговые сигналы и текущие значения.

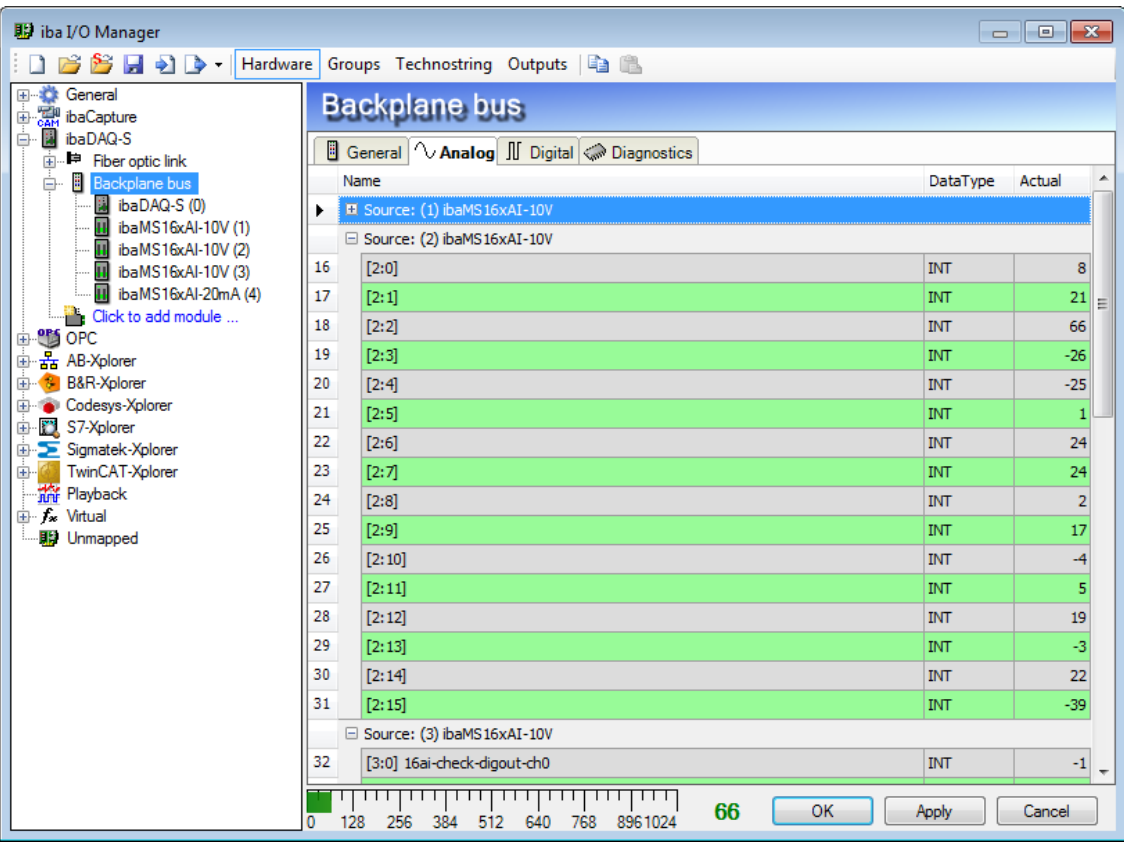

Рис. 26: Модуль «Шина объединительной панели» - вкладка «Аналоговые»

# <span id="page-35-0"></span>**10.3.4 Шина объединительной панели - вкладка «Цифровые»**

Вкладка "Цифровые" появляется только, если сбор был запущен с цифровыми входными модулями.

В списке отображаются сконфигурированные цифровые сигналы ibaDAQ-S, цифровые входные модули и текущие значения.

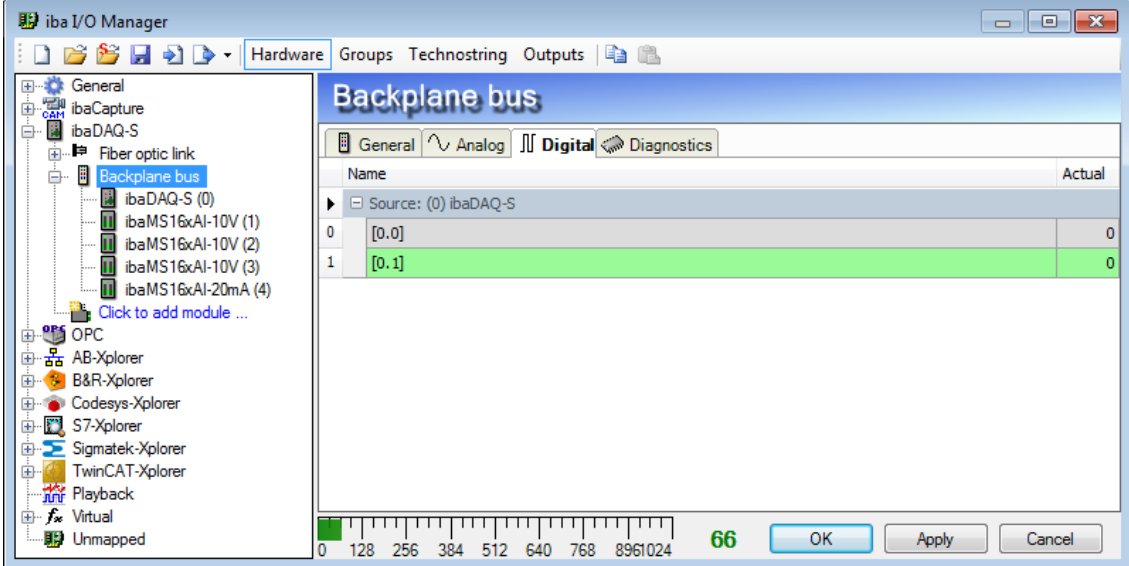

Рис. 27: Модуль «Шина объединительной панели» - вкладка «Цифровые»

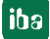

# <span id="page-36-0"></span>**10.3.5 Сигналы диагностики**

В модуле "Диагностика" доступны сигналы диагностики. Модуль необходимо добавлять вручную. Для этого щелкните правой кнопки мыши по модулю «Шина объединительной панели» и выберете из контекстного меню «Диагностику».

| <b>图 iba I/O Manager</b>                                                                           |   |                   |                                     |  |  |  |
|----------------------------------------------------------------------------------------------------|---|-------------------|-------------------------------------|--|--|--|
| 8 - Hardware Groups Technostring Outputs                                                           |   |                   | e fa                                |  |  |  |
| ⊞ <b>Comeral</b><br><b>Bill</b> ibaCapture<br>⊞…<br>中 <b>開</b> ibaFOB-2io-D<br>ы<br>ibaDAQ-S<br>Ė. |   |                   | Backplane bus<br>General Magnostics |  |  |  |
| i Fiber optic link                                                                                 |   | ⊿ Basic           |                                     |  |  |  |
| Backpl<br>⊟…<br>Add module<br>k<br>- a iba                                                         | m | ibaMS3xAI-1A      |                                     |  |  |  |
| <b>H</b> iba <b>FS</b><br>Autodetect                                                               | П | ibaMS3xAI-1A/100A |                                     |  |  |  |
| II ibaws rexuru-zav (z)<br>EI X4                                                                   | Ш | ibaMS3xAI-5A      |                                     |  |  |  |
| H X5                                                                                               | π | ibaMS4xADIO       | refix                               |  |  |  |
| Click to add module<br><b>E.</b> Click to add module                                               | Ш | ibaMS4xAI-380VAC  |                                     |  |  |  |
| M EtherNet ⁄ IP                                                                                    | п | ibaMS4xUCO        | lable                               |  |  |  |
| Click to add module<br><b>AC</b> Modbus TCP Client                                                 | Ш | ibaMS8xAI-110VAC  |                                     |  |  |  |
| Click to add module                                                                                | п | ibaMS8xICP        |                                     |  |  |  |
| <b>AS</b> Modbus TCP Server                                                                        | π | ibaMS8xIEPE       |                                     |  |  |  |
| Click to add module<br><b>CPS</b> OPC                                                              | Ш | ibaMS16xAI-10V    |                                     |  |  |  |
| ं ∐ Click to add module                                                                            | Ш | ibaMS16xAI-10V-HI |                                     |  |  |  |
| □ Fil S7-Xplorer                                                                                   | Ш | ibaMS16xAI-20mA   |                                     |  |  |  |
| Click to add module<br>由 旅 Playback                                                                | Ш | ibaMS16xAI-24V    |                                     |  |  |  |
| <b>E</b> f <sub>ix</sub> Virtual                                                                   | Ш | ibaMS16xAI-24V-HI |                                     |  |  |  |
| <b>ID Unmapped</b>                                                                                 | Ш | ibaMS16xAO-10V    | idule.                              |  |  |  |
|                                                                                                    | Ш | ibaMS16xAO-20mA   |                                     |  |  |  |
|                                                                                                    | П | ibaMS16xDI-24V    |                                     |  |  |  |
|                                                                                                    | П | ibaMS16xDI-220V   |                                     |  |  |  |
|                                                                                                    | Ш | ibaMS16xDIO-24V   |                                     |  |  |  |
|                                                                                                    | П | ibaMS16xDO-2A     |                                     |  |  |  |
|                                                                                                    | п | ibaMS32xDI-24V    |                                     |  |  |  |
|                                                                                                    | п | ibaMS32xDO-24V    |                                     |  |  |  |
|                                                                                                    | 犬 | Diagnose          |                                     |  |  |  |
|                                                                                                    |   |                   | TE TI nead conniquration from devic |  |  |  |

Рис. 28: Добавить модуль диагностики

# **10.3.5.1 Диагностика – вкладка "Общие настройки"**

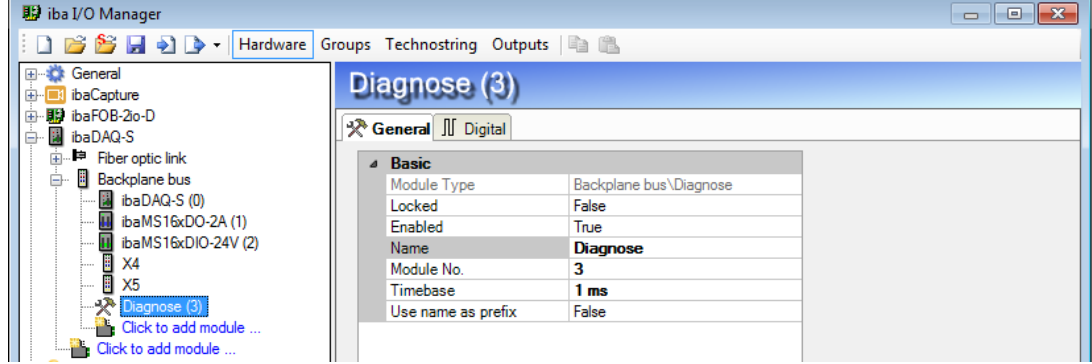

Рис. 29: Модуль «Диагностика» – вкладка "Общие настройки"

#### **Основные настройки**

 Тип модуля, заблокировано, активировано, имя, опорное время, использовать имя как префикс см. раздел [10.3.1](#page-33-1)

**Modul Nr.**

Логический номер модуля для однозначной идентификации сигналов, например, в выражениях и ibaAnalyzer. Присваивается программой ibaPDA в порядке возрастания, но его можно изменить.

## **10.3.5.2 Диагностика – вкладка "Цифровые"**

Во вкладке «Цифровые» могут быть активированы сигналы диагностики.

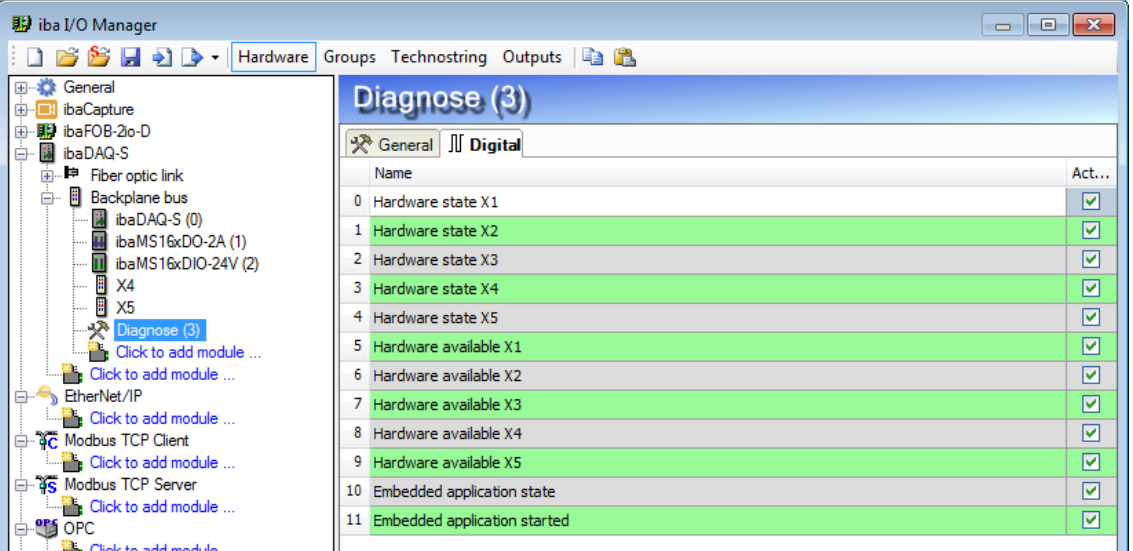

Рис. 30: Модуль «Диагностика» – вкладка "Цифровые"

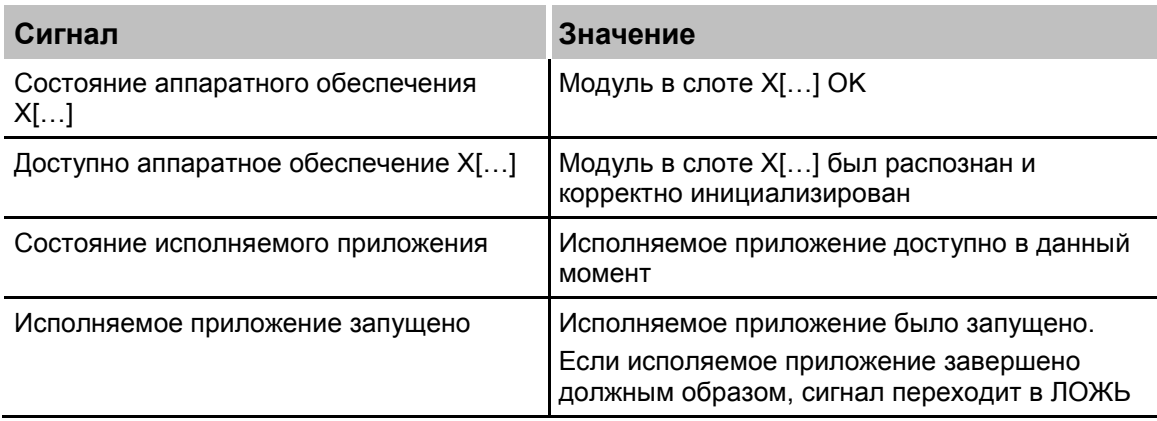

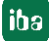

# <span id="page-38-0"></span>**10.4 Сконфигурировать входы**

# <span id="page-38-1"></span>**10.4.1 ibaDAQ-S – вкладка "Общие настройки"**

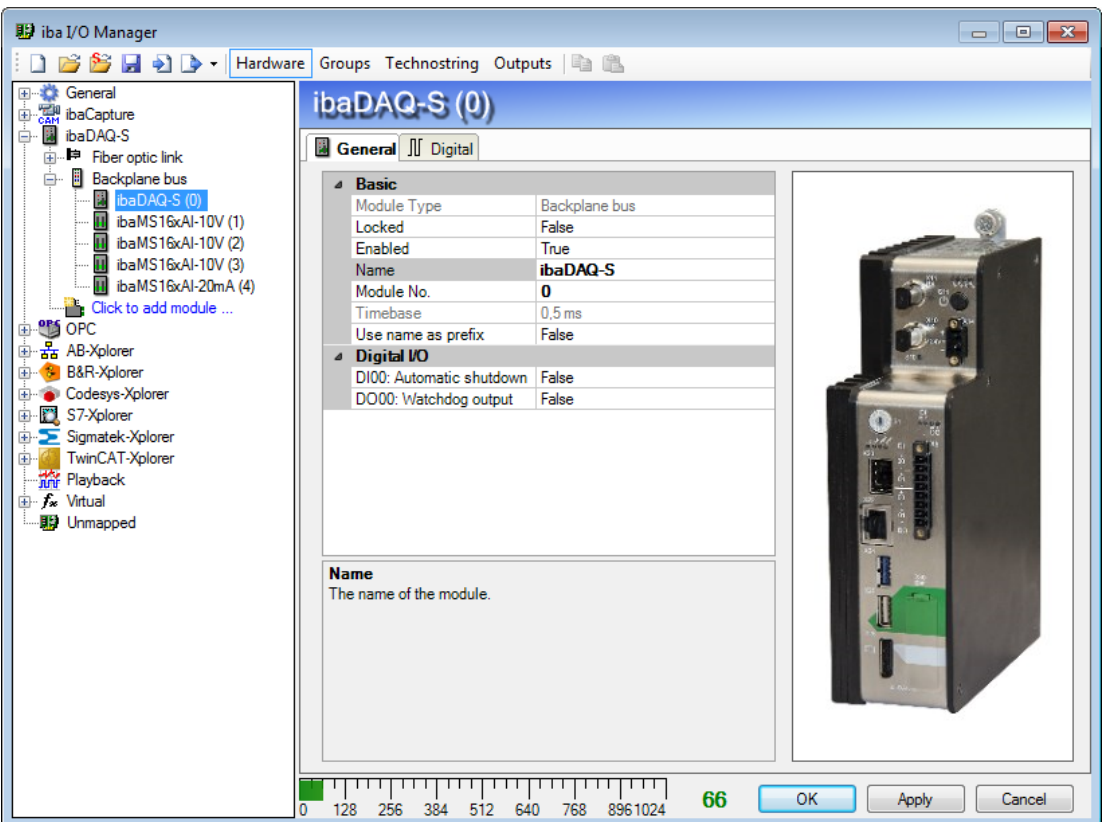

Рис. 31: Модуль ibaDAQ-S – вкладка "Общие настройки"

#### **Основные настройки**

- **Тип модуля, заблокировано, активировано, имя, опорное время** см. раздел [10.3.1](#page-33-1) "Шина [объединительной](#page-33-1) панели - вкладка «Общие [настройки» "](#page-33-1)
- **Номер модуля**

Логический номер модуля для однозначной идетификации сигналов, например, в выражениях и ibaAnalyzer.

#### **Цифровые входы/выходы**

# **DI00: Автоматическое завершение работы**

ИСТИНА: ibaDAQ-S выключается автоматически, если настроен DI00.

## **DO00: Выход Watchdog**

ИСТИНА: Если ibaPDA не может считывать данные во время сбора из аппаратного обеспечения ibaDAQ-S, задается DO00.

# <span id="page-39-0"></span>**10.4.2 ibaDAQ-S – Вкладка «Цифровые»**

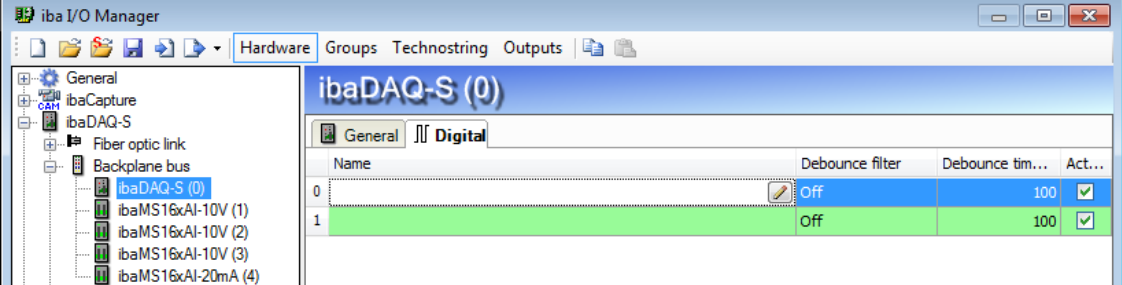

Рис. 32: Модуль ibaDAQ-S – вкладка "Цифровые"

#### **Имя**

Здесь Вы можете указать имя сигнала и дополнительно два комментария, нажав на символ  $\Box$  в поле «Имена сигналов».

## **Фильтр дребезга**

В раскрывающемся меню Вы можете выбрать режим работы фильтра дребезга. Возможные настройки: выкл, растянуть передний фронт, растянуть задний фронт, растянуть оба фронта, задержать оба фронта.

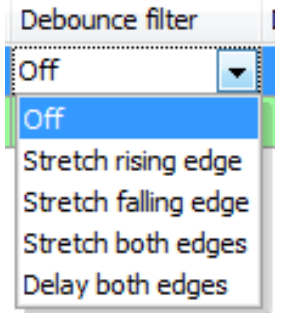

Я См. раздел [7.5.2](#page-19-1) ["Фильтр дребезга"](#page-19-1)

## **Время фильтрации дребезга (мкс**)

Здесь Вы можете настроить время фильтрации дребезга в мкс

**Aктивно**

Aктивация/деактивация сигнала

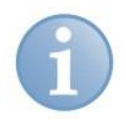

# **Важно**

Сконфигурируйте вставленные аналоговые и цифровые модули вв/выв. Описание Вы найдете в руководствах пользователя к модулям.

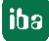

# <span id="page-40-0"></span>**10.5 Конфигурировать выходы**

Выберите раздел «Выходы», чтобы установить настройки для выходных сигналов. Во вкладке «Цифровые» возможно конфигурировать следующее:

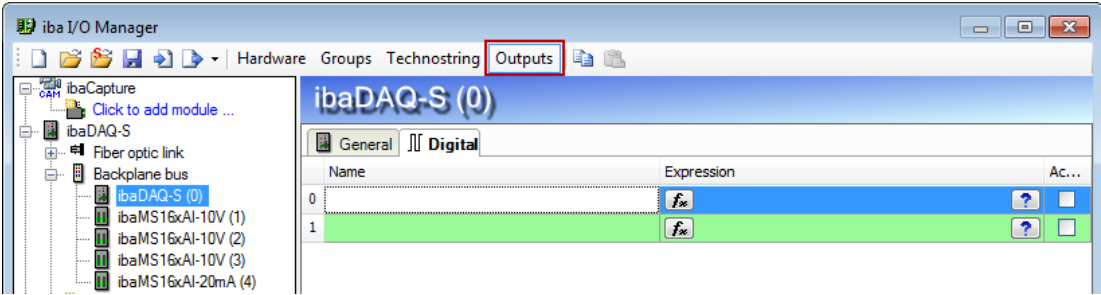

Рис. 33: Модуль ibaDAQ-S – вкладка "Цифровые", раздел «Выходы»

## **Имя**

Здесь Вы можете указать имя сигнала и дополнительно два комментария, нажав на символ  $\Omega$  в поле «Имена сигналов».

## **Выражение**

При помощи редактора выражений  $f_{\infty}$  выходам можно присвоить сигналы, или сигналы могут быть связаны логически и/или математически.

## **Aктивно**

Здесь Вы можете активировать/деактивировать сигнал.

# <span id="page-40-1"></span>**10.6 Настройки для сети и оптического интерфейса, специальные функции**

В основном разделе ibaDAQ-S производятся следующие настройки:

- Настройка режима прерывания, см. раздел [10.6.1](#page-41-0)
- Сетевые настройки устройства, см. раздел [10.6.2](#page-42-0)
- Обновление встроенного ПО и перезагрузка устройства, см. раздел [10.6.2](#page-42-0)
- Задание пользователем сигналов для светодиодов PDA1 и PDA2, см. раздел [10.6.2](#page-42-0)
- Подключение дополнительных устройств iba, см. раздел [10.6.3](#page-44-0)
- Индикация состояния подключения оптического соединения, см. раздел [10.6.4](#page-45-0)
- Работа в режиме зеркалирования, см. раздел [10.6.5.1](#page-50-1)
- $\Box$  Рассчитать размер пакета с 32Mbit Flex, см. раздел [10.6.5.2](#page-52-0)

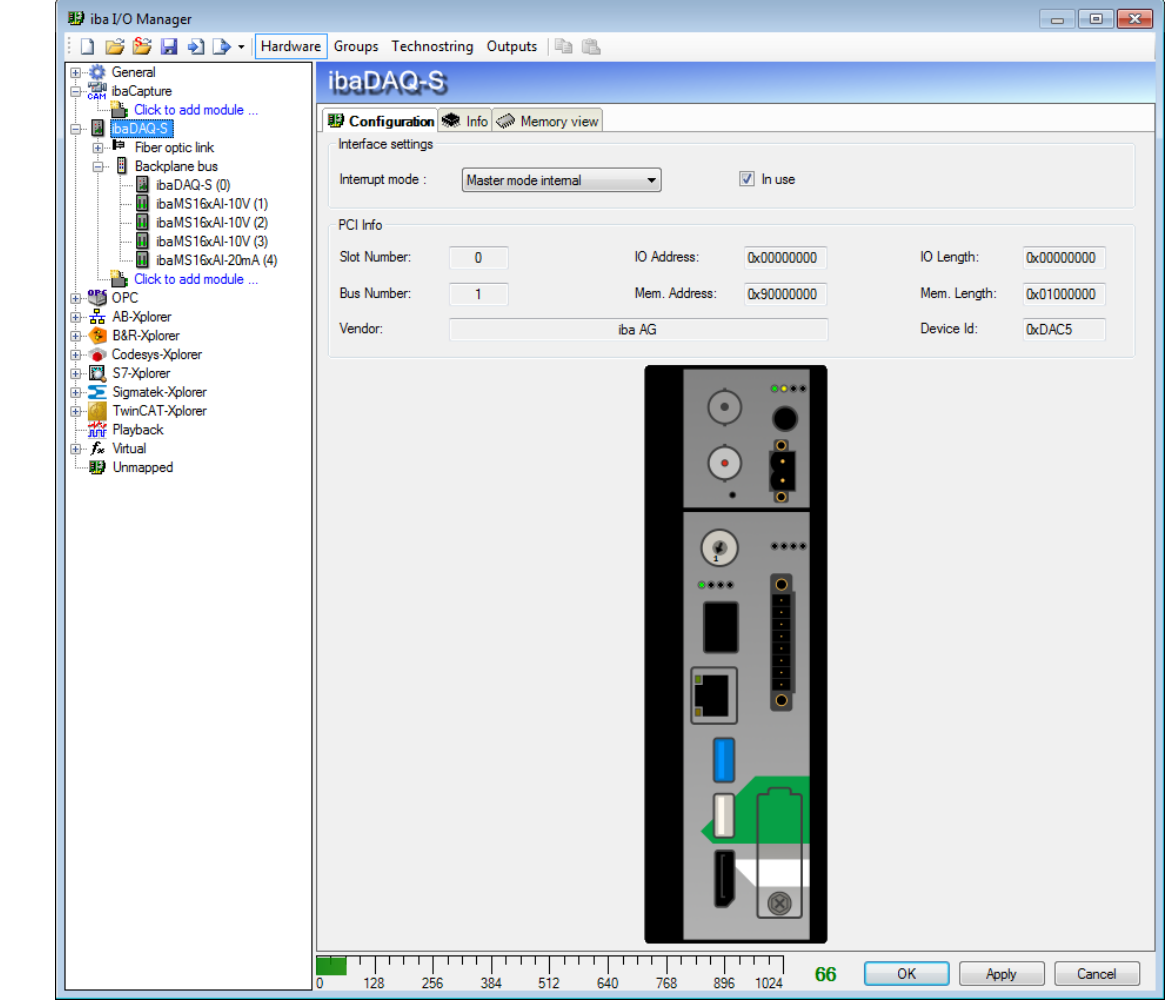

# <span id="page-41-0"></span>**10.6.1 ibaDAQ-S – вкладка "Конфигурация"**

Рис. 34: Основные узлы ibaDAQ-S – вкладка "Конфигурация"

#### **Режим прерывания**

Здесь Вы можете настроить режим прерывания.

- Режим ведущего устройства внутренний (само устройство является ведущим устройством прерывания)
- Режим ведущего устройства внешний (внешнее ведущее устройство прерывания)

Опция «Используется» активирована по умолчанию. Данная опция позволяет временно деактивировать устройство, сохраняя конфигурацию.

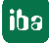

# <span id="page-42-0"></span>**10.6.2 ibaDAQ-S – вкладка "Инфо"**

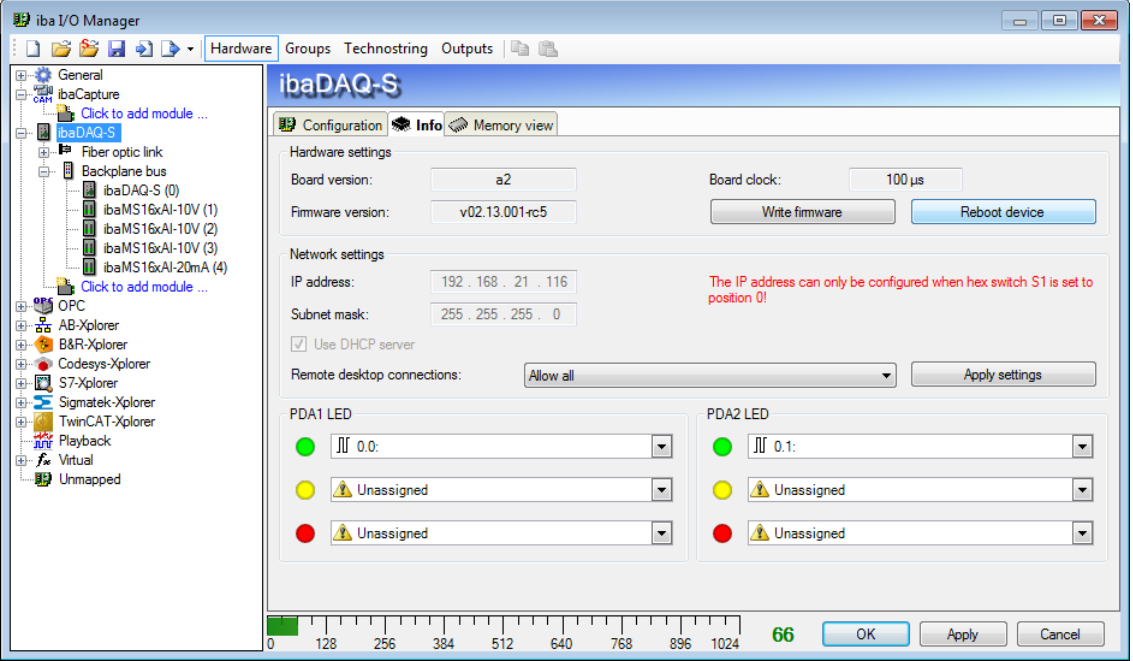

Рис. 35: Основной узел ibaDAQ-S – вкладка "Инфо"

В разделе "Настройки аппаратного обеспечения" Вы найдете информацию о версии карт и встроенного ПО внутренней карты FOB, а также отображение периода карты.

#### **Записать встроенное ПО**

Данная кнопка позволяет провести обновление встроенного ПО. Выберите в браузере файл обновления "daqs\_v[xx.yy.zzz].iba" и запустите обновление, нажав на <OK>.

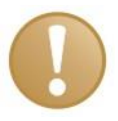

#### **Важно**

Данная операция может длиться несколько минут и не должна прерываться. После обновления осуществляется автоматическая перезагрузка устройства.

#### **Перезапустить устройство**

Данная кнопка позволяет выполнить перезагрузку устройства.

#### **Сетевые настройки**

Настройки IP-адреса, макси подсети и сервера DHCP доступны только, если поворотный переключатель S1 стоит на «0».

#### **Использовать сервер DHCP**

Здесь Вы можете выбрать, используется ли сервер DHCP.

**IP-адрес**

Здесь Вы можете ввести IP-адрес, заданный пользователем. При этом не должна быть активирована опция "Использовать сервер DHCP".

#### **Маска подсети**

Здесь необходимо ввести подходящую для Вашей сети маску подсети. При этом не должна быть активирована опция "Использовать сервер DHCP".

#### **Подключение к удаленному рабочему столу**

Здесь Вы можете разрешить или запретить подключение к удаленному рабочему столу. Возможные настройки:

- Деактивировано
- Разрешить все
- Разрешить только надежные

#### **Принять настройки**

Чтобы принять и активировать сетевые настройки, нажмите на <Принять настройки>.

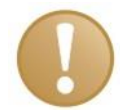

## **Важно**

Настраивая подключение к удаленному рабочему столу в первый раз, необходимо присвоить соответствующие права пользователя.

Это можно сделать только на самом устройстве, а не через клиента ibaPDA.

Если Вы используете ibaDAQ-S в каком-либо домене, обратитесь к специалистам IT-отдела.

## **PDA1/2 LED**

Здесь Вы можете присвоить светодиодам PDA1 и PDA2 сигналы. Для каждого светодиода доступны 3 цвета (зеленый, желтый и красный). Выберите из раскрывающегося меню соответствующий входной сигнал. Как только будет зафиксирован соответствующий сигнал, светодиод загорится определенным цветом.

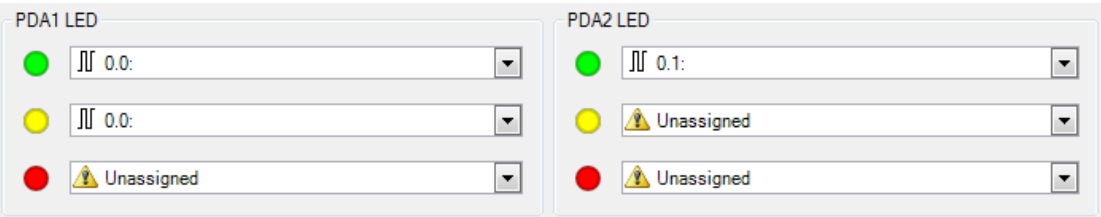

Рис. 36: Присвоение сигналов, заданное пользователем.

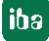

## <span id="page-44-0"></span>**10.6.3 Подключение внешнего устройства iba**

На оптическом входе/выходе может быть подключено внешнее устройство iba для сбора измеренных данных.

Чтобы интегрировать устройство в ibaPDA, щелкните правой кнопкой мыши по соединению "Оптическое соединение" и выберите «Автоматическое распознавание». Устройство и используемый протокол ibaNet распознается автоматически и отображается в дереве модуля.

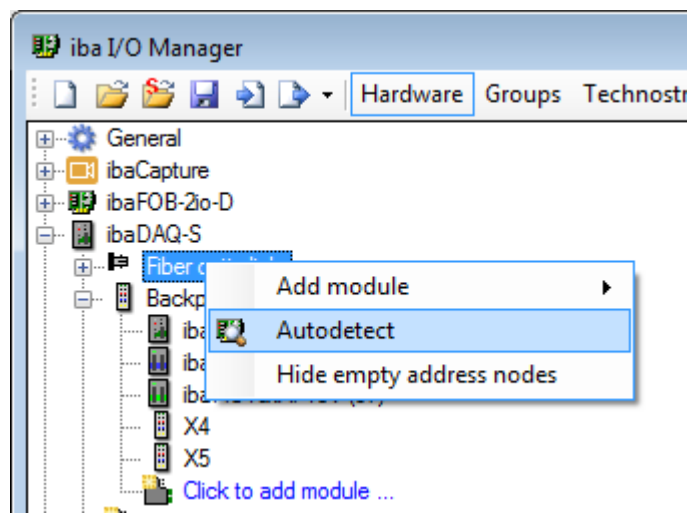

Рис. 37: Автоматическое распознавание внешнего устройства iba

Устройство может быть добавлено вручную. Для этого выберите в контекстном меню «Добавить модуль» и затем соответствующее устройство.

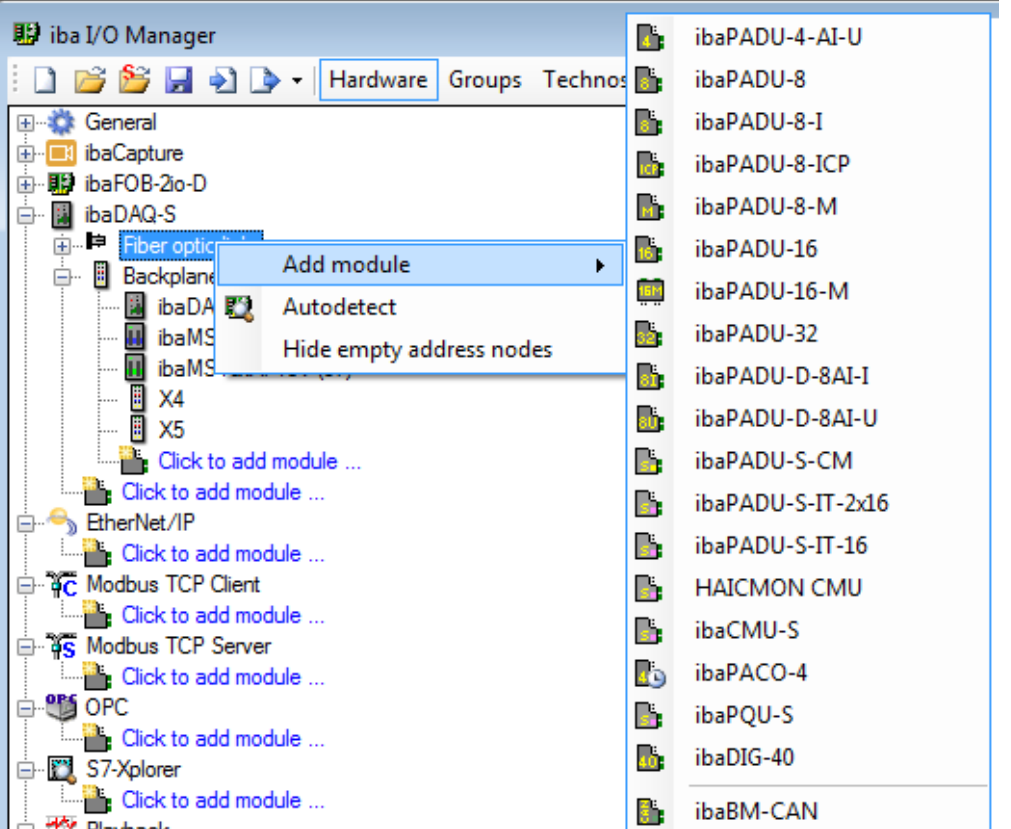

Рис. 38: Добавление внешнего устройства iba вручную

Для получения дополнительной информации по конфигурации внешнего устройства iba см. соответствующее руководство к устройству.

## <span id="page-45-0"></span>**10.6.4 Оптическое соединение - Вкладка «Инфо»**

Во вкладке «Инфо» в левой части отображается информация по оптической коммуникации. Отображаемая информация будет зависеть от используемого протокола.

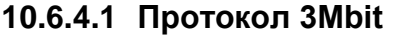

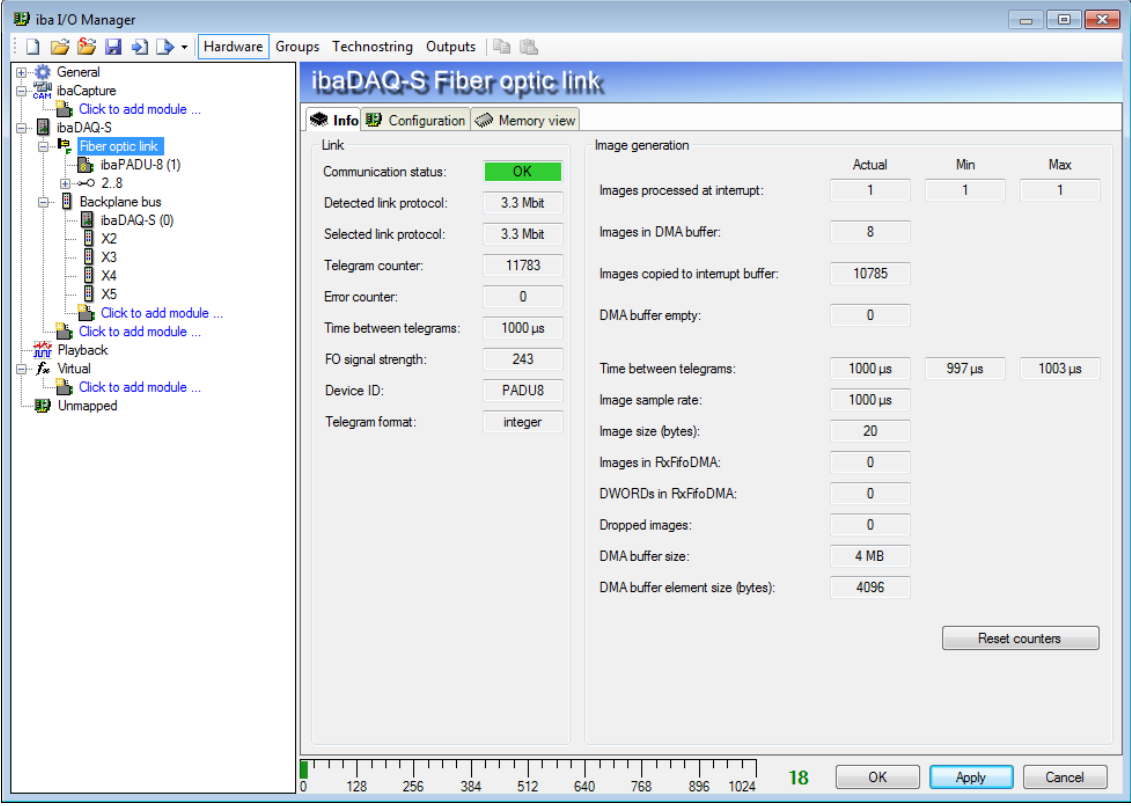

Рис. 39: Оптическое соединение с протоколом 3Mbit

#### Раздел "Соединение"

#### **Состояние коммуникации**

OK, если оптическая коммуникация осуществляется исправно. Полученные телеграммы совпадают с настроенным режимом на соединении. Режим передачи определяется устройством (модулем), которое подключено на оптическом интерфейсе. Например, режим передачи будет настроен на 3Mbit, если подключен ibaPADU-8AI или на 32Mbit Flex с ibaPADU-D-8AI.

#### **Распознанный протокол**

Это распознанный протокол передачи. Возможные значения: 2Mbit, 3Mbit, 5Mbit, 32Mbit, 32Mbit Flex или "?" (устройство не подключено).

#### **Выбранный протокол**

Это протокол передачи, настроенный для данного оптического интерфейса. Он определяется подключенный модулем.

#### **Счетчик телеграмм**

Счетчики корректно полученных телеграмм.

#### **Счетчик ошибок**

Счетчики полученных телеграмм с ошибками (например, ошибка контрольной суммы). Если данное состояние счетчика изменяется, то оптическая коммуникация некорректна.

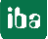

#### **Время между телеграммами**

Временной отрезок между последними 2 корректно полученными телеграммами.

#### **Интенсивность оптического сигнала**

Это разность между максимальным и минимальным значением, полученным от оптического блока. Она может составлять макс. 255. Чем выше это значение, тем сильнее оптический входной сигнал.

## **ID устройства**

Это идентифк. номер последнего устройства в оптическом последовательном соединении на данном оптическом интерфейсе.

#### **Формат телеграмм**

Это формат аналоговых данных, передаваемых с телеграммой. Возможные форматы: "Integer", "Real" и "S5 real".

# Раздел "Image-Erzeugung" ("Создание образа")

Информация в правой части диалогового окна описывает создание образа процесса. Образ - это совокупность байтов, записанная картой при помощи DMA в память компьютера. Данный образ содержит все данные измеренных сигналов соответствующего соединения.

В списке ниже представлена информация по созданию образов:

#### **Обработанные образы при прерывании**

Данные показание счетчика показывают, сколько образов было доступно в момент последнего прерывания в буфере DMA. Обычно это значение совпадает с временем прерывания, деленным на частоту сбора образов.

## **Образы в буфере DMA**:

Это количество образов, имеющихся в буфере DMA. Количество должно быть постоянным. Если это число возрастает, то система работает некорректно (например, при отсутствии сигнала прерывания).

## **Скопированные в буфер прерывания образы**

Данное показание счетчика отображает, сколько образов из буфера DMA было считано и обработано в ibaPDA. Данный счетчик должен увеличиваться.

## **Буфер DMA пуст**

Данное показание счетчика увеличивается каждый раз, когда буфер DMA в момент прерывания пуст. Если это именно такой случай, то драйвер устанавливает все значения сигнала соответствующего соединения на нуль (0). Это может быть возможно, если оптическое соединение прервано.

## **Время между телеграммами**

Это временной отрезок между последними 2 корректно полученными телеграммами. При этом речь идет об таком же значении, как и в левой части диалогового окна, только с дополнительным указанием наибольшего и наименьшего отрезка. Разности между минимальным и максимальным значением не должны существенно отклоняться друг от друга.

#### **Частота дискретизации образа**

Это частота дискретизации, с которой карта записывает образы в буфер DMA. Она должна быть выше или равна наибольшей частоте дискретизации подключенных на данном соединении модулей.

## **Размер образа**

Это размер образа в байтах. При умножении размера образа на частоту дискретизации образа Вы получите количество байтов в секунду, передаваемых данным соединением по шине PCI.

## **Образы в RxFifoDMA**

Это количество образов, ожидающих в DMA-FiFo передачи по шине PCI. Данное значение обычно равно нулю (0) или 1. Если данное значение возрастает, это свидетельствует о перегрузке шины PCI.

## **DWORDs в RxFifoDMA**

Это те же значение, что и образы в RxFifoDMA, но указанные как DWORDs.

## **Пропущенные образы**

Данное показание счетчика увеличивает, если DMA-FiFo карты заполнен, а туда копируются дополнительные образы. Это серьезная проблема. Карта не может передавать образы по шине PCI.

## **Размер буфера DMA**

Размер буфера DMA для данного интерфейса.

# **10.6.4.2 Протокол 5Mbit**

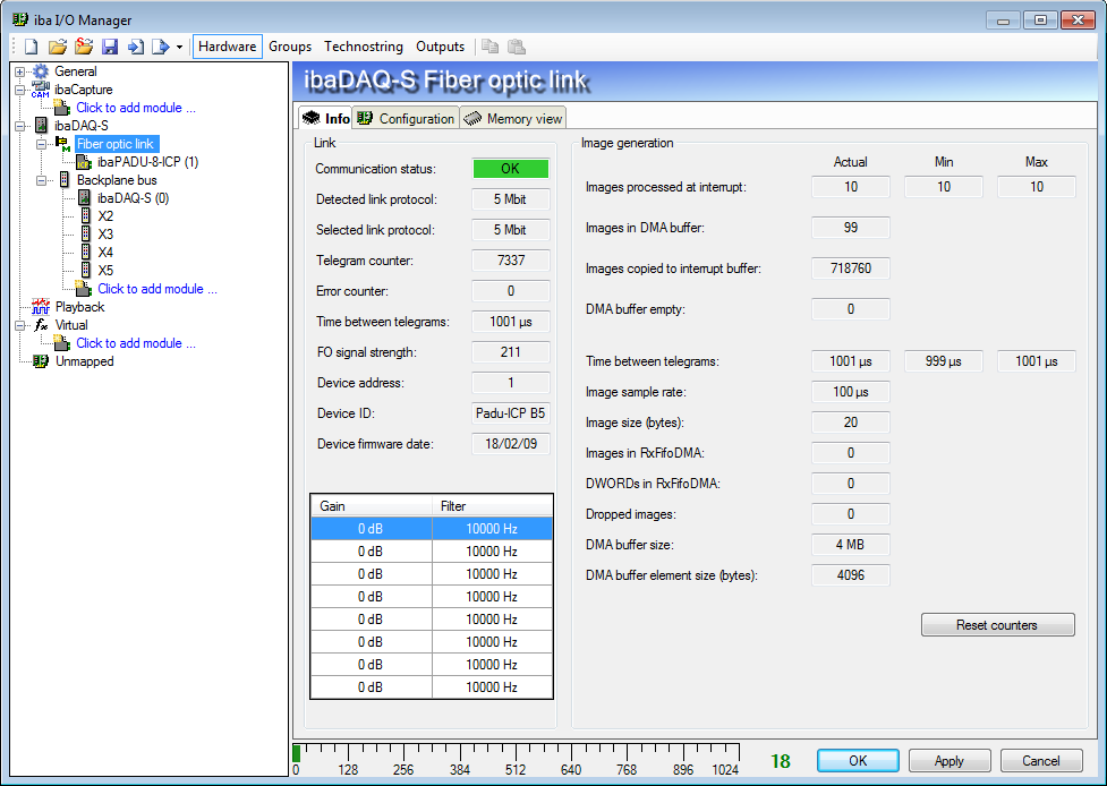

Рис. 40: Оптическое соединение с протоколом 5Mbit

На рисунке выше представлена информация, которую Вы получаете, если оптическое соединение работает с 5Mbit, например, с ibaPADU-8-ICP. Дополнительные данные:

## **Дата встроенного ПО устройства**

Дата встроенного ПО, загруженного в данный момент в подключенном устройстве.

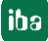

## **Таблица прироста и фильтра**

Коэффициенты прироста и фильтра устанавливаются в устройстве. Это касается только устройств ibaPADU-8-ICP.

# **10.6.4.3 Протокол 32Mbit**

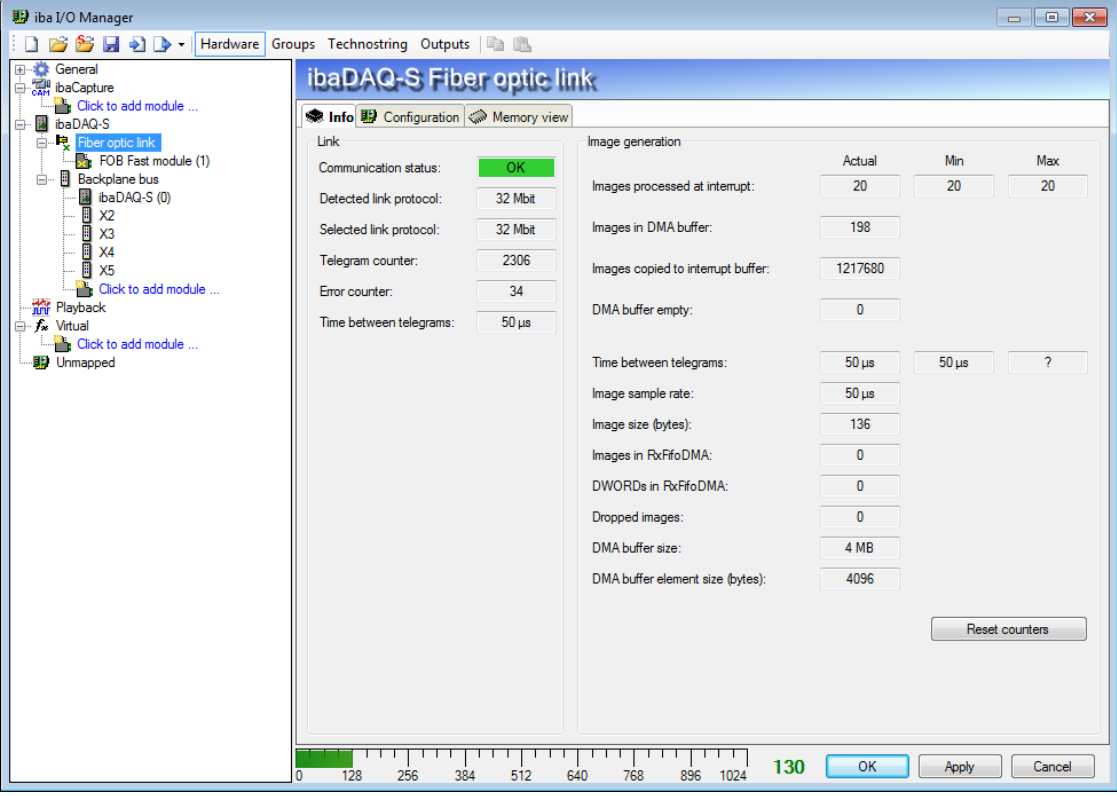

Рис. 41: Оптическое соединение с протоколом 32Mbit

Информацию по индикации см. протокол 3Mbit.

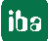

# **10.6.4.4 Протокол 32Mbit Flex**

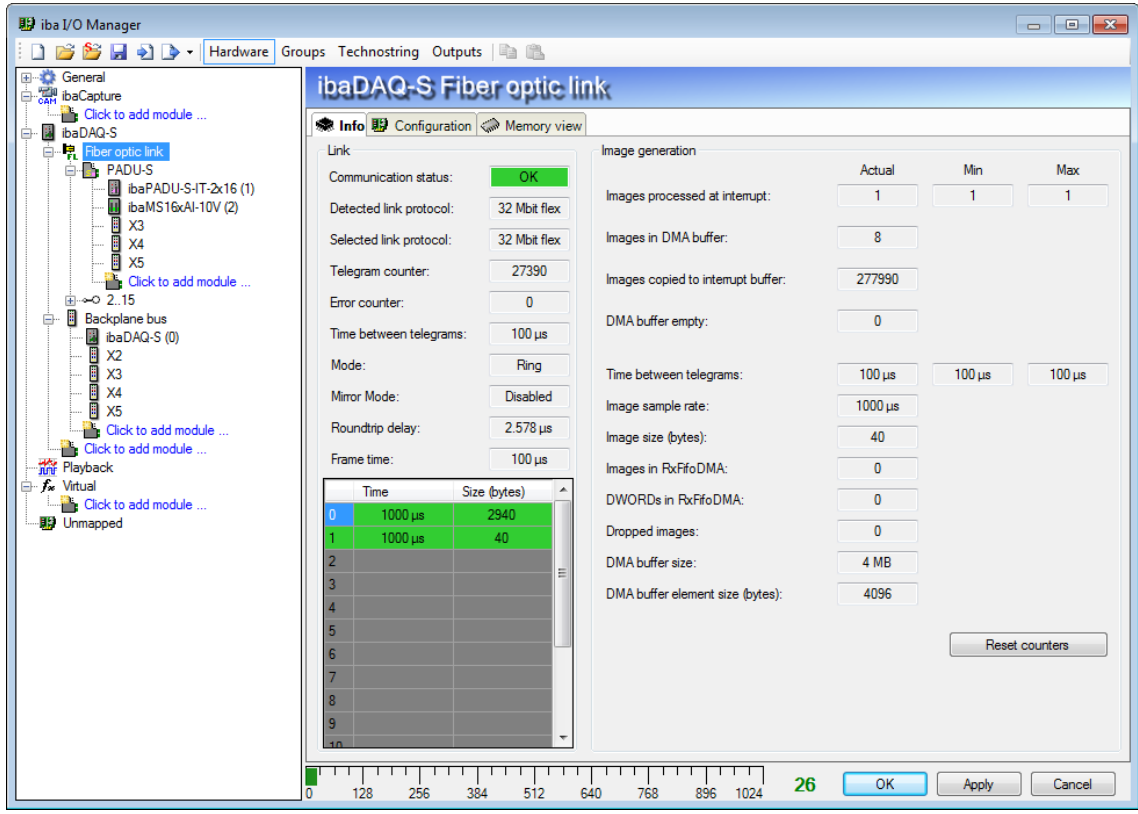

Рис. 42: Оптическое соединение с протоколом 32Mbit Flex

На рисунке выше представлена информация по работе оптического соединения с 32Mbit Flex. К каждому оптическому интерфейсу может быть подключено до 15 устройств в кольцевой топологии. В дереве сигналов соединения 1-15 под оптическим соединением соответствуют адресу, настроенному при помощи поворотного переключателя на подключенном устройстве.

Дополнительные данные:

## **В разделе "Соединение"**

# **Режим**

Состояние соединения отображается:

**Кольцо:** одно или несколько устройств (каскад) подключены двунаправленно, и оптическое кольцо замкнуто.

**Открытая цепь**: только оптический вход соединен с устройством. Выход не подключен, или оптическое кольцо в одном месте каскада разомкнуто.

#### **Время между телеграммами**

Время между телеграммами, измеряемое картой ibaFOB-D. Оно должно быть равно сконфигурированному времени пакета данных.

## **Время оборота**

Время оборота телеграммы в закрытом оптическом кольце. Время зависит от количества подключенных устройств в каскаде (ок. 2 мкс на устройство). На основе данного времени оборота данные подключенных устройств могут собираться асинхронно на один цикл телеграммы.

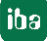

## **Время пакета данных**

Цикл, с которым отправляются пакеты данных. (Наименьшее установленное опорное время подключенных устройств или 100 мкс, если данное опорное время является целым кратным числу 100 мкс. Опорное время всех устройств должно быть кратным наименьшему опорному времени.)

## **Таблица**

В таблице показаны время цикла и размер данных для соответствующих каналов:

Строка 0: Канал Ethernet

Строки 1-15: подключенные устройства с соответствующим адресом 1-15

# <span id="page-50-0"></span>**10.6.5 Оптическое соединение - Вкладка «Конфигурация»**

## <span id="page-50-1"></span>**10.6.5.1 Режим зеркалирования с 32Mbit Flex**

В режиме зеркалирования несколько систем ibaPDA могут одновременно собирать данные одних и тех же устройств, совместимых с 32Mbit Flex. Для этого система ibaPDA конфигурируется как ведущее устройство. Это единственная система, которая конфигурирует подключенные устройства Flex. Другие системы ibaPDA конфигурируются как ведомые устройства и могут только собирать данные Flexустройств, но не изменять конфигурацию. Т.к. в ibaDAQ-S интегрирована система ibaPDA, устройство может также работать в режиме зеркалирования и как ведущее, и как ведомое устройство.

В ведущей системе ibaPDA требуется двунаправленное оптическое соединение для получения и отправки данных с устройств Flex. Ведомый ibaPDA требует только однонаправленное оптическое соединение для получения данных с Flexустройств и получения конфигурации.

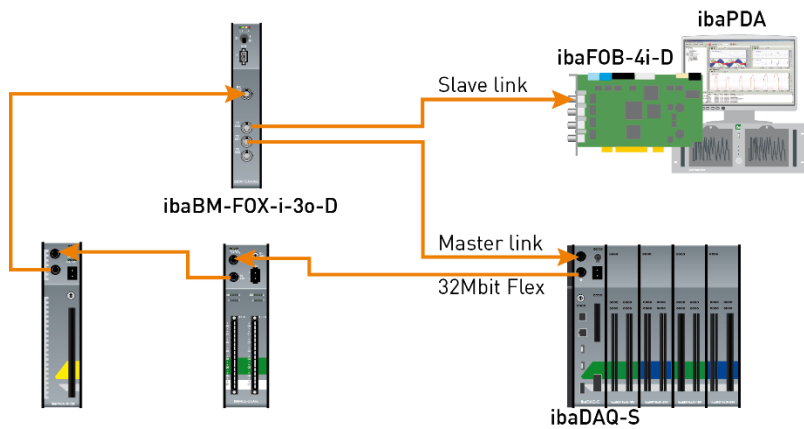

## **Возможные подключения**

Рис. 43: Подключение в режиме зеркалирования с ibaBM-FOX-i-3o-D

Оптический выход последнего Flex-устройства подключен к оптическому входу устройства ibaBM-FOX-i-3o-D. Каждый оптический вход ibaBM-FOX-3o-D подключен к оптическому входу ведущего устройства ibaPDA (на примере ibaDAQ-S) и ведомого устройства ibaPDA.

Данное соединение позволяет ведомому ibaPDA собирать данные, если ведущее устройство ibaPDA выключено.

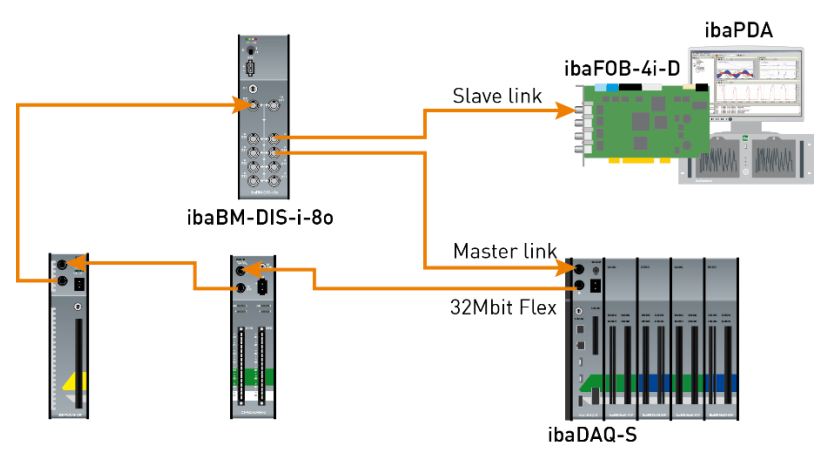

Рис. 44: Подключение в режиме зеркалирования с ibaBM-DIS-i-8o

Для подключения на примере выше с ibaBM-DIS-i-8o действительно то же самое, что и для ibaBM-FOX-i-3o-D. Устройство ibaBM-DIS-i-8o должно быть настроено на режим копирования (S1 = 0).

## **Конфигурирование в ibaPDA**

Откройте вкладку «Конфигурация» в окне соединения.

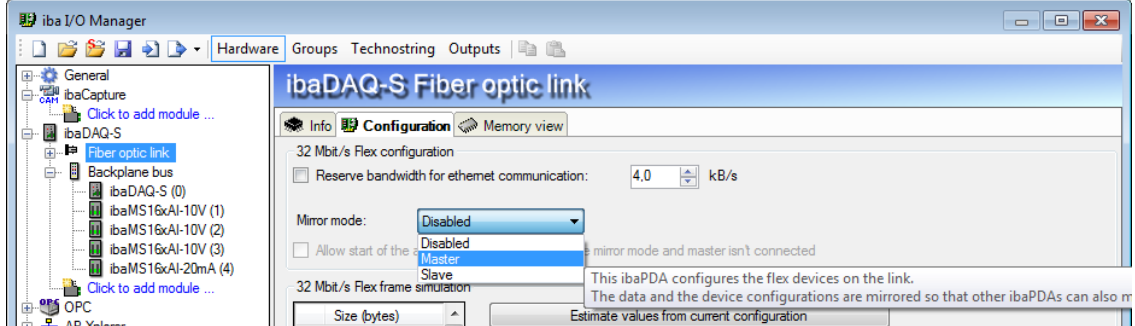

Рис. 45: Конфигурация режима зеркалирования

Для режима зеркалирования доступны на выбор 3 настройки:

- **Деактивировано:** данные не зеркалируются, поэтому данная система ibaPDA единственная, которая может конфигурировать устройства и собирать данные.
- **Ведущее устройство:** данная система ibaPDA конфигурирует Flex-устройства на данном соединении. Данные и конфигурации устройства зеркалируются, поэтому и другие системы ibaPDA могут собирать данные.
- **Ведомое устройство:** данная система ibaPDA получает конфигурацию устройства от ведущего устройства ibaPDA, поэтому она может собирать данные, сконфигурированные ведущим устройством ibaPDA.

Если система ibaPDA сконфигурирована как ведомое устройство, она может загрузить конфигурацию устройств с ведущего устройства при помощи функции "Autodetect" ("Автораспознавание"). Ведомое устройство ibaPDA не может изменять конфигурацию устройств. Модули в дереве сигналов отображаются в ведомом устройстве ibaPDA в виде замка.

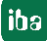

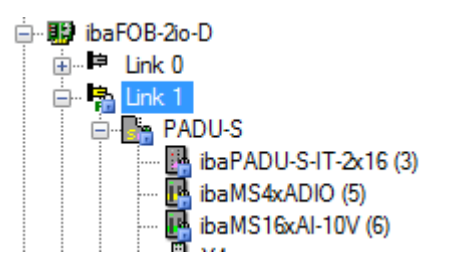

Рис. 46: Модули в дереве сигналов

Если сбор запускается на ведомом устройстве ibaPDA, ведомое устройство ожидает, пока ведущее устройство не отправит конфигурацию. Если полученная конфигурация отличается от уже загруженной, то ведомое устройство принимает новую конфигурацию.

Если ведомое устройство не получает конфигурацию от ведущего устройства в течение 6 с, ibaPDA выдает сообщение об ошибке. Если активирована опция «Разрешить запуск сбора, даже если соединение в режиме зеркалирования ведомого и ведущее устройство не подключено», то сбор запуститься в любом случае с последней загруженной конфигурацией.

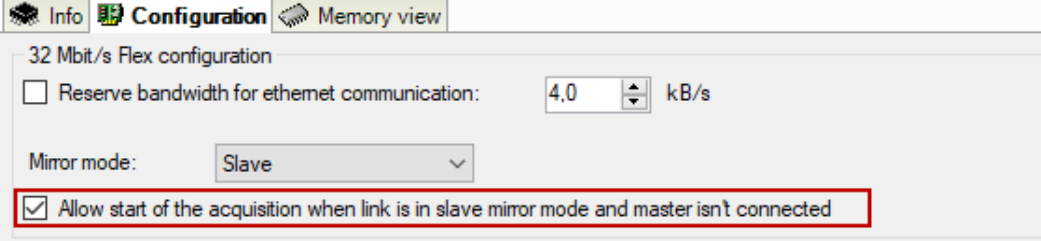

Рис. 47: Оптическое соединение - Вкладка «Конфигурация»

Если ведущее устройство ibaPDA изменяет конфигурацию, пока ведомый ibaPDA собирает данные, ведомое перезапускает сбор автоматически.

## <span id="page-52-0"></span>**10.6.5.2 Расчет размера телеграмм с 32Mbit Flex**

В кольце Flex с несколькими участниками количество данных на каждого участника распределяется динамически и рассчитывается в ibaPDA. Количество данных зависит от сконфигурированного в ibaPDA количества аналоговых и цифровых сигналов и наименьшего установленного в кольце опорного времени.

Начиная с версии ibaPDA 6.33.1 доступен симулятор (симуляция пакета 32 Mbit/s Flex), который рассчитывает, какое количество данных на каждого участника может быть передано по оптическому соединению при помощи протокола 32Mbit Flex. Для этого откройте вкладку «Конфигурация».

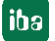

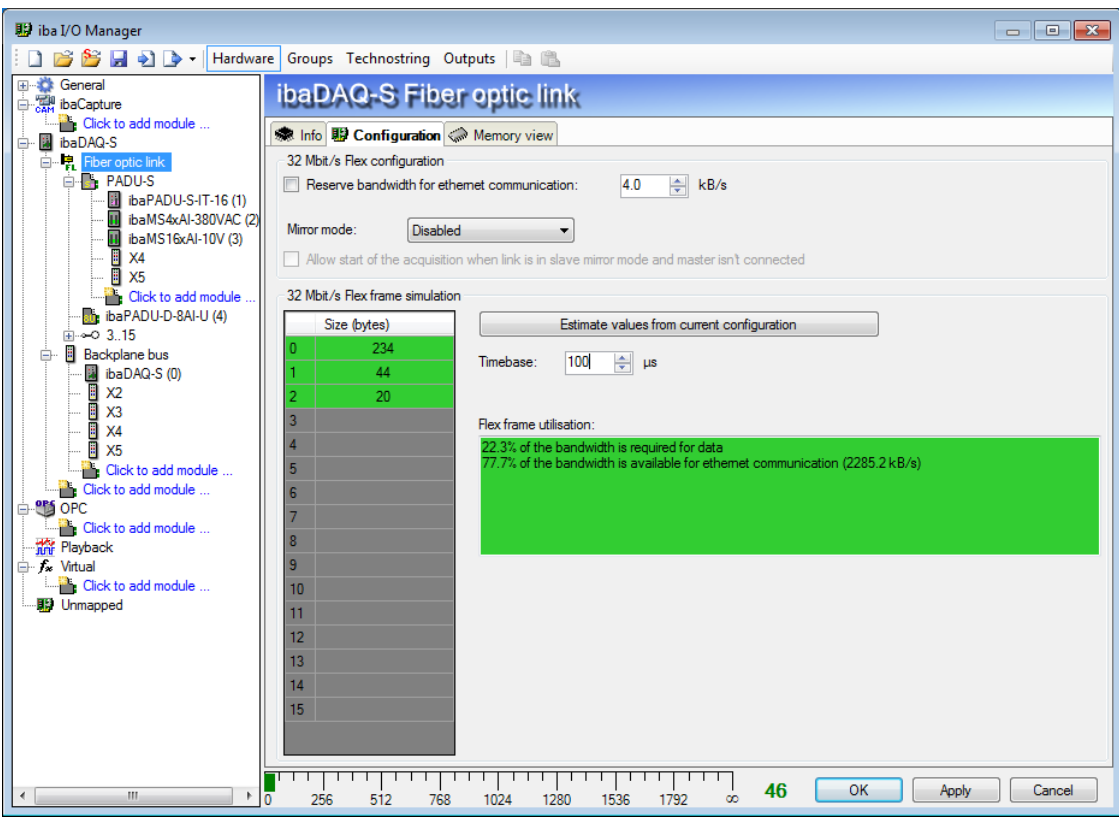

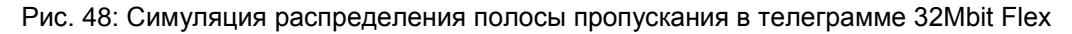

Для расчета требуются количество данных (в байтах) каждого устройства в кольце Flex и опорное время (в мкс) сбора данных в кольце.

Значения могут быть введены вручную или автоматически взяты из актуальной конфигурации, либо нажатием на кнопку <Оценить значения на базе актуальной конфигурации>, либо если соответствующее соединение карты ibaFOB выделено в дереве модуля.

В таблице слева перечислены устройства в кольце Flex с соответствующим количеством данных. Адрес 0 зарезервирован для канала Ethernet и не изменяется.

В разделе "Использование пакета Flex" отображается, какая полоса пропускания ещё доступна. Цвет индикации меняется по мере загрузки в кольце Flex:

- Зеленый: OK
- Оранжевый: полоса пропускания для канала Ethernet < 3 кБ/с
- Красный: спроектировано слишком много данных.

Автоматически взятые значения данных оцениваются в первую очередь. Фактические значения данных отобразятся во вкладке «Инфо», после того, как конфигурация будет принята нажатием на <OK> или <Принять>.

Если спроектировано слишком много данных, Вы можете либо уменьшить количество записываемых сигналов или повысить опорное время.

#### **Симуляция загрузки**

Расчет размера телеграммы может использоваться также и для определения ожидаемой загрузки данных заранее, т.е. даже если устройства не подключены и не сконфигурированы.

Откройте диспетчер вв/выв ibaPDA и выделите оптическое соединение, выберите вкладку «Конфигурация».

Установите наименьшее запланированное время считывания в поле «Опорное время». Теперь Вы можете вручную ввести в строках таблицы от 1 до 15 запланированное или ожидаемое количество данных (в байтах). При каждом вводе результаты в поле «Использование пакета Flex» рассчитываются заново.

Таким образом Вы можете оценить, могут ли быть обработаны запланированное количество сигналов или устройств на соединении Flex или должно использоваться дополнительное соединение Flex.

## **Зарезервированная полоса пропускания в канале Ethernet для конфигурационных данных**

Канал Ethernet (адрес 0) используется для передачи конфигурационных данных или для коммуникации с веб-интерфейсом соответствующего устройства и специально в ibaBM-DP для отображения диагностики Profibus. Если спроектировано много устройств со множеством сигналов, может случиться, что только минимальный размер 1 кБ/с будет зарезервирован для канала Ethernet. Этого часто недостаточно и может привести к тому, что диагностика Profibus не будет больше отображаться, или коммуникация с веб-интерфейсом будет очень медленная.

Опция «Зарезервировать полосу пропускания для коммуникации Ethernet» позволяет зарезервировать для канала Ethernet постоянную полосу пропускания. Стандартной предварительной настройки 4 кБ/с, как правило, достаточно для конфигурационных данных и диагностики Profibus.

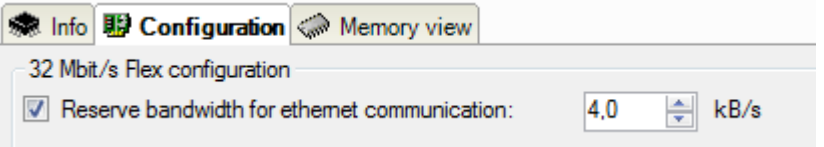

Рис. 49: Резервирование полосы пропускания для коммуникации Ethernet

# <span id="page-55-0"></span>**10.7 Настроить общий доступ к файлам**

Для удобного доступа по сети к записанным данным, клиент ibaPDA предлагает возможность настроить общий доступ к файлам с защитой от записи.

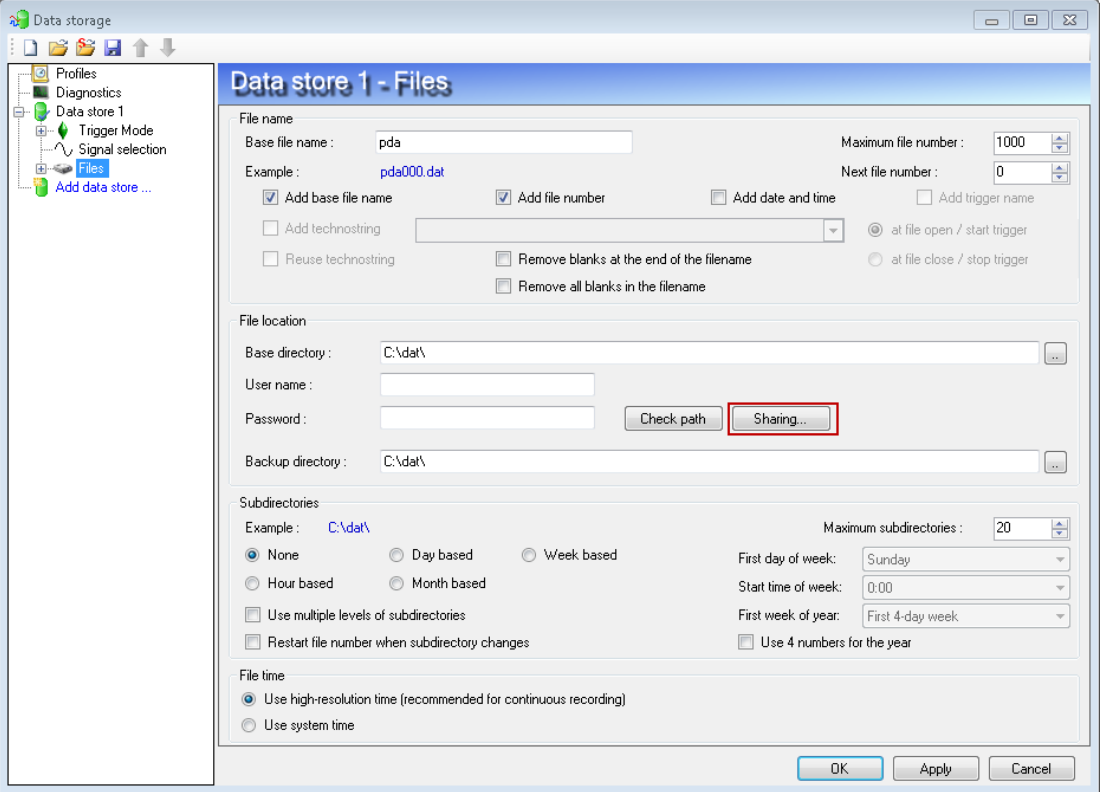

Рис. 50: Конфигурирование записи данных

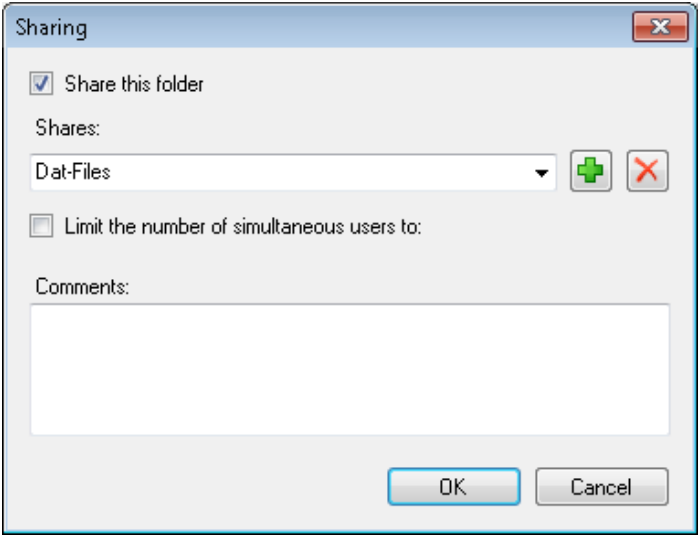

Рис. 51: Разрешить общий доступ к папкам

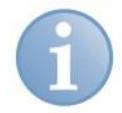

#### **Важно**

Если ibaDAQ-S работает в так называемой рабочей группе, для доступа необходимо имя пользователя и пароль.

Если ibaDAQ-S и ПК, к которому нужен доступ, в одном и том же домене, отдельная аутентификация не требуется.

# <span id="page-56-0"></span>**11 Технические характеристики**

# <span id="page-56-1"></span>**11.1 Основные данные**

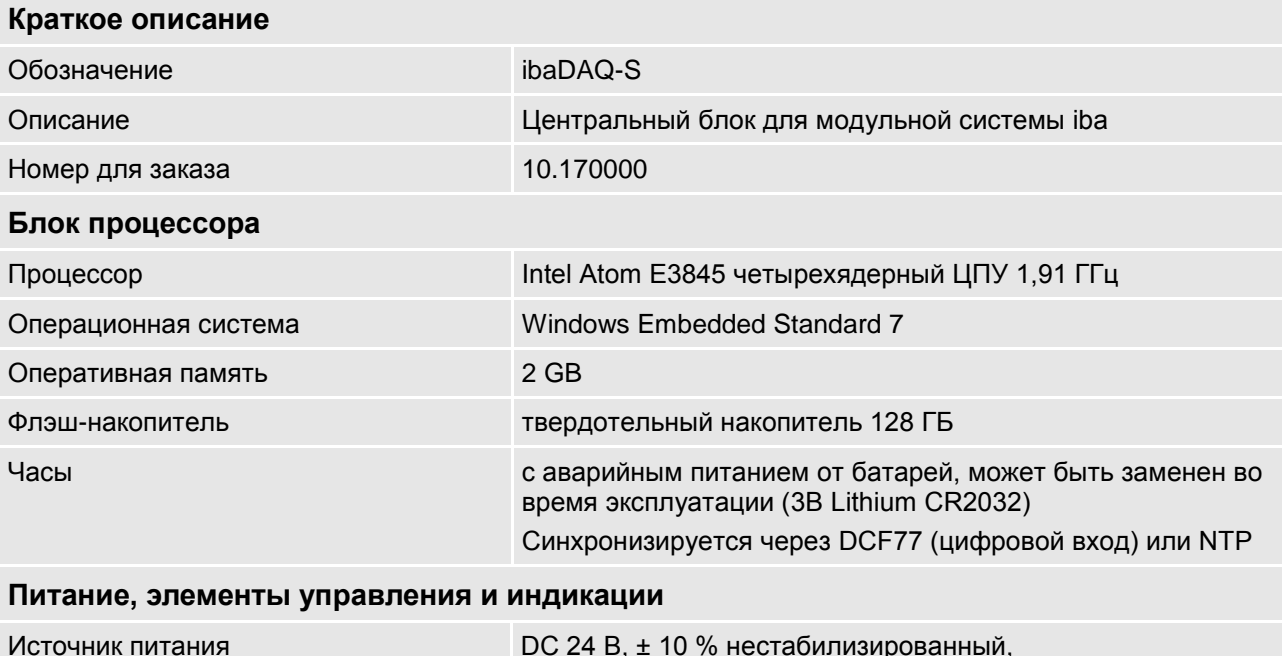

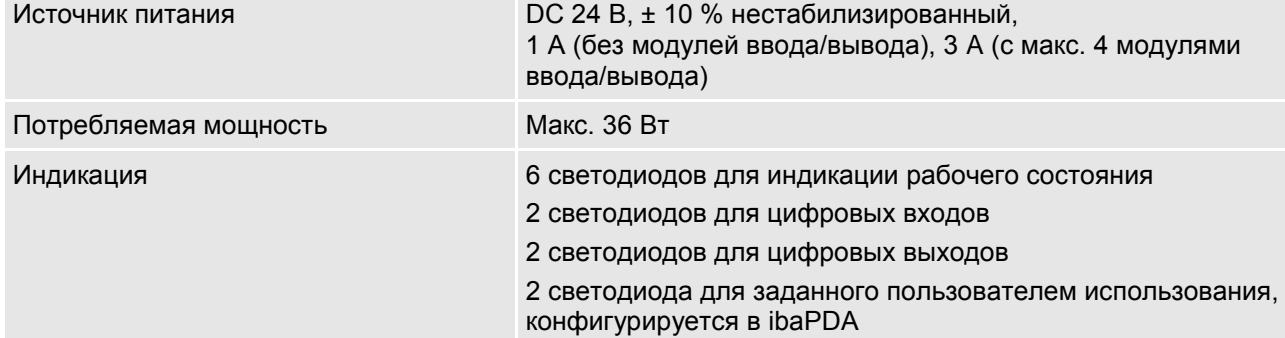

# **Условия использования и окружающей среды**

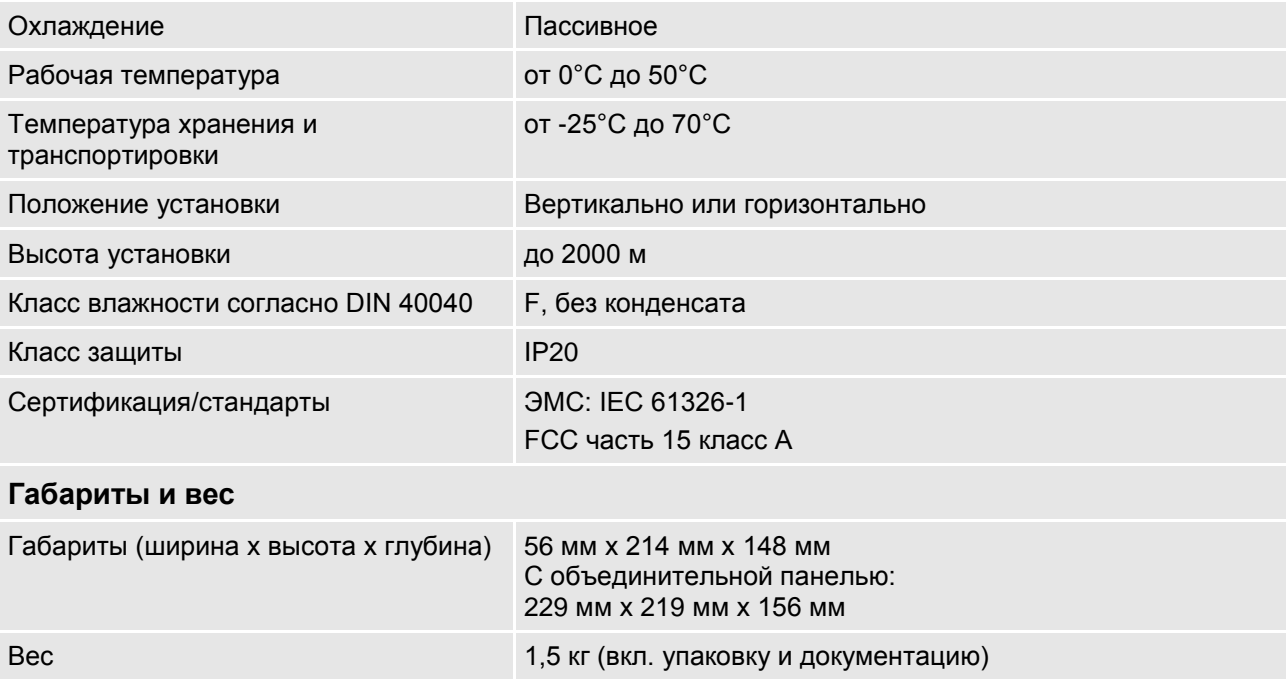

iba

# <span id="page-57-0"></span>**11.2 Интерфейсы**

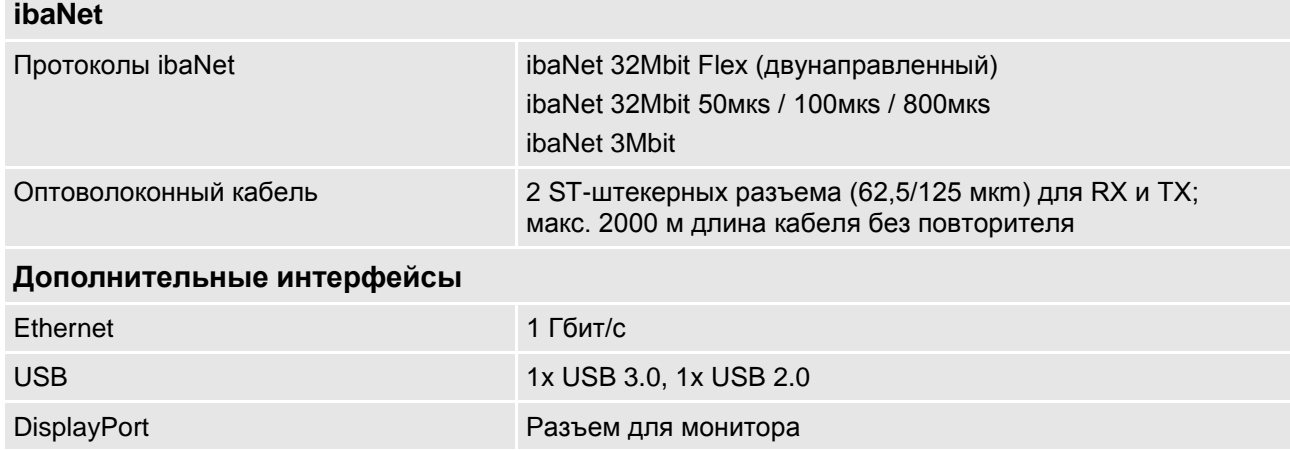

# <span id="page-57-1"></span>**11.3 Цифровые входы/выходы**

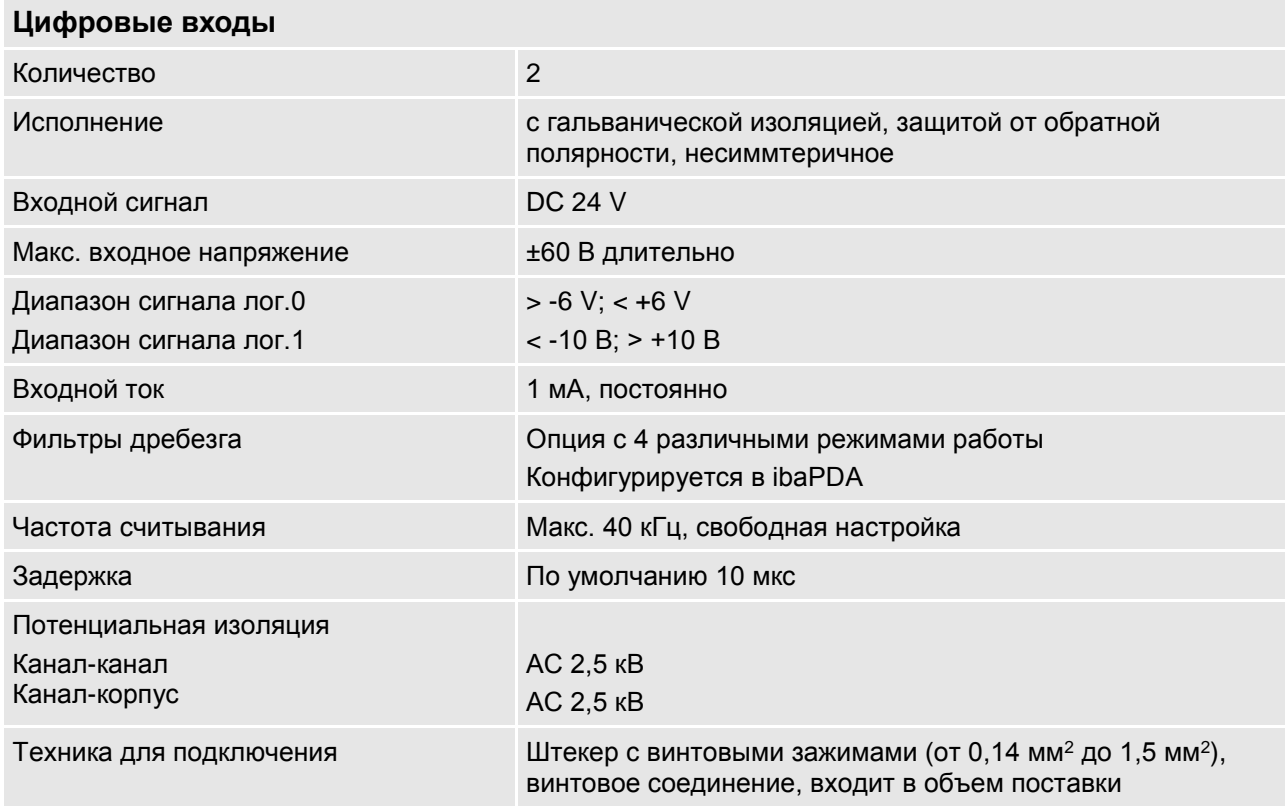

# **Цифровые выходы**

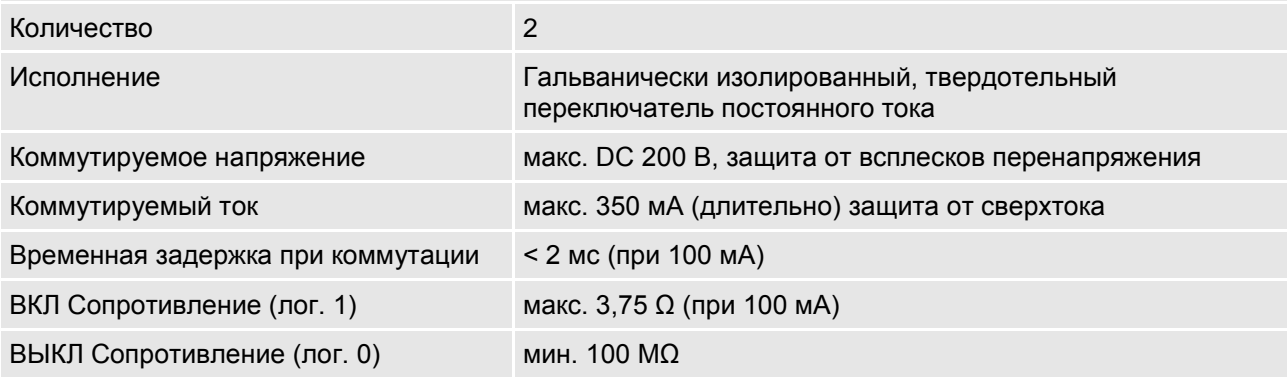

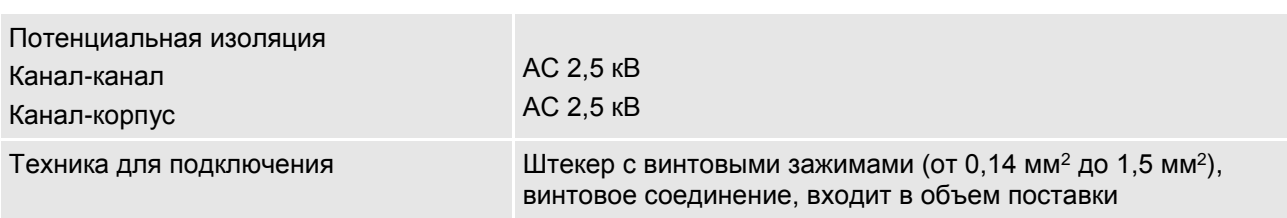

# <span id="page-58-0"></span>**11.4 Поддерживаемые модули ввода/вывода**

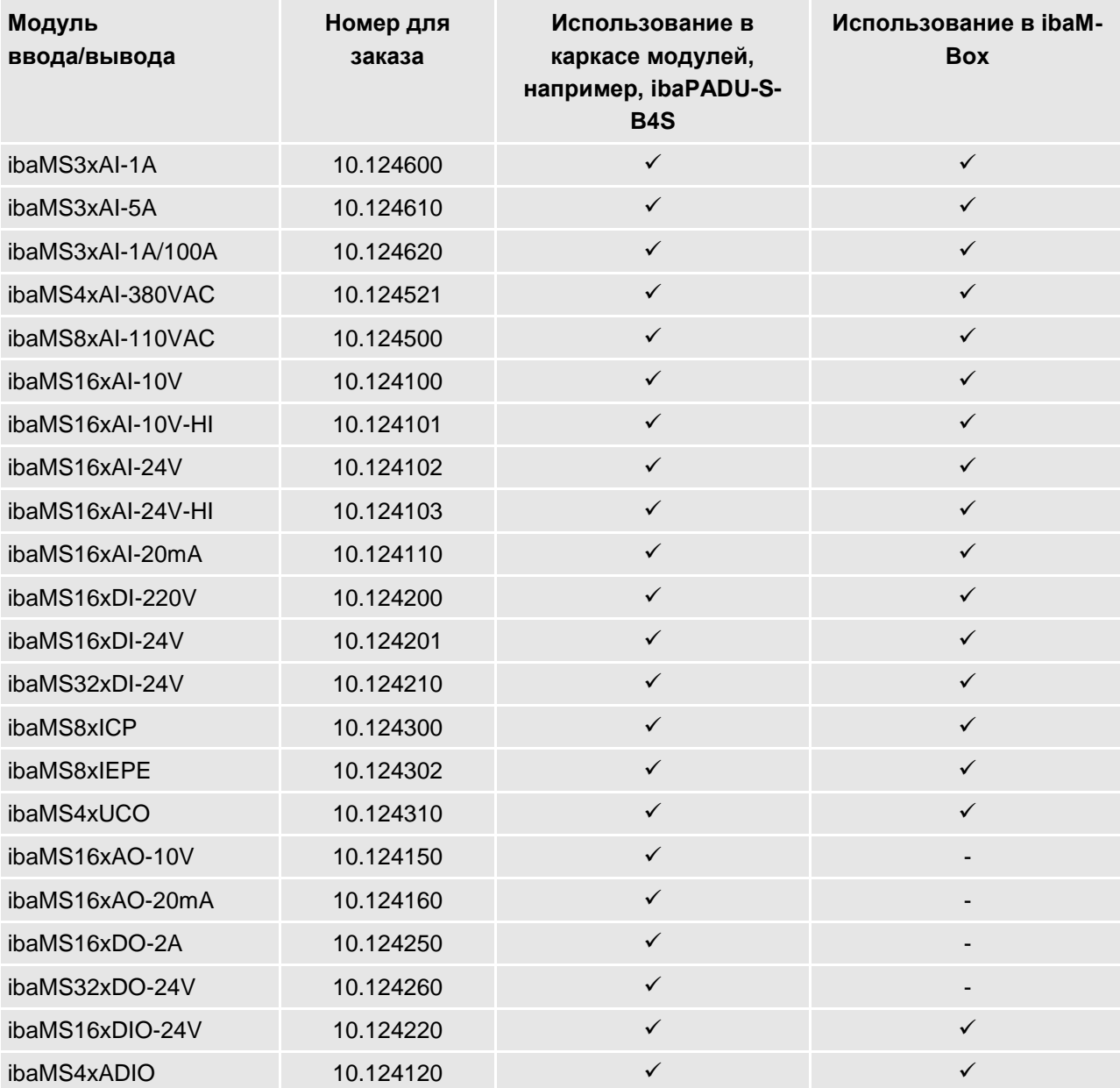

# <span id="page-59-0"></span>**11.5 Габариты**

# **ibaDAQ-S**

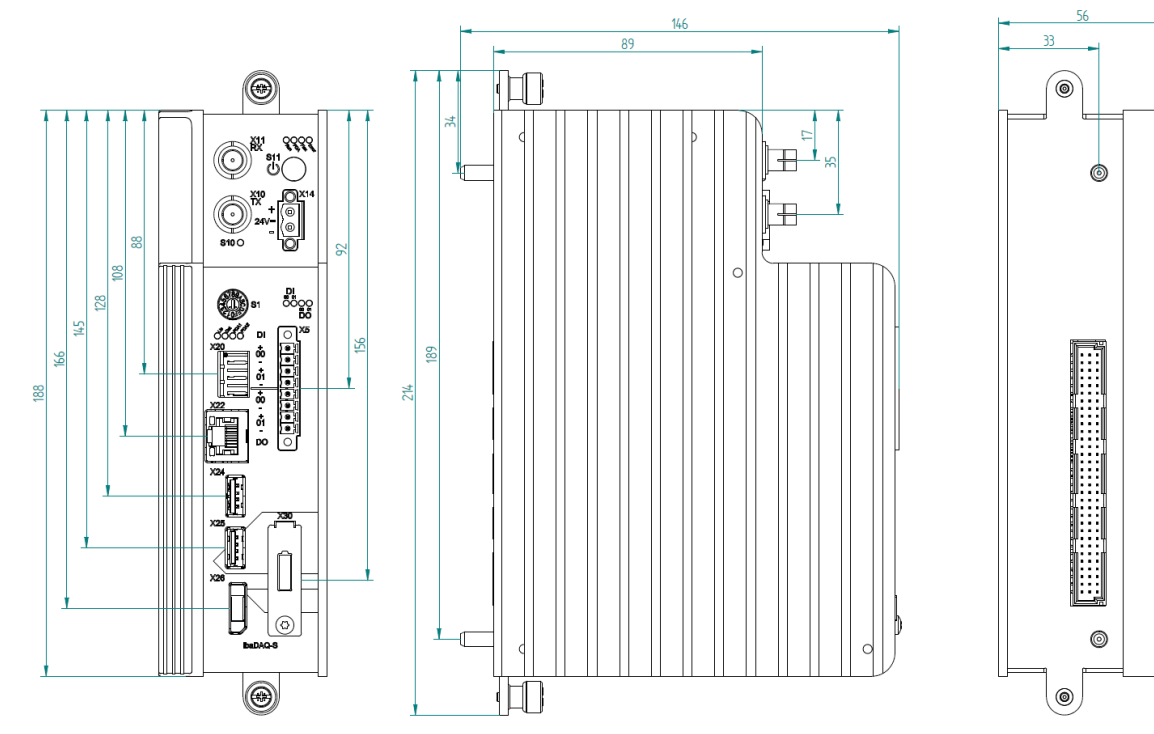

# (Габариты в мм)

Рис. 52: Габариты ibaDAQ-S

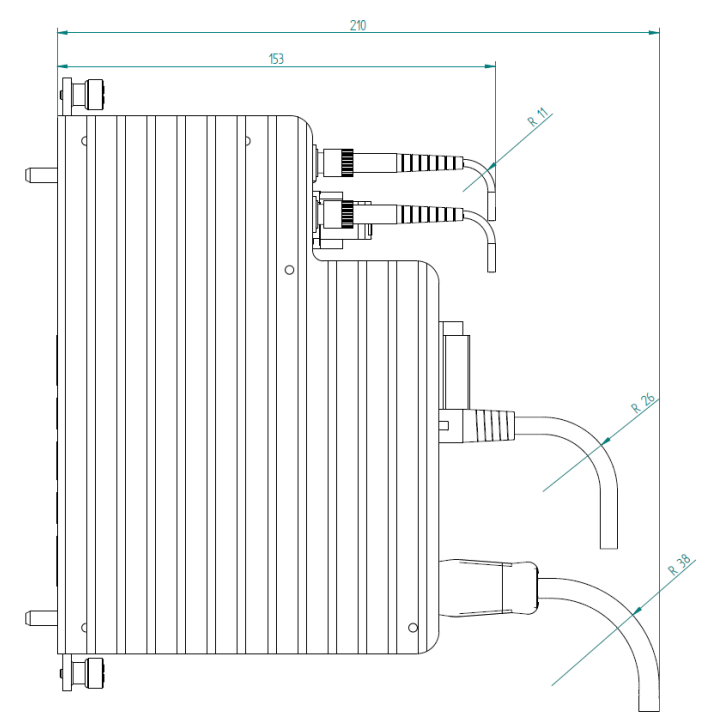

# (Габариты в мм)

Рис. 53: Габариты ibaDAQ-S с проводами

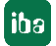

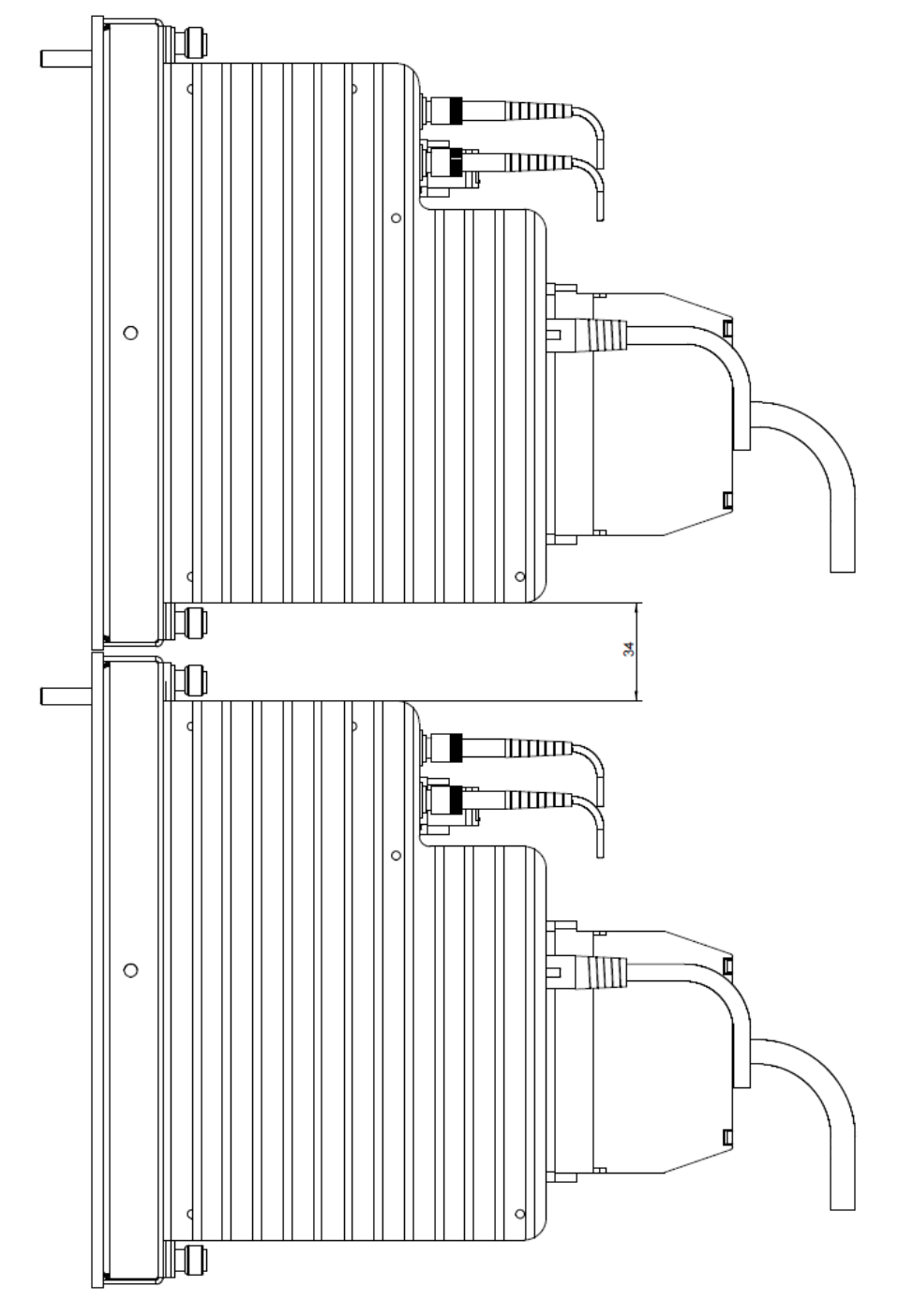

# **Расстояние между 2 системами ibaDAQ-S**

(Габариты в мм)

Рис. 54: Минимальное расстояние между 2 системами ibaDAQ-S

iba

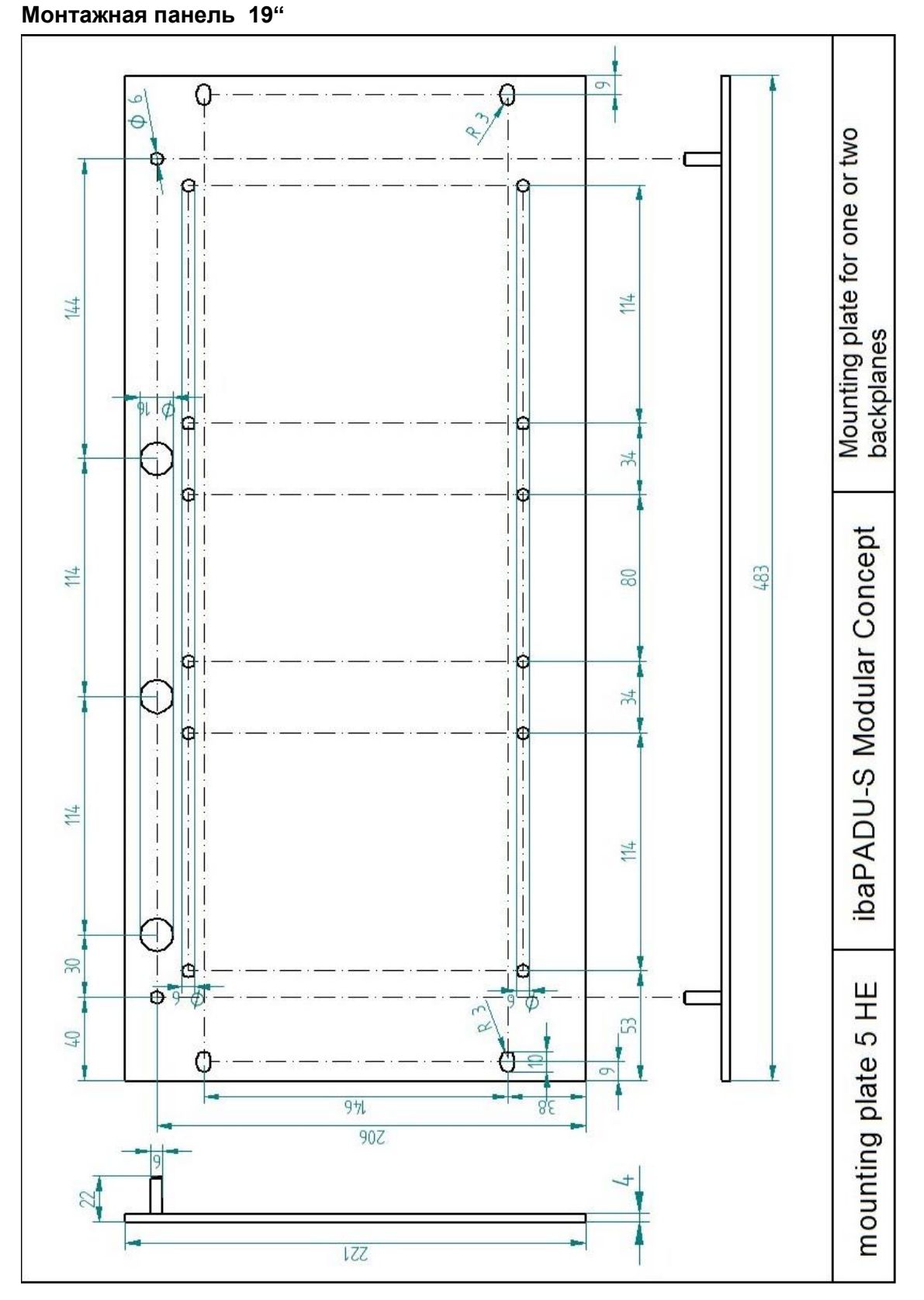

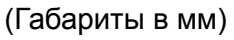

Рис. 55: Габариты монтажной панели 19"

#### **Объединительная панель ibaPADU-S-B4S с монтажными уголками**

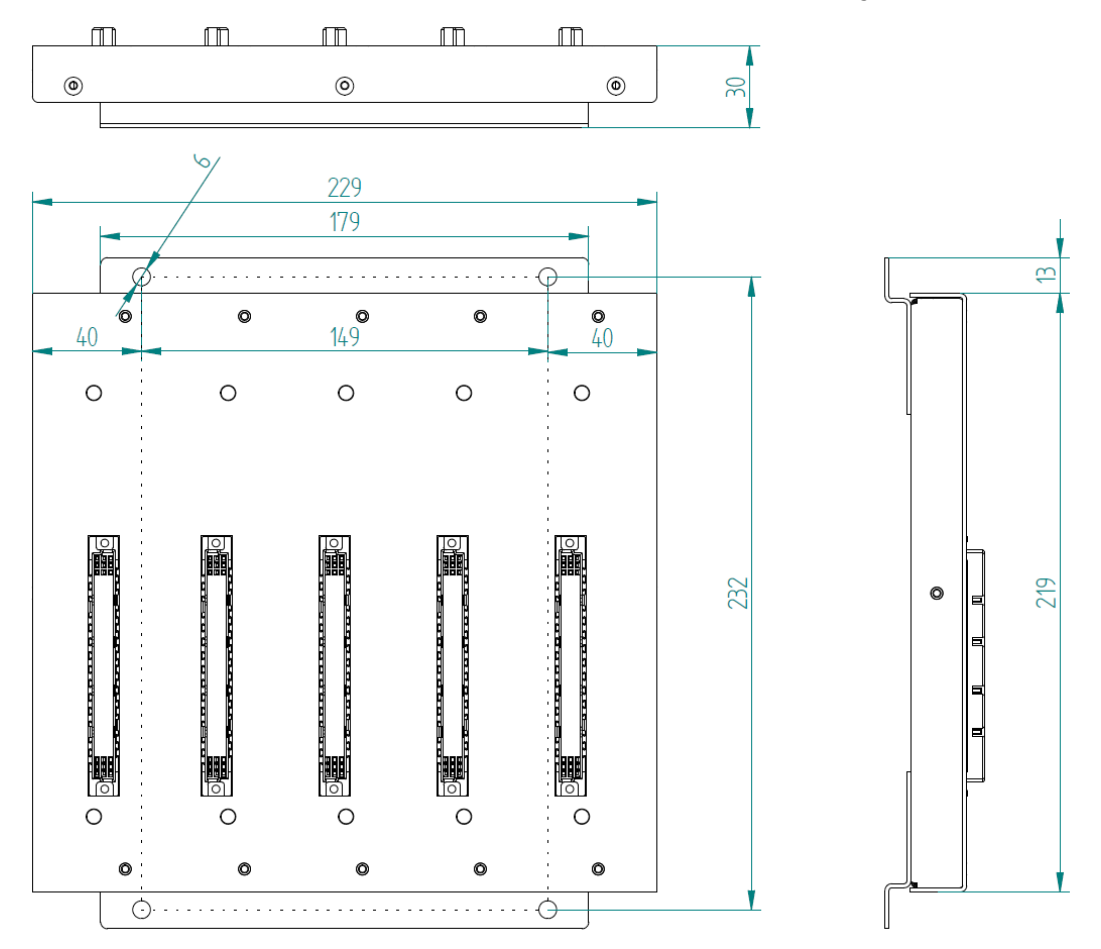

(Габариты в мм)

Рис. 56: Габариты монтажного уголка с ibaPADU-S-B4S

## **Объединительная панель ibaPADU-S-B1S для центрального блока и модуля**

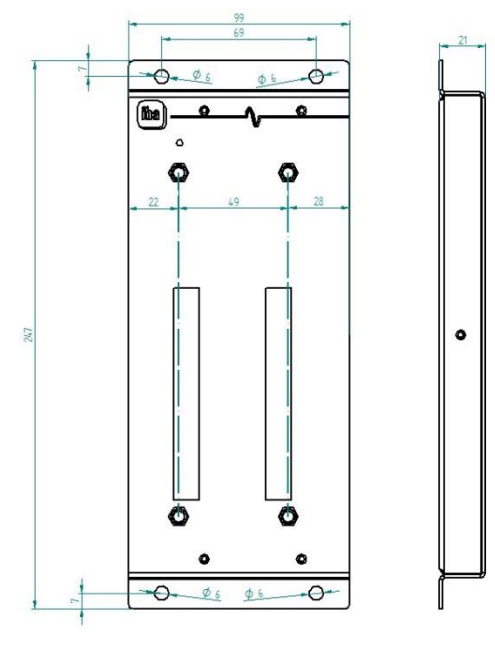

(Габариты в мм)

Рис. 57: Габариты ibaPADU-S-B1S

# **Объединительная панель ibaPADU-S-B для центрального блока**

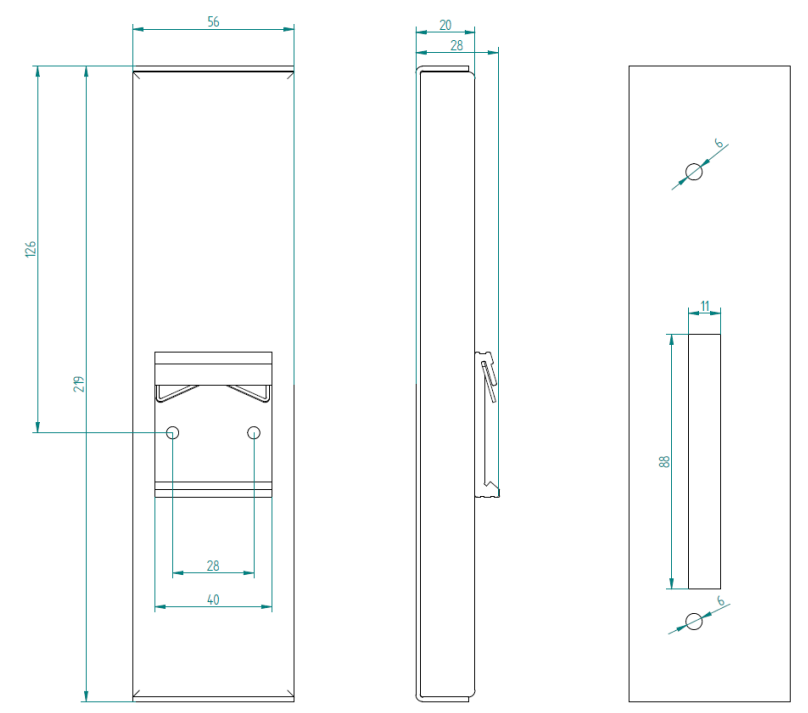

(Габариты в мм)

Рис. 58: Габариты ibaPADU-S-B

# <span id="page-63-0"></span>**11.6 Схемы подключения**

# <span id="page-63-1"></span>**11.6.1 Расположение выводов питания X14**

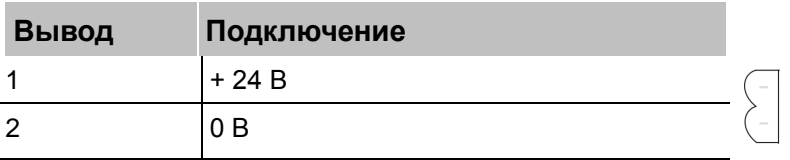

# <span id="page-63-2"></span>**11.6.2 Расположение цифровых входов и выходов Х5**

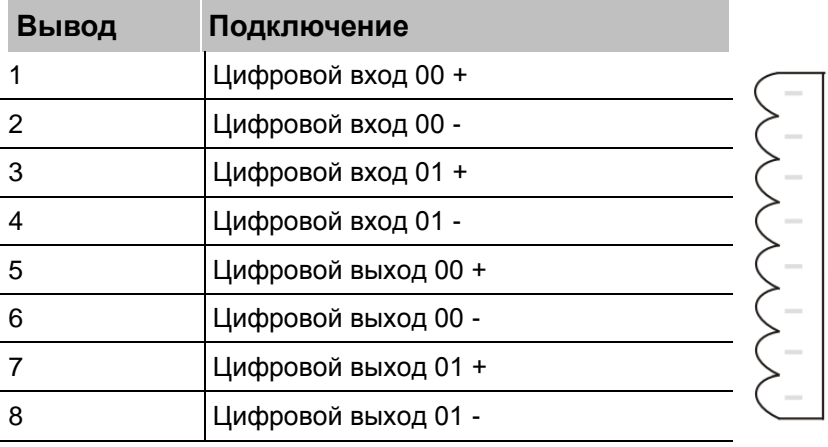

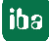

# <span id="page-64-0"></span>**12 Комплектующие и родственные продукты**

#### **Объединительная панель**

#### **ibaPADU-S-B4S**

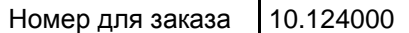

Модуль объединительной панели для 1 центрального блока с макс. 4 модулями вв/выв

Ш x В x Г: 229 мм x 219 мм x 27 мм Mонтажный материал входит в объем поставки

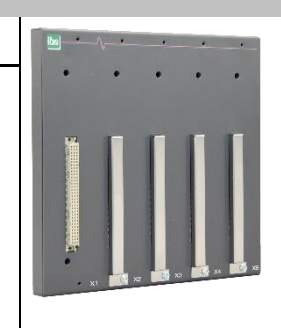

## **ibaPADU-S-B1S**

Номер для заказа 10.124002

Модуль объединительной панели для 1 монтажного уголка для 1 центрального блока с 1 модулем вв/выв

Ш x В x Г: 99 мм x 247 мм x 27 мм

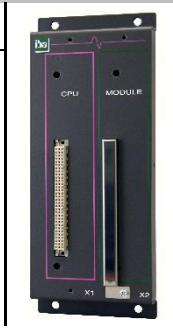

#### **ibaPADU-S-B**

Номер для заказа 10.124001

Монтажная панель с зажимом DIN-рейки для 1 центрального блока (без модулей вв/выв)

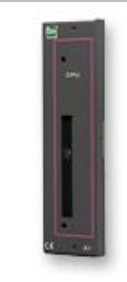

#### **Монтажные системы**

#### **Комплект монтажных уголков для модульной системы PADU-S**

Номер для заказа 10.124006

Количество 2 шт., подходит для ibaPADU-S-B4S (10.124000) На 1 объединительную панель требуется 1 комплект (2 шт.).

Ш x В x Г: 57 мм x 179 мм x 10 мм

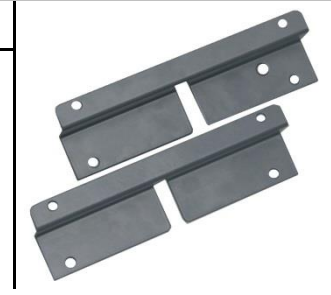

# **Монтажная панель 19" для модульной системы PADU-S**

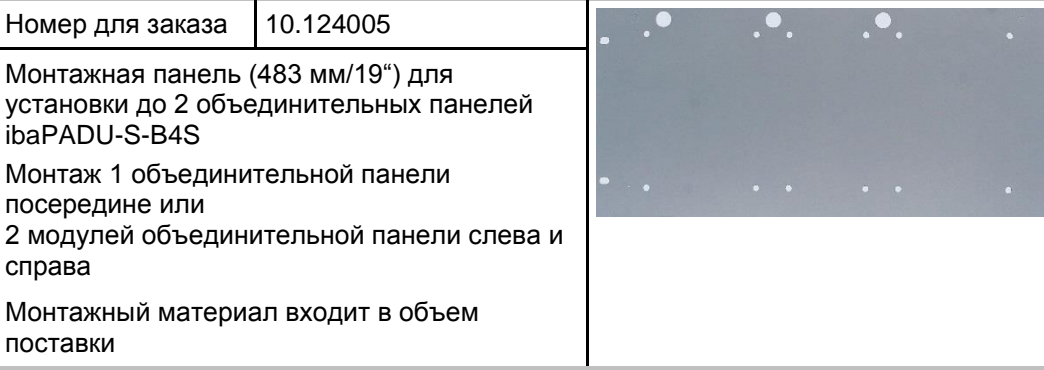

**Модульный кронштейн для модульной системы ibaPADU-S**

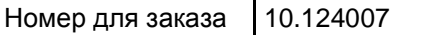

Модульный кронштейн для установки 1 модуля объединительной панели ibaPADU-S-B4S

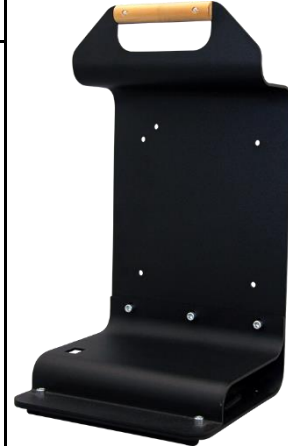

#### **Клеммные колодки**

#### **Клеммная колодка PHOENIX с 8 выводами RM 3.81**

Номер для заказа | 52.000041

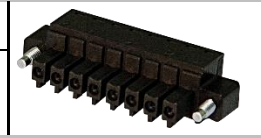

# **Клеммная колодка WAGO с 2 выводами RM 5.08**

Номер для заказа | 52.000022

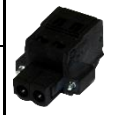

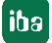

# <span id="page-66-0"></span>**13 Предметный указатель**

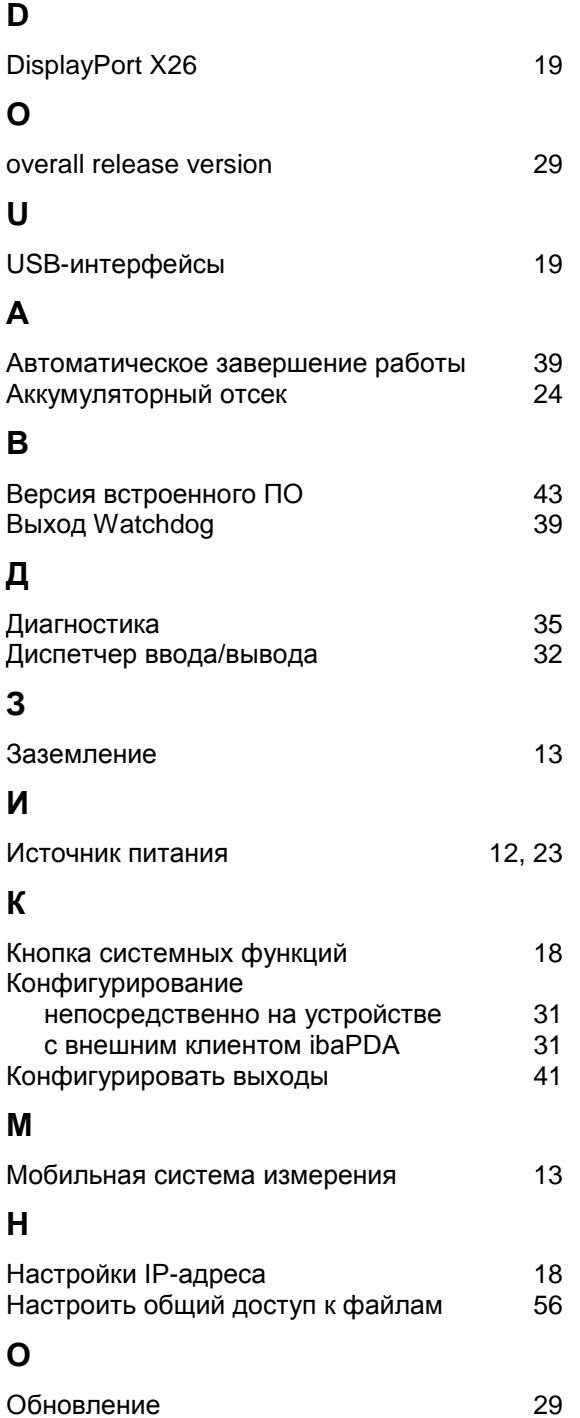

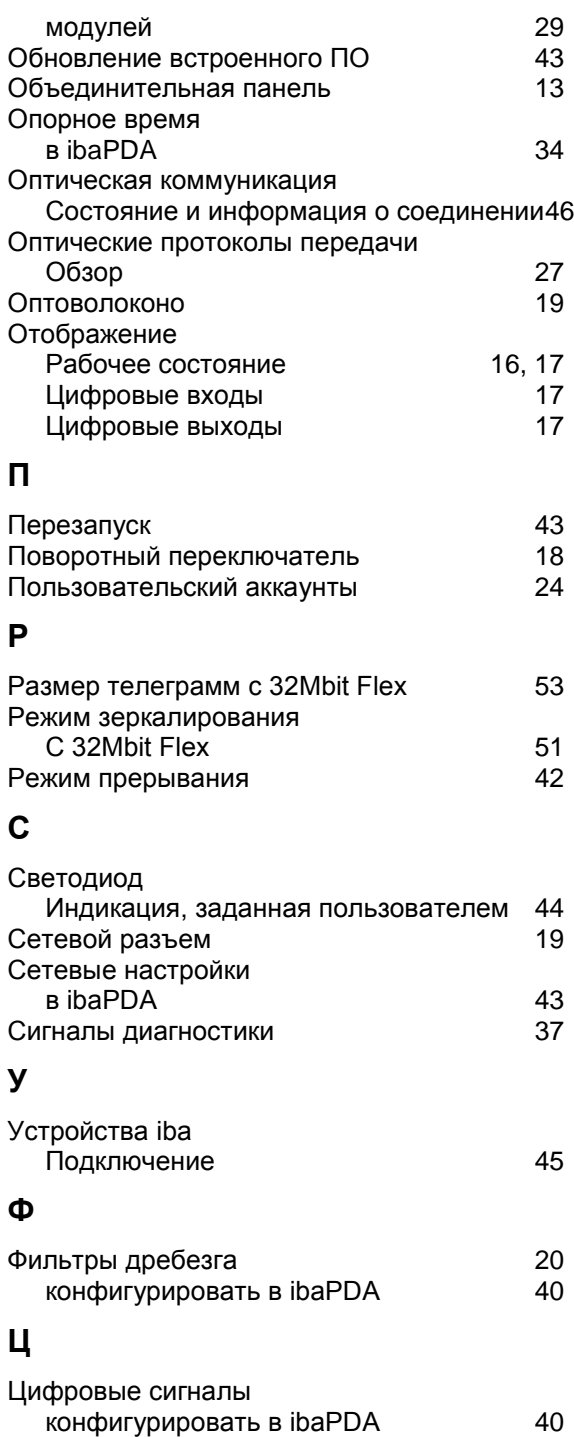

# **14 Техподдержка и контакты**

# <span id="page-67-0"></span>**Служба поддержки**

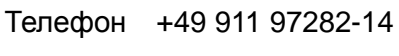

Факс  $+49,911,97282-33$ 

E-Mail: [support@iba-ag.com](mailto:support@iba-ag.com)

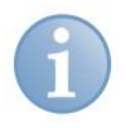

#### **Важно**

При обращении в техподдержку необходимо указать серийный номер (iba-S/N) продукта.

## **Контактные данные**

**Центральный офис** 

iba AG

П/я 1828

DE-90708 Фюрт

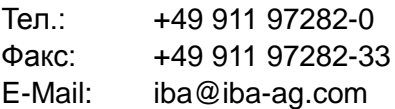

## **Адрес для посылок**

iba AG

Gebhardtstr. 10

90762 Фюрт

Германия

## **Региональные и мировые представительства**

Адреса других наших региональных филиалов и представительств можно найти на нашей веб-странице.

#### **www.iba-ag.com.**

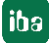